# mhsoftware

## **Heizlastberechnung2020**

© 2023 mh-software GmbH

# **Inhaltsverzeichnis**

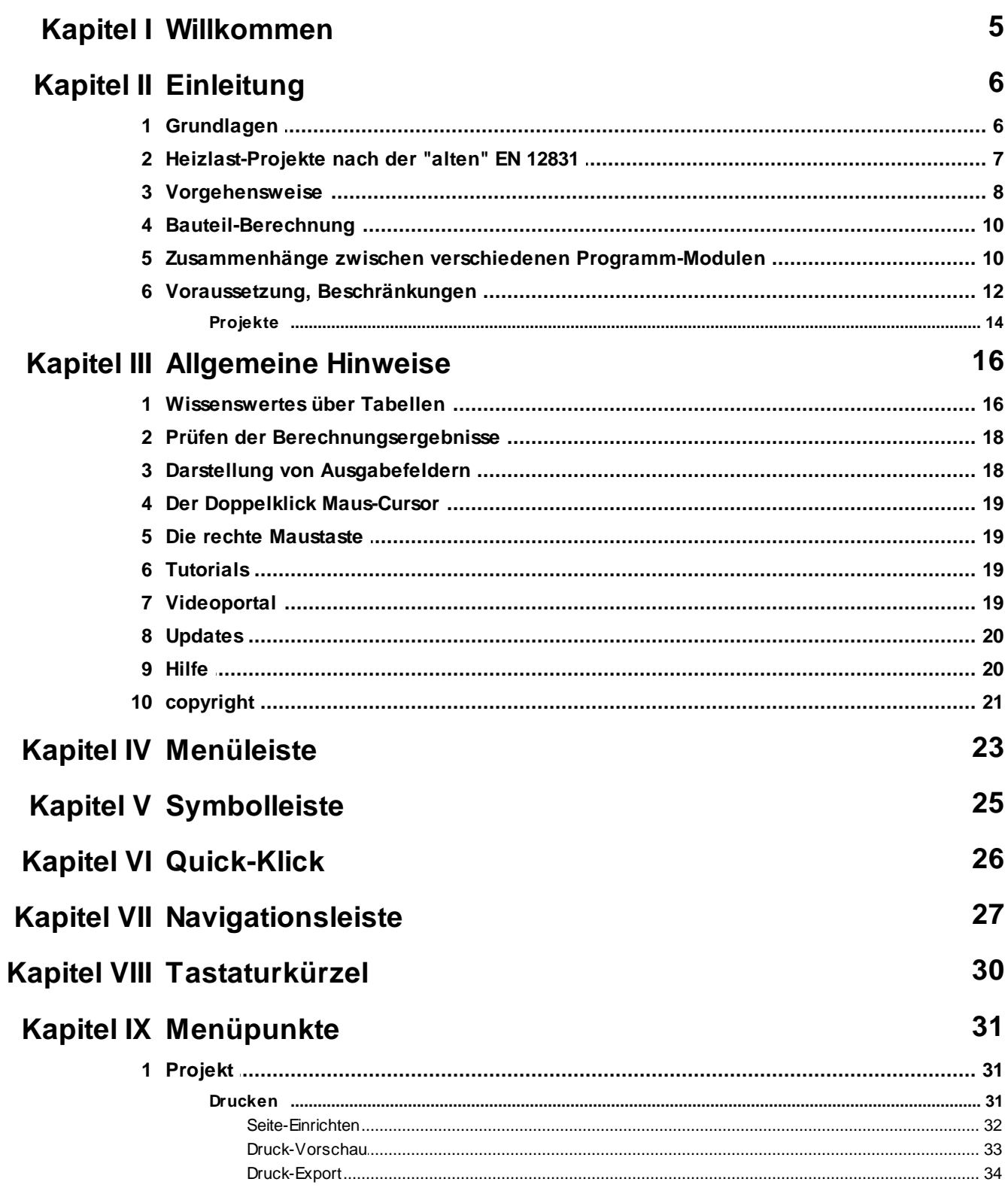

 $\overline{\mathbf{2}}$ 

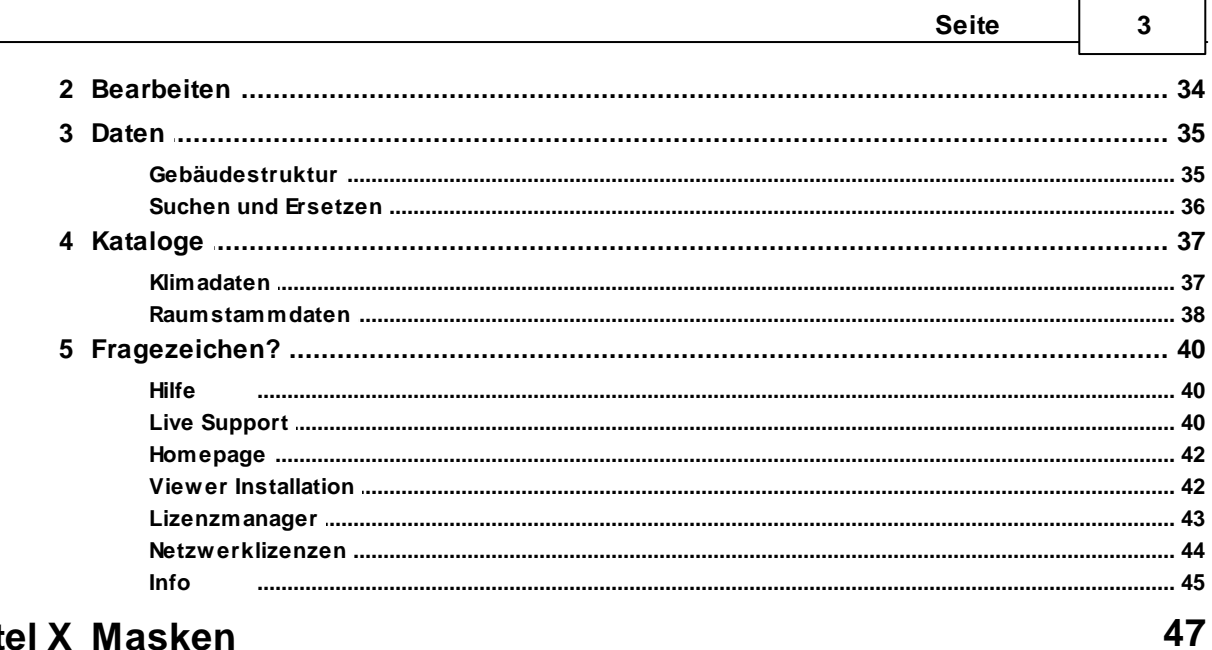

f

## **Kapitel X Masken**

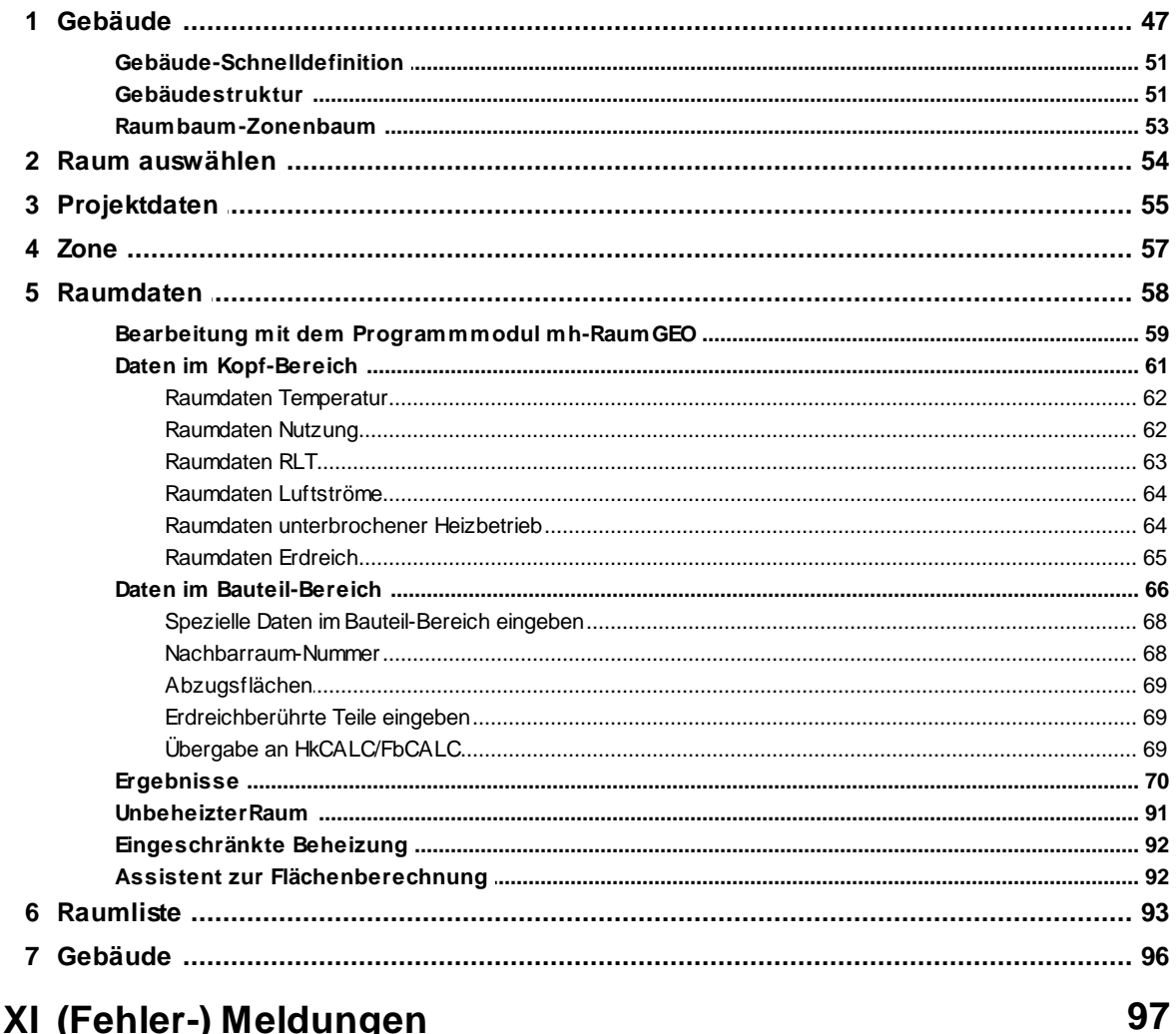

## Kapitel XI (Fehler-) Meldungen

#### **4 Heizlastberechnung2020**

## <span id="page-4-0"></span>**1 Willkommen**

#### **Vielen Dank für den Einsatz von mh-software**

Mit den Planungswerkzeugen von mh-software besitzen Sie sehr leistungsfähige Programme, um die in der TGA vorkommenden Aufgabenstellungen im Bereich Heizung-Lüftung-Klima-Sanitär effektiv erfüllen zu können.

#### **Über mh-software**

Die mh-software GmbH entwickelt und vertreibt bereits seit 1985 Planungswerkzeuge für die TGA und zählt zu den führenden Anbietern in Deutschland. Für weitere Informationen zu mh-software bzw. den Programmen rufen Sie uns gerne an.

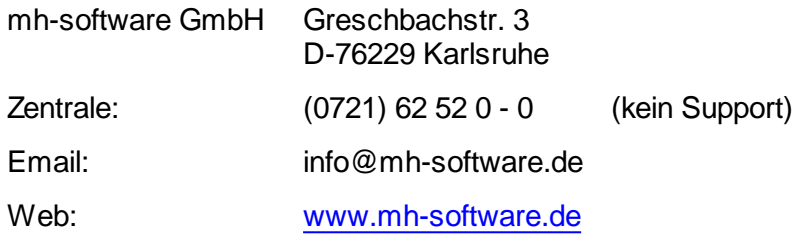

#### **Technische Unterstützung**

Wenn Sie Fragen zur Bedienung haben, gehen Sie bitte wie folgt vor:

- Lesen Sie das Handbuch bzw. die kontextsensitive Online-Hilfe (F1).
- Mit einem Klick auf einer der im Programm enthaltenen Schaltflächen @ oder @ wird die passende Beschreibung bzw. ein Video gezeigt.
- Nutzen Sie den [mh-WissensPunkt](#page-18-3) mit mehr als 100 Videos.
- Senden Sie uns eine Email an **hotline@mh-software.de**
- **Wartungs- und ABO-Kunden steht die Hotline unter (0721) 625 20 - 20 zur Verfügung**.

## <span id="page-5-0"></span>**2 Einleitung**

## **2.1 Grundlagen**

Die Heizlastberechnung mh-BIM DIN 12831-1:2020 berechnet die Heizlast nach DIN EN 12831-1: 2017-09 und der nationalen Ergänzung DIN/TS 12831-1:2020-04 für Räume, Wohnungen, Stockwerke oder Gebäude.

**Wichtiger Hinweis**: Eine korrekte Programmbedienung setzt voraus, dass sich der Anwender intensiv mit den als Grundlage zitierten Normen beschäftigt hat und über deren Anwendung informiert ist.

Mit Hilfe des Programms können Sie

- die Daten der Räume erfassen
- Räume verwalten (kopieren / löschen)
- Bauteile aus der Bauteil-Berechnung übernehmen

Das Programm unterstützt Ihre Arbeit u. a. durch

- sinnvolle Datenvorschläge
- automatische Übernahme der U-Werte aus der Bauteilberechnung
- sofortige Ausgabe der Berechnungsergebnisse während der Dateneingabe
- übersichtliche Ausgaben auf dem Drucker

**Hinweis:** Mit dem Programmmodul mh-RaumGEO (zusätzliches Programmmodul) wird die Erfassung der Raumdaten und auch die Bearbeitung der kompletten Heizungsplanung deutlich beschleunigt. Es ist daher sehr empfehlenswert mh-RaumGEO zu verwenden.

Zum Lieferumfang gehört die Bauteilberechnung mh-Bauteil, mit der U-Werte (k-Werte) von Wänden und die Dampfdiffusion berechnet werden können. Ein Bauteilkatalog erleichtert die Wiederverwendung bereits erfasster Bauteildaten (siehe separate Bedienungsanleitung des Programms mh-Bauteil).

Einmal erfasste Gebäudedaten bzw. Raumdaten stehen sofort allen Berechnungsmodulen innerhalb der Programmfamilie mh-BIM zur Verfügung. Sofern Sie die Bauteile mit der Programmmodul RaumGEO erfasst haben oder bereits eine Heizlastberechnung nach der Vorgängernorm mit mh-BIM EN12831:2008 bzw. eine Kühllastberechnung mit mh-BIM VDI2078/2067 durchgeführt haben, sind nach dem Aufruf des Programms mh-BIM DIN12831-1:2020 bereits alle Raumbauteile eingetragen. Sie müssen nur noch die für eine Heizlastberechnung erforderliche spezifischen Daten ergänzen.

Durch den objektorientierten Aufbau des Programms, ist die Arbeit der natürlichen Denkweise des Menschen angepasst. Anhand der Bauteilberechnung kann dies verdeutlicht werden. Löschen Sie z.B. eine Wand im Bauteil-Katalog, werden automatisch sämtliche Wandschichten dieser Wand ebenfalls gelöscht. Oder kopieren Sie einen Raum in der Raumliste, werden nicht nur die in der Raumliste sichtbaren Daten kopiert, sondern alle Daten, die mit diesem Raum in Verbindung stehen.

Alle Daten, die Sie eintragen, werden automatisch abgespeichert. Es ist also nicht erforderlich, dass Sie einen Befehl zum Speichern der eingegebenen Daten aufrufen müssen.

Falls Sie mehrere Dokumente geöffnet haben, z.B. eine Heizlastberechnung und eine Heizkörperauslegung, können Sie zu beliebigen Zeitpunkten von einem Dokument in das andere wechseln.

Nutzen Sie die Möglichkeit bereits einmal eingegebene Daten wieder zu verwenden, falls Sie ähnliche Daten nochmals benötigen. Da Sie mehrere Dokumente öffnen können, ist es auch möglich, die Daten zwischen Dokumenten zu kopieren, z.B. von einer Heizlastberechnung in die Heizlastberechnung eines anderen Projektes (siehe auch Zwischenablage).

#### **Interaktive Berechnung**

Die Berechnung der Raum-Heizlast wird interaktiv durchgeführt. Nach jeder Dateneingabe in den Raumdaten werden automatisch die aktuellen Berechnungsergebnisse für den angezeigten Raum ausgegeben. Die Heizlastberechnung wird aber nur für den angezeigten Raum durchgeführt. Die Ergebnisse aller anderen Räume sind eventuell nicht aktuell. Daher ist es empfehlenswert eine Berechnung des Gebäudes durchzuführen, um die Daten aller Räume zu aktualisieren. Dies ist insbesondere dann erforderlich, wenn Sie Werte abändern, die mehrere oder alle Räume betreffen könnten, wie z.B. die Norm-Außentemperatur, die Grundwassertiefe, die Raumstammdaten oder die Nutzungsart.

Werden zu einem späteren Zeitpunkt Daten an einer dem Raum übergeordneten Stelle verändert, z.B. der U-Wert eines Bauteils oder Fenster- bzw. Tür-Abmessungen im Bauteilkatalog, sollten Sie eine komplette Berechnung des Gebäudes durchführen, damit die neuen Ergebnisse im gesamten Projekt zur Verfügung stehen.

Insbesondere vor der Weiterverarbeitung der Daten z.B. für eine Heizkörperauslegung oder der Druckausgabe der Berechnung ist eine abschließende Gebäudeberechnung zu empfehlen. So wird sichergestellt, daß keine Änderung übersehen wird und alle Räume mit den aktuellen Daten berechnet durch eine Die Aktualisierung erfolgt automatisch für die Räume, die nach einer solchen Veränderung aufgerufen bzw. ausgedruckt werden.

**WICHTIG!** Die Heizlast- und Kühllastberechnung verwenden dieselbe Datenbank für die Raumbauteile. Das Verändern dieser Daten betrifft folglich beide Programme. Es ist also kein Übergeben/Übernehmen der Daten von einem in das andere Programm erforderlich.

## <span id="page-6-0"></span>**2.2 Heizlast-Projekte nach der "alten" EN 12831**

#### **Bestandsprojekte nach der "alten" EN 12831 mit der neuen DIN/TS 12831 berechnen**

Bestehende mh-BIM 6.0 Heizlast-Anlagen nach der "alten" EN 12831 können auf die Berechnung nach der neuen DIN/TS 12831-1 umgestellt werden.

In der Projektverwaltung wird dazu bei "alten" Heizlast-Anlagen ein grüner Pfeil angezeigt, über den die Umstellung angestoßen werden kann

➊

#### K EN 12831 2008 alte Heizlast-Norm

Übergeben werden die Raumbauteile, die Raumstammdaten und die Vater/Tochter-Verknüpfung.

Heizlast-spezifische Angaben, wie z.B. PLZ und Außentemperatur, Luftmengen, unterbrochener Heizbetrieb, Art des Nachbarraums, Zuschläge.... können nicht übertragen werden und müssen ggf. nachgepflegt werden. Dazu zählt auch die in RaumGEO gesetzte

Option "keinen Raum anlegen". Ebenso sind Neuerungen der neuen DIN/TS 12831, wie z.B. die Zuordnung zu Zonen einzuarbeiten.

Betroffen von der Umstellung sind gleichfalls verbundene Module, wenn dort nun nicht mehr verfügbare spezifische Heizlast-Daten in Beschriftung, Filtern, Analysen, Papier- und Layoutplänen verwendet wurden.

Nach der Umstellung sind die Räume zunächst nicht aktiviert. Am besten führen Sie über RaumGEO als erstes eine Berechnung durch. Mit Ausnahme der Tochter-Räume werden dabei alle anderen Räume aktiviert und können anschließend für die neue Heizlastberechnung überarbeitet werden.

**Hinweis**: Die Umstellung ist nicht umkehrbar. Nach der Umstellung auf die neue DIN/TS 12831-1 kann nicht mehr auf die ursprüngliche Heizlast-Anlage zugegriffen werden. **Sie sollten deshalb grundsätzlich vor der Umstellung einer Heizlast-Anlage eine Sicherung des kompletten Projektes anlegen.**

Wenn möglich, empfehlen wir das Verfahren nicht umzustellen und mit der alten EN 12831 abzuschließen.

## <span id="page-7-0"></span>**2.3 Vorgehensweise**

Nach dem Aufruf des Programm-Moduls mh-BIM DIN12831-1:2020 erscheint eine Bildschirmmaske, die in zwei wesentliche Bereiche unterteilt ist. Im linken Bereich werden unter dem Reiter **Gebäude** in einer Baumstruktur (siehe Raumbaum / [Zonenbaum](#page-52-0)) alle Räume eines Gebäudes dargestellt. Im rechten Bereich werden die Eingabedaten und Berechnungsergebnisse ausgegeben.

**Hinweis:** die hier beschriebene Vorgehensweise geht davon aus, dass die Raumerfassung nicht über das Programmmodul mh-RaumGEO durchgeführt wurde. Wenn Sie mh-RaumGEO verwenden (was sehr empfehlenswert ist), liegen die Raumdaten bereits vor und Sie müssen nur noch einzelne Ergänzungen der Daten vornehmen (siehe [Bearbeitung](#page-58-0) mit dem [Programmmodul](#page-58-0) mh-RaumGEO).

Das Programm lässt Ihnen freie Hand, in welcher Reihenfolge Sie die Daten eingeben. Folgende Vorgehensweise dürfte jedoch die effektivste sein:

#### **Gebäudestruktur anlegen** (entfällt in Verbindung mit RaumGEO)

- 1. Bei ersten Aufruf eines neuen Projektes wird die Maske **Gebäude-Schnelldefinition** angezeigt (siehe auch [Gebäude-Schnelldefinition](#page-50-0)), sofern in keinem anderen Berechnungsmodul dieses Projektes (z.B. Kühllastberechnung oder Heizkörperauslegung) bereits ein Gebäude definiert wurde. Über diese Maske ist die Schnelldefinition der Gebäudestruktur möglich.
- 2. Über die Schaltfläche **Gebäude-Struktur** im Reiter **Gebäude** werden die Daten der bisher angelegten Stockwerke angezeigt. Die hier eingetragenen Daten dienen als Vorschlagwerte für neu angelegte Räume (siehe auch [Gebäudestruktur\)](#page-34-1).

#### **Grunddaten eingeben**

3. Über den Reiter **Projektdaten** geben Sie die allgemeinen für das Gebäude bzw. Gebäudeteil gültigen Daten ein (siehe auch [Projektdaten\)](#page-54-0). Zudem tragen Sie hier die Außentemperaturen ein, die für sämtliche Gebäude(-teile) angesetzt werden.

4. Im Reiter **Zone** können bei Bedarf - abweichend von den Projektdaten - individuelle Eingabewerte hinterlegt werden (siehe auch [Zone](#page-56-0)).

#### **Räume anlegen** (entfällt in Verbindung mit RaumGEO)

5. Wählen Sie am linken Bildschirmrand im Reiter **Gebäude** in der Gruppe **Raumbaum** das Stockwerk, für das ein neuer Raum angelegt werden soll und klicken auf die Schaltfläche "**Neu**". Tragen Sie die Kurzbezeichnungen für die Einheit und den Raum ein (siehe auch [Gebäude\)](#page-46-0). Alternativ können Sie auch Räume direkt im Reiter Raumdaten anlegen. Tragen Sie

einfach die neue Raumnummer und die Raumbezeichnung ein.

- 6. Geben Sie jetzt für den Raum im Reiter **Raumdaten** die allgemeinen [Raumdaten](#page-57-0) ein, vergeben Sie dabei unbedingt einen [Raum-Typ](#page-37-0).
- 7. Ergänzen Sie ggf. die Daten in den zusätzlichen Reiter [Temp](#page-61-0), [Nutzung,](#page-61-1) [RLT](#page-62-0) ,[Luftstr](#page-63-0) , u. [Heizbetrieb](#page-63-1) und [Erdreich](#page-64-0) am rechten Rand des ["Kopf"-Bereich](#page-60-0).
- 8. Tragen Sie die Bauteile des Raumes ein. Wenn Sie ein Bauteil benötigen, das im Bauteil-Katalog noch nicht enthalten ist, rufen Sie direkt von der Raumdaten-Maske den Bauteil-Katalog auf. Nach der Eingabe des neuen Bauteils kehren Sie automatisch an die Stelle des Aufrufs zurück (siehe auch Daten im ["Bauteil"-Bereich](#page-65-0) eingeben). Beachten Sie bitte die Reihenfolge bei der Angabe von Abzugsflächen, diese werden nach den aufnehmenden Bauteilen eingetragen.
- 9. Zur Vorbereitung einer Heizkörperauslegung kann die Heizlast bei eingeschränkter Beheizung berechnet werden (siehe [Eingeschränkte](#page-91-0) Beheizung).
- 10.Falls Sie die Daten nicht vollständig eingegeben haben, erhalten Sie eine Fehlerliste mit deren Hilfe Sie die zugehörigen Daten-Eingabemasken aufrufen und die notwendigen Änderungen vornehmen können (Doppelklick auf die Fehlermeldung).
- 11.Wiederholen Sie die Schritte, um nacheinander alle Räume zu erfassen.

#### **Zone organisieren**

12.Im Reiter **Gebäude (**am linken Bildschirmrand) in der Gruppe **Zonenbaum** werden die zu einer Zone zusammen gefassten Räume aufgeführt. Üblicherweise wird jede Einheit als Zone betrachtet. Bei Bedarf können neue Zone angelegt und die Räume per drag&drop anderen Zonen zugeordnet werden (siehe auch [Zonenbaum](#page-52-0)).

#### **Berechnung durchführen**

- 13.Über den Reiter **Gebäude** (an der rechten Seite der Maske) können Sie eine **Berechnung** des Gebäude (-teils) durchführen (siehe [Gebäude\)](#page-95-0). Nach einer Gebäude-Berechnung werden die aktuellen Wärmeverluste und Heizlasten des Gebäude (-teils) angezeigt.
- 14.Die **Berechnungsergebnisse** des Raumes werden im unteren Teil der **Raumdaten**-Maske in den Reitern **Übersicht**, **Transmission** und **Lüftung** angezeigt und automatisch nach jeder Dateneingabe in dieser Maske aktualisiert. Bei Änderungen an zentraler Stelle, z.B. im Zonenbaum muss zusätzlich eine Gebäudeberechnung durchgeführt werden.
- 15.Im Reiter **Raumliste** erhalten Sie eine Übersicht aller berechneten Räume (siehe [Raumliste\)](#page-92-0).

**10 Heizlastberechnung2020**

16.Rufen Sie die Drucker-Maske auf, um die Heizlastberechnung auszugeben oder in der Druck-Vorschau anzusehen (siehe auch [Drucken\)](#page-30-1).

**Hinweis:** Bevor die Raumdaten erfasst werden, können Sie alternativ auch zuerst alle benötigten Bauteile (U-Werte / Schichtaufbau) im Bauteil-Katalog hinterlegen.

## <span id="page-9-0"></span>**2.4 Bauteil-Berechnung**

Über die Projektverwaltung steht das Programm-Modul Bauteil zur Verfügung. Mit einem Doppelklick auf das Symbol Wird die Bauteil-Berechnung geöffnet.

Mit der Bauteilberechnung können Sie u.a.

- Baustoffe und Bauteile in Katalogen verwalten
- Daten für Fenster/Türen verwalten
- U-Werte (k-Werte) berechnen
- U-Werte aus Mehrflächen (Fachwerk) berechnen
- Wasserdampf-Diffusion berechnen
- Temperatur-Verlauf und Glaserdiagramm grafisch darstellen
- Fenster-Daten für die Kühllastberechnung hinterlegen
- Texturen für die Darstellung in RaumGEO zuweisen

Genauere Hinweise erhalten Sie nach dem Aufruf der Hilfe im Programm-Modul Bauteil.

## <span id="page-9-1"></span>**2.5 Zusammenhänge zwischen verschiedenen Programm-Modulen**

Die einzelnen Programm-Module von mh-software greifen auf einen gemeinsamen Datenstamm zu, wodurch fehleranfällige Datenübergaben und –übernahmen nicht erforderlich sind. Trotzdem sind Kenntnisse der Zusammenhänge unerläßlich, um eine effektive Bearbeitung zu ermöglichen.

Jedes Programm-Modul besitzt einen eigenen Berechnungskern, der von den anderen Programm-Modulen nicht angestoßen wird. Ändern Sie z.B. einen Wert in der Heizlastberechnung, ist hiervon die Heizkörperauslegung zunächst nicht betroffen. Erst wenn Sie in der Heizkörperauslegung die Berechnung neu durchführen oder Aktualisieren, werden die geänderten Werte der Heizlastberechnung berücksichtigt.

#### **RaumGEO**

Ähnlich verhält sich das Programm-Modul RaumGEO in Verbindung mit der Heizlastberechnung. Verändern Sie in RaumGEO die Geometrie, hat dies zunächst keine Auswirkung auf die Ergebnisse der Heizlastberechnung. Zunächst müssen die veränderte Geometrie analysiert und die Bauteile neu generiert werden. Beim Generieren der Bauteile wird gleichzeitig eine Heizlast-Berechnung der betroffenen Räume durchgeführt, sodass die in der Raumgeometrie angezeigten Ergebnisse aktualisiert werden.

Das Generieren der Bauteile ist nur dann erforderlich, wenn die Raum-Geometrie (Zeichnung) verändert wurde. Verändern Sie die Daten einzelner Objekte, indem Sie z.B. durch eine Globale Änderung die Bauteilkurzbezeichnung von Außenwänden austauschen, ist eine Generierung der Bauteile nicht erforderlich. Aber auch in diesem Fall gilt: die Veränderungen der Daten werden erst durch eine erneute Berechnung der Heiz- bzw. Kühllast berücksichtigt.

**Hinweis**: Im Programm-Modul RaumGEO können die Daten erst angezeigt bzw. modifiziert werden, nachdem das Generieren der Bauteile durchgeführt wurde.

**Empfehlung:** Generieren Sie "sicherheitshalber" nach einer Änderung nochmals das komplette Gebäude ("Alle Räume") in Verbindung mit "Heizlast berechnen" und "Volumendarstellung aufbereiten".

#### **Heizlastberechnung**

Die Berechnung der Heizlast wird für einen Raum automatisch durchgeführt, sobald die Raumdaten des Raumes aufgerufen bzw. angezeigt werden. Die Heizlastberechnung wird aber nur für den angezeigten Raum durchgeführt. Die Ergebnisse aller anderen Räume sind eventuell nicht aktuell. Daher ist es empfehlenswert eine Berechnung des Gebäudes durchzuführen, um die Daten aller Räume zu aktualisieren. Dies ist insbesondere dann erforderlich, wenn Sie Werte abändern, die mehrere oder alle Räume betreffen könnten, wie z.B. die Norm-Außentemperatur, die Grundwassertiefe, die Raumstammdaten, die Nutzungsart oder die Bauteildaten im Bauteil-Katalog, wie z.B. U-Wert oder Fenster- bzw. Tür-Abmessungen.

Eine kleinere Veränderung in der Raumgeometrie, z.B. das Verschieben einer Innenwand, kann Auswirkungen auf mehrere Räume haben. Daher ist es nach dem erneuten Generieren der Bauteile immer sinnvoll, in der Heizlastberechnung nochmals das komplette Gebäude zu berechnen.

**Empfehlung:** Berechnen Sie "sicherheitshalber" nach einer Änderung in den flankierenden Modulen RaumGEO, U-Wert-Berechnung oder bei manuellen Änderungen der Raumbauteile (Wände, Fenster,...) in der Kühllast nochmals das komplette Gebäude.

#### **Heizkörperauslegung**

Das (detaillierte) Initialisieren in der Heizkörperauslegung legt für alle neuen Räume Heizkörper aus, die im Programm-Modul HkCALC noch nicht angelegt waren. Hierbei wird für jedes Fenster automatisch ein Heizkörper vorgesehen. Soll vor ein Fenster kein Heizkörper gesetzt werden, so deaktivieren Sie in RaumGEO für dieses Fenster die Option "Heizkörper vorsehen". Prüfen Sie vor dem Initialisieren, ob Sie die Heizlastberechnung für alle Räume bereits durchgeführt haben. Ansonsten werden für die Räume ohne Heizlast (Heizlast = 0) keine Heizkörper in der Heizkörperauslegung vorgesehen.

Legen Sie nach einer bereits durchgeführten Heizkörperauslegung in RaumGEO oder der Heizlastberechnung neue Räume an, dann werden bei einer Initialisierung nur die neuen, noch nicht bearbeiteten Räume berücksichtigt. Räume, für die bereits eine Initialisierung durchgeführt wurde, werden nicht nochmals neu initialisiert (außer Sie aktivieren im Reiter "Initialisierung" oder "Detaillierte Initialisierung" die Option "ausgelegte Heizkörper sollen gelöscht werden").

Veränderungen der Heizlastdaten oder anderer Randbedingungen, wie z.B. neue Heizkörperkataloge oder des Luftdruckes werden erst durch eine Aktualisierung (Reiter Projektdaten > Aktualisierung) aller Räume berücksichtigt. Um die ausgewählten Heizkörper

beizubehalten und diese lediglich den veränderten Bedingungen anzupassen, können Sie diese gleichzeitig "fixieren".

**Empfehlung:** Fall Sie nicht sicher sind, ob aktuelle Heizlastergebnisse für die Heizkörperauslegung bereit stehen, sollten Sie "sicherheitshalber" im Modul Heizlast nochmals das komplette Gebäude berechnen, in der Heizkörperauslegung "aktualisieren" und dann erst die Änderungen in der Heizkörperauslegung durchführen.

#### **Rohrnetzberechnung**

Die Rohrnetzberechnung greift auf die Berechnungsergebnisse der Heizkörperauslegung zurück, ohne eine Auslegung durchzuführen. Es ist daher erforderlich, vorab in der Heizkörperauslegung für aktuelle Ergebnisse zu sorgen.

Durch die Verwendung des Programm-Moduls RaumGEO können Heizkörper automatisch mit den in der Heizkörperauslegung ermittelten Heizkörperabmessungen platziert werden. Sollte sich die Position der Heizkörper, z.B. durch Verschieben der Fenster in RaumGEO verändert haben, wird die neue Position in RohrSYS nicht angepasst, da auch die Anschlussleitungen bzw. Verteilleitungen neu verlegt werden müssen. Führen Sie solche Änderungen manuell nach. Eine Möglichkeit besteht darin, die betroffenen Heizkörper mitsamt den Anbindeleitungen in RohrSYS zu löschen und nochmals automatisch zu platzieren.

Veränderte Heizkörperabmessungen werden durch das automatische Platzieren in RohrSYS nachgeführt, sofern auch die Anbindeleitungen neu verlegt werden können. Andernfalls werden Warnmeldungen ausgegeben. Sie können dann individuell entscheiden, ob es notwendig ist, die Veränderungen einzuarbeiten. Löschen Sie auch in diesem Fall die betroffenen Heizkörper mitsamt den Anbindeleitungen und führen das automatische Platzieren nochmals durch.

**Empfehlung:** Fall Sie nicht sicher sind, ob aktuelle Heizkörper bereit stehen, sollten Sie "sicherheitshalber" im Modul Heizlast nochmals das komplette Gebäude berechnen und in der Heizkörperauslegung das Aktualisieren durchführen und dann erst die Änderungen in der Rohrnetzberechnung durchführen.

#### **Kühllastberechnung**

Die Berechnung der Raumdaten für die Kühllast wird für einen Raum automatisch durchgeführt, sobald die Raumdaten des Raumes aufgerufen bzw. angezeigt werden. Die Berechnung der Kühllast für den Raum muss separat über den Reiter Berechnung angestoßen werden. Ansonsten gelten analog dieselben Bedingungen, die für die Heizlastberechnung beschrieben sind (siehe oben).

**Empfehlung:** Berechnen Sie "sicherheitshalber" nach einer Änderung nochmals das komplette Gebäude. Auf diese Weise wird auch die Raumliste, und somit die Objektdaten in RaumGEO aktualisiert.

## <span id="page-11-0"></span>**2.6 Voraussetzung, Beschränkungen**

#### Arbeitsplätze

Für die Verwendung von mh-software benötigen Sie:

- Als Betriebssystem eine aktuelle 64-bit-Version ab Mircosoft-Windows 10 mit jeweils den neusten Service-Packs.
- Einen Rechner, der den Anforderungen des eingesetzten Betriebssystems entspricht (Hauptspeicher von min. 8 GB empfohlen).
- Eine Festplatte mit 1,5 GB freiem Speicherplatz für eine vollständige Installation, bzw. 500 MB freiem Speicherplatz für die Client-Installation der Netzwerkversion.
- Eine DirectX-fähige Grafikkarte sowie eine Bildschirmauflösung von min. 1280 x 720 Punkten (1920 x 1280 und 2 GB dedizierter Grafikkartenspeicher empfohlen).
- Eine Maus oder alternatives Eingabewerkzeug.
- Eine USB-Schnittstelle für das Schutzmodul am Arbeitsplatz bei einer Einzelplatz-Lizenz.

Im Installations-Paket für die Arbeitsplätze sind die folgenden Microsoft Setups enthalten:

- Microsoft DirectX-Setup 4.9.0.904
- Microsoft .NET Framework 4.7.2 Setup
- Microsoft Visual C++ 2019-2022 Redistributable (x64)
- Microsoft Visual C++ 2019-2022 Redistributable (x86)

#### Lizenz-Server der Netzwerkinstallation

Der Zugriff auf die Lizenzen erfolgt über einen Lizenz-Server. Dieses Programm wird als mh-Lizenz-Dienst installiert. Es wird sowohl bei einer vollständigen Einzelplatz-Installation, als auch bei einer Netzwerk-Installation benötigt. Bei einer Netzwerk-Installation erfolgt die Installation des Lizenz-Servers in der Regel am Netzwerkserver.

Der Lizenz-Server (mh-Lizenz-Dienst) ist lauffähig auf 64bit-Betriebssystemen von Servern ab Microsoft-Windows-Server 2012 und auf "normalen" Arbeitsplätzen ab Microsoft-Windows 10.

Für die Verwendung des Lizenz-Servers benötigen Sie:

Eine lokale USB-Schnittstelle für das Schutzmodul am Rechner mit dem mh-LizenzDienst.

Im Installations-Paket für die Lizenzverwaltung sind u.A. die folgenden Microsoft Setups enthalten:

- Microsoft .NET Framework 4.7.2 Setup
- Microsoft Visual C++ 2019-2022 Redistributable (x64)
- Microsoft Visual C++ 2019-2022 Redistributable (x86)

**Hinweis**: Bei der Arbeitsplatz und bei der Lizenz-Server Installation wird überprüft, ob die erforderlichen Microsoft-Komponenten bereits vorhanden sind und diese bei Bedarf installiert.

**Hinweis**: Um das Installationspaket ausführen zu können, muss Windows-Installer 4.5 auf

Ihrem System vorhanden sein.

Der Einsatz von mh-BIM auf Windows ARM-basierten PCs ist nicht möglich.

**Hinweis**: ...über Systemsteuerung > "Sounds und Audiogeräte" im Reiter "Sounds" können die Töne verschiedener "Programmereignisse" manipuliert werden. Von mh werden der "Hinweis" und der "Standardton Warnsignal" verwendet.

**siehe auch** [Dateimanagement](#page-13-0) von Projekten

## <span id="page-13-0"></span>**2.6.1 Projekte**

#### Dateien eines Projekts

Beim Anlegen eines Projektes vergeben Sie für das Projekt einen Namen. Unter diesem Namen wird für das Projekt ein Projekt-Ordner mit der Erweiterung ".mh7" angelegt. In diesem Ordner werden vom Programm alle für das Projekt relevanten Dateien gespeichert. Wählen Sie für den Namen des Projektes - und auch für die einzelnen Anlagen innerhalb des Projektes - eine sinnvolle möglichst kurze Bezeichnung und vermeiden Sie Sonderzeichen.

#### Kopieren und Umbenennen von Projekten und Anlagen

Namensänderung für das Projekt und auch für die Anlagen sind ausschließlich über die mh-Projektverwaltung erlaubt. Eine Änderung des Projektordners und der vergebenen Datei-Namen darf keinesfalls über das Dateisystem erfolgen.

Ebenso ist das Kopieren von einzelnen Dateien eines mh Projektes über das Datei-System kein geeignetes Mittel, um mh Projekte zusammenzuführen oder zu synchronisieren. Die Abhängigkeit der in einem mh Projekt enthaltenen Dateien und wie diese untereinander verknüpft sind, ist allein durch den Dateinamen nicht erkennbar und somit für Außenstehende nicht transparent.

mh-Projekte und Anlage dürfen deshalb ausschließlich mit der mh-BIM-Projektverwaltung kopiert werden.

#### Speicherort von Projekten

Projekte können an einer beliebigen Stelle auf einem lokalen Medium oder innerhalb Ihres Firmennetzwerks abgelegt und von dort bearbeitet werden. Wichtig ist, dass der Pfad über einen Laufwerksbuchstaben angesprochen werden kann und dass Schreib-und Leserechte vorhanden sind. Der Zugriff über den UNC-Pfad ist nicht möglich.

#### Projekte in der Cloud

Eine Ablage in der Cloud (z.B. one-drive, sharepoint,..) oder eine permanente Spiegelung der Projektdaten ist während der Bearbeitung eines Projektes nicht zulässig. Insbesondere bei der parallelen Bearbeitung in einem Projekt können korrespondierende Dateien überschrieben werden und somit das Projekt oder Teile davon zerstört werden.

#### Parallele Bearbeitung eines Projekts

Wir empfehlen ausdrücklich, die Bearbeitung sämtlicher Anlagen grundsätzlich innerhalb eines mh-Projektes durchzuführen.

Auch bei einer parallelen Bearbeitung von unterschiedlichen Standorten aus, sollte eine Infrastruktur vorhanden sein, die einen performanten Zugriff auf das mh-Projekt an einer zentralen Stelle ermöglicht. Erfolgt dennoch die Bearbeitung eines Bauvorhabens getrennt in separaten mh Projekten, besteht die Gefahr, dass mit abweichenden Katalog-Daten, beispielsweise von Geo-Objekten oder Eigenschaften, geplant wird. Beim Zusammenführen können so widersprüchliche oder sogar abweichende Projektstände entstehen.

#### **siehe auch:**

[Voraussetzungen,](#page-11-0) Beschränkungen

## <span id="page-15-0"></span>**3 Allgemeine Hinweise**

## **3.1 Wissenswertes über Tabellen**

In diesem Kapitel werden folgende Themen behandelt:

Markieren von Zeilen in einer Tabelle

Zum Markieren von Zeilen stehen Ihnen zwei Möglichkeiten zur Verfügung:

#### **Mit der Tastatur**

- 1. Setzen Sie den Cursor in eine zu markierende Zeile.
- 2. Drücken Sie die Umschalttaste + die Cursortasten, um den Cursor nach oben oder unten zu bewegen. Die gewählten Zeilen werden dadurch markiert.

#### **Mit der Maus**

- 1. Klicken Sie in die Tabelle, in der Sie einen Bereich markieren wollen.
- 2. Klicken Sie anschließend in den linken Tabellenbereich. Lassen Sie die linke Maustaste gedrückt.
- 3. Ziehen Sie die Maus nach oben oder unten, um einen ganzen Bereich zu markieren.

Anschließend können Sie über das Menü **Bearbeiten** weitere Aktionen auswählen, die mit diesem markierten Bereich durchgeführt werden sollen.

**Hinweis:** Um den kompletten Inhalt einer Tabelle zu markieren, können Sie auch in das linke obere Feld der Tabelle (neben der Überschrift) klicken.

#### Löschen von Zeilen in einer Tabelle

- 1. Markieren Sie die zu löschenden Zeilen.
- 2. Drücken Sie die Löschen Taste, oder wählen Sie aus dem Menü **Bearbeiten > Löschen**, oder klicken Sie mit der Maus in der Symbolleiste auf das Ausschneiden-Symbol  $\frac{1}{2}$ .

#### Kopieren von Zeilen in einer Tabelle mit Zeilennummern

- 1. Markieren Sie die zu kopierenden Zeilen.
- 2. Wählen Sie aus dem Menü **Bearbeiten > Kopieren**, oder klicken Sie mit der Maus in der Symbolleiste auf das Kopieren-Symbol **au Dadurch wird der** Bereich in die Zwischenablage kopiert.
- 3. Setzen Sie den Cursor auf die Zeile in der Tabelle, in der Sie den Inhalt der Zwischenablage hinein kopieren wollen.
- 4. Wählen Sie aus dem Menü **Bearbeiten > Einfügen**, oder klicken Sie mit der Maus in der Symbolleiste auf das Einfügen-Symbol

#### Kopieren von Zeilen in einer Tabelle ohne Zeilennummern

In einer Tabelle ohne Zeilennummern ist es standardmäßig nicht möglich, gleichzeitig mehrere Zeilen zu kopieren.

In einer numerischen Tabelle ist der Schlüssel der Datensätze die Zeilennummer, die vom Programm beim Kopieren als Schlüssel verwendet wird. Tabellen ohne Zeilennummern besitzen einen vom Anwender angegebenen Schlüssel, z.B. eine Kurzbezeichnung. Das Programm kann beim Kopieren nicht selbständig den Schlüssel bestimmen. Daher muß der Anwender den Schlüssel, i.d.R. eine neue Kurzbezeichnung, angeben. Falls doch mehrere Zeilen markiert sein sollten, werden diese ignoriert.

In einzelnen wenigen Tabellen ist es trotzdem möglich, mehrere Zeilen zu kopieren. In diesen Fällen erscheint dann nach dem Aufruf des Menüs **Bearbeiten > Einfügen** eine Maske, in der die Zielschlüssel angegeben werden müssen.

- 1. Markieren Sie die zu kopierenden Zeilen.
- 2. Wählen Sie aus dem Menü **Bearbeiten > Kopieren**, oder klicken Sie mit der Maus in der Symbolleiste auf das Kopieren-Symbol
- 3. Dadurch wird der Bereich in die Zwischenablage kopiert. Setzen Sie den Cursor auf die Zeile in der Tabelle, in der Sie den Inhalt der Zwischenablage hinein kopieren wollen.
- 4. Wählen Sie aus dem Menü **Bearbeiten > Einfügen**, oder klicken Sie mit der Maus in der Symbolleiste auf das Einfügen-Symbol
- 5. Geben Sie den neuen Schlüssel ein und betätigen die Schaltfläche "**Kopieren**". Falls Sie Daten zwischen verschiedenen Tabellen kopieren möchten und der Schlüssel beibehalten werden soll, betätigen Sie die Schaltfläche "**Alle kopieren**".

Kopieren von Zeilen zwischen verschiedenen Dokumenten

Sie können tabellarische Daten eines Dokumentes in ein anderes gleichartiges Dokument kopieren.

- 1. Öffnen Sie über die Projektverwaltung das Quell-Dokument, aus dem Sie die Daten kopieren und das Ziel-Dokument, in das Sie die Daten kopieren wollen.
- 2. Markieren Sie die zu kopierenden Zeile im Quell-Dokument.
- 3. Wählen Sie aus dem Menü **Bearbeiten > Kopieren**, oder klicken Sie mit der Maus in der Symbolleiste auf das Kopieren-Symbol
- 4. Dadurch wird der Bereich in die Zwischenablage kopiert.
- 5. Wechseln Sie in das Fenster des Ziel-Dokumentes, indem Sie mit der Maus darauf klicken, oder indem Sie es über das Menü Fenster aktivieren.
- 6. Setzen Sie den Cursor in die Tabelle, in die Sie die Zeilen kopieren wollen.
- 7. Wählen Sie aus dem Menü **Bearbeiten > Einfügen**, oder klicken Sie mit der Maus in der Symbolleiste auf das Einfügen-Symbol

#### **18 Heizlastberechnung2020**

8. Wiederholen Sie den Vorgang oder schließen Sie das Quell-Dokument, wenn Sie es für Ihre Arbeit nicht mehr benötigen.

#### **Zwischenablage**

Mit Hilfe der Zwischenablage ist es einfach möglich, die Daten einer Tabelle zu kopieren. Dazu markieren Sie die zu kopierenden Zeilen.

Anschließend können Sie über das Menü **Bearbeiten Kopieren** è eine Kopie der markierten Zeilen in die Zwischenablage legen.

Den Inhalt der Zwischenablage können Sie dann in eine andere 置 Tabelle über das Menü **Bearbeiten Einfügen** einfügen.

Falls Sie den markierten Bereich einer Tabelle in die Zwischenablage kopieren, aber in der Tabelle gleichzeitig

Ж löschen wollen, rufen Sie über das Menü **Bearbeiten Ausschneiden**.

Nach dem Einfügen der Zwischenablage in eine Tabelle wird die Zwischenablage nicht gelöscht, bis Sie neue Werte in die Zwischenablage kopieren. Dadurch können Sie den Inhalt der Zwischenablage mehrfach einfügen. Das Kopieren von Zeilen einer Tabelle in eine andere Tabelle ist nur dann möglich, wenn sowohl die Quell- als auch die Ziel-Tabellen einen identischen Aufbau besitzen. Es ist also nicht erlaubt und auch nicht sinnvoll, z.B. einzelne Zeilen einer Energiepreis-Tabelle in eine Preissteigerung-Tabelle zu kopieren. Ein solcher Kopier-Versuch wird vom Programm ignoriert.

## <span id="page-17-0"></span>**3.2 Prüfen der Berechnungsergebnisse**

Berechnungen werden mit den vom Anwender eingetragenen Daten durchgeführt. Nicht immer sind Plausibilitätsprüfungen möglich. Manche Werte sind für einen Planer Extremwerte, für den Anderen der Normalfall.

Eingabefehler, sowie falsch interpretierte Parameter sind auch bei gewissenhafter Bearbeitung leider nicht auszuschließen. Vertrauen Sie deshalb nicht blind den ermittelten Ergebnissen.

**Wichtig:** Überprüfen Sie alle Berechnungsergebnisse vor einer kommerziellen Nutzung, eigenverantwortlich auf Richtigkeit! Die auf dem Bildschirm oder dem Ausdruck ausgegebenen Eingabedaten und Berechnungsergebnisse bieten dem Fachmann die Möglichkeit, mit einer überschlägigen Vergleichsrechnung die Ergebnisse zu kontrollieren.

## <span id="page-17-1"></span>**3.3 Darstellung von Ausgabefeldern**

Alle editierbaren Felder werden durch einen weißen Hintergrund, einer schwarzen Schrift und einem Rahmen gekennzeichnet. Ausgabefelder sind nicht editierbar und werden grau dargestellt. (Die angegebenen Farben gelten für die Standard-Einstellung von Windows und können bei anderer Einstellung hiervon abweichen).

In Ausgabefeldern werden Berechnungsergebnisse, oder auch Werte aus einer verknüpften Tabelle ausgegeben. Das Programm schaltet, falls erforderlich, Felder automatisch von Eingabe- in Ausgabefelder um und umgekehrt. Dadurch erkennen Sie sofort, wo Eingaben erforderlich und sinnvoll sind.

## <span id="page-18-0"></span>**3.4 Der Doppelklick Maus-Cursor**

Um die Bedienung zu erleichtern, wird neben den in Windows üblichen Maus-Cursorn ein weiterer Cursor verwendet. Beim Bewegen der Maus über die Eingabefelder erkennen Sie auf diese Art die Besonderheit einzelner Felder.

殊 Nimmt der Maus-Cursor in einem Feld diese Form an, kann über ein Doppelklick mit der linken Maustaste eine Maske (in der Regel ein Katalog) aufgerufen werden, von dem ein Wert in das aktuelle Feld übernommen wird. Alternativ zum Doppelklick kann auch die Funktionstaste **F2** gedrückt werden.

## <span id="page-18-1"></span>**3.5 Die rechte Maustaste**

Mit der rechten Maustaste kann ein Kontext-Menü aufgerufen werden, über das häufig benötigte Befehle aufgerufen werden, wie z.B. Befehle für die Zwischenablage. *siehe auch:*

[Wissenswertes](#page-15-0) über Tabellen

## <span id="page-18-2"></span>**3.6 Tutorials**

Zum Einstieg empfehlen wir, die auf unserer Homepage bereitgestellten [Tutorials](https://www.mh-software.de/produktvideos.html) herunterzuladen und durchzuarbeiten. Neben der grundsätzlichen Bedieungsphilosopie wird darin auch speziel auf die neuen Funktionen eingegangen.

Außerdem finden Sie auf der Homepage eine Vielzahl von Videos mit Hinweisen und Tipps zur Anwendung von mh-BIM: <https://www.mh-software.de/produktvideos.html>

## <span id="page-18-3"></span>**3.7 Videoportal**

Der mh-wissenspunkt ist ein Videoportal, auf dem bereits mehr als 100 Videos über das Arbeiten mit mh-BIM zu finden sind. Mit Hilfe der Videos wollen wir Sie bei der Nutzung unserer Programme noch besser unterstützen.

Der mh-wissenpunkt kann direkt über die mh-BIM Programmoberfläche gestartet werden.

mhwissen. Mit Videos zum Erfolg!

Entdecken Sie mh-wissenspunkt, das Videoportal von mh-software.

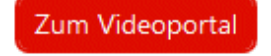

In diesem [Video](https://media.mh-software.de/softwarevideos/introvideo.mp4) wird der [mh-wissenspunkt](https://media.mh-software.de/softwarevideos/introvideo.mp4) vorgestellt.

#### <span id="page-19-0"></span>**3.8 Updates**

Der Zugang zum Downloadbereich mit dem aktuellen Installations-Paket erfolgt über das -Symbol in der mh-Lizenzverwaltung oder bei einer Einzelplatzversion über das Info-Fenster.

Aktuelle Programmänderungen, -korrekturen und -erweiterungen werden in der WEB-Applikation "mh update" angezeigt.

Die Ausgabe erfolgt chronologisch an einem Zeitstrahl, vielfältige Filter ermöglichen einen gezielten Zugriff.

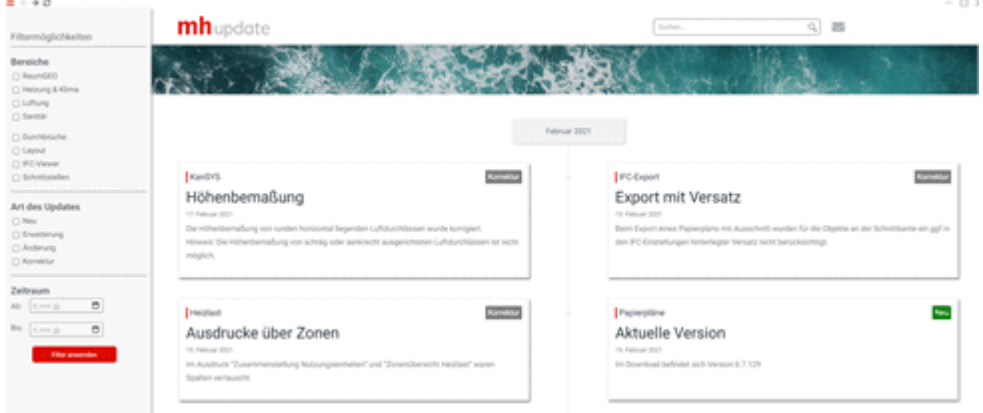

Die Anzeige der Update-Dokumentation erfolgt ausschließlich über die mh-BIM Programmoberfläche.

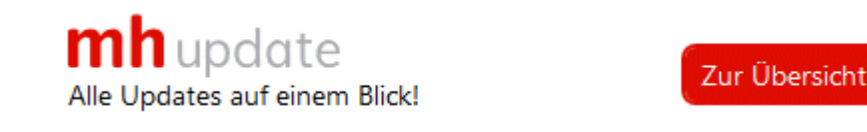

## <span id="page-19-1"></span>**3.9 Hilfe**

Bei der Entwicklung des Programms wurde besonderen Wert auf eine intuitive Bedienung gelegt, so dass auch ungeübte Anwender schnell produktiv arbeiten können. Sollten Fragen zur Bedienung auftauchen, steht eine umfangreiche kontextsensitive Hilfe zur Verfügung. Um den Rahmen dieser Anleitung nicht zu sprengen, werden jedoch keine Grundlagen zur Bedienung von Windows vermittelt.

Zum Aufruf der Hilfe betätigen Sie **F1** oder die Schaltfläche "Hilfe", sofern Sie in der aktuellen Maske angeboten wird. Sie erhalten dann Hinweise zur Bedienung der momentan bearbeiteten Maske. Wenn Sie zu einem speziellen Thema Hilfe benötigen, rufen Sie einfach mit F1 die Hilfe-Maske auf und betätigen dann die Schaltfläche "Inhalt". Durch die Auswahl des gewünschten Themas, können Sie gezielt Bedienungshinweise anfordern.

Zusätzlich sind an vielen Stellen in den Masken Direktverweise auf die passende Programmbeschreibung eingebaut und auch erklärende Videos verlinkt. Mit einem Klick auf die Schaltfläche @ oder @ öffnet sich die Beschreibung bzw. wird das Video gestartet.

Jedes Modul besitzt eine eigene Hilfe. Wenn Sie z.B. Hilfe zur Projektverwaltung anfordern wollen, müssen Sie vorher das Dokument der Projektverwaltung aktivieren, indem Sie es anklicken oder über das Menü aufrufen.

Durch zahlreiche Querverweise, können Sie in der Hilfe schnell die Antworten auf Ihre speziellen Fragen auffinden.

## <span id="page-20-0"></span>**3.10 copyright**

mh-software GmbH Greschbachstr. 3 D-76229 Karlsruhe Tel. ++49 (0) 721 / 62 52 0-0 Fax ++49 (0) 721 / 62 52 0-11 Email: info@mh-software.de www.mh-software.de

Die in diesen Unterlagen enthaltenen Angaben und Daten können ohne vorherige Ankündigung geändert werden. Die in den Beispielen verwendeten Angaben und Daten sind frei erfunden. Alle verwendeten Namen und Warenzeichen sind Eigentum ihrer jeweiligen Inhaber. Ohne ausdrückliche schriftliche Erlaubnis der mh-software GmbH darf kein Teil dieser Unterlagen für irgendwelche Zwecke vervielfältigt oder übertragen werden.

© copyright mh-software GmbH. Alle Rechte vorbehalten. Stand: September 2023

## <span id="page-22-0"></span>**4 Menüleiste**

Über die Menüleiste können Sie folgende Menübefehle aufrufen:

#### **Projekt**

#### **Drucken...**

Ruft die Drucker-Maske auf, um den Umfang des Ausdruckes festzulegen, den Ausdruck oder die Druck-Vorschau zu starten oder die Seiten einzurichten.

(Siehe auch [Drucken\)](#page-30-1)

#### **Beenden**

Beenden der Arbeit in der aktuellen Anlage. Das Dokument und alle zugehörigen Fenster werden geschlossen.

#### **Bearbeiten**

#### **Ausschneiden**

Markierter Bereich wird gelöscht und in die Zwischenablage gelegt.

#### **Kopieren**

Markierter Bereich wird in die Zwischenablage gelegt.

#### **Einfügen**

Die Werte aus der Zwischenablage werden an der aktuellen Cursor-Position in die Tabelle eingefügt.

#### **Löschen**

Markierter Bereich wird gelöscht.

#### **Daten**

#### **Gebäude-Struktur...**

Einzelne Werte der Raumbauteile suchen und durch andere Werte ersetzen.

(Siehe auch [Gebäude-Struktur\)](#page-34-1)

#### **Suchen und Ersetzen**

Einzelne Werte der Raumbauteile suchen und durch andere Werte ersetzen.

(Siehe auch Suchen und [Ersetzen](#page-35-0))

#### **Katalog**

#### **Klimadaten**

Katalog der [Klimadaten](#page-36-1)

#### **Raumstammdaten**

Katalog für [Raumstammdaten](#page-37-0)

#### **Fenster**

In andere geöffnete Dokumente / Anlagen wechseln.

#### **Fragezeichen"?"**

**[Hilfe](#page-39-1) Live [Support](#page-39-2)** [www.mh-software.de](#page-41-0) **Viewer [Installation](#page-41-1) [Lizenzmanager](#page-42-0) [Netzwerklizenzen](#page-43-0)** [Info](#page-44-0)

*siehe auch:* **[Vorgehensweise](#page-7-0)** 

## <span id="page-24-0"></span>**5 Symbolleiste**

Unterhalb des Menüs der Hauptmaske erscheint - am oberen Bildschirmrand - die Symbolleiste. Über sie können die häufig benötigten Befehle durch einfaches Anklicken ausgeführt werden. Sind die Aktionen nicht verfügbar, werden die Symbole ohne scharfe Konturen in Grautönen dargestellt.

- *<u>Drucken</u>*
- **Ausschneiden**
- **Kopieren**
- **Einfügen**
- **Erster Raum**
- **Vorheriger Raum**
- Þ **Nächster Raum**

**Letzter Raum** *siehe auch:* **[Vorgehensweise](#page-7-0)** [Quick-Klick](#page-25-0)

## <span id="page-25-0"></span>**6 Quick-Klick**

Auf der rechten Seite der Navigationsleiste werden Symbole angezeigt, über die einfach andere Berechnungsmodule aufgerufen werden können. In der Heizlastberechnung sind dies die Programme

- **H**<br>Bauteile
- **RaumGEO**
- **Fußbodenauslegung**
- **Heizkörperauslegung**
- **Kühllastberechnung**

In der Navigationsleiste werden alle geöffneten Anlagen (Dokumente / Berechnungsmodule) angezeigt. Mit einem Quick-Klick auf ein Dokument kann ein Berechnungsmodul aufgerufen werden, wobei dann genau die Daten desselben Raumes angezeigt werden. Mit einem Quick-Klick auf die Raumgeometrie, wird in RaumGEO der gerade aktive Raum eingestellt und in der Grafik angezeigt.

## <span id="page-26-0"></span>**7 Navigationsleiste**

Die Navigationsleiste befindet sich am oberen Bildschirmrand unterhalb der Menü- und Symbolleiste.

Für jedes geöffnete Dokument (Projektverwaltung, Anlagen) wird eine **Schaltfläche** angezeigt. Für die Anlagen (RaumGEO, RohrSYS, KanSYS, SanSYS, DpSYS, IFC-Viewer) werden zusätzlich ein **Anzeige-Optionsfeld (ein/aus)** und **Darstellungsarten** ausgeben.

Am rechten Rand der Navigationsleiste befinden sich **Quick-Klick**-Symbole.

#### **Schaltflächen**

Durch einen Klick auf eine Schaltfläche wird das zugeordnete Dokument angezeigt. Wenn für ein Projekt mehrere gleichartige Anlagen (z.B. mehrere Kanalnetze) geöffnet wurden, wird der Anlagename als Tooltip ausgegeben, sobald Sie die Maus auf die Navigationszeile bewegen.

Wenn Sie Dokumente unterschiedlicher Projekte öffnen, erhält jedes Projekt eine eigene Zeile in der Navigationsleiste. Permanent angezeigt werden jedoch maximal zwei Projekte, ab drei unterschiedlicher Projekte legen Sie über das Drop-Down-Feld der links ausgegebenen Schaltfläche der Projektverwaltung fest, für welches Projekt die Anlagen in der Navigationsleiste angezeigt werden sollen. Dieser Fall dürfte jedoch in der Praxis sehr selten vorkommen.

#### **Anlage (Dokument) schließen**

Bewegen Sie die Maus auf den Reiter, dessen Dokument geschlossen werden soll. Im Reiter erscheint ein '**x**', über das Sie das Dokument schließen. Alternativ können Sie auch die in Windows übliche Funktion verwenden um das Fenster zu schließen.

Um mehrere Anlagen gleichzeitig zu schließen, öffnen Sie mit einem Rechtsklick auf die Schaltfläche einer Anlage ein Menü, aus dem Sie **Schließen**, **Alle außer diesem schließen** oder **Alle schließen** wählen können.

**Hinweis:** Die zuletzt geöffneten Anlagen können wahlweise beim nächsten Start wieder geöffnet werden. Die Sitzung wird abgespeichert, wenn das Programm komplett geschlossen wird (entweder über das rote X rechts oben oder in der Projektverwaltung über "Projekt > Beenden") oder wenn alle Anlage über die Funktion "Alle schließen" geschlossen werden.

#### Anzeige-Optionsfeld

Mit den Anzeige-Optionsfeldern wird die Koordination mehrerer gleichzeitig geöffneter Anlagen eines Projektes gesteuert wird. Die Anlagen, bei denen die Anzeige-Option deaktiviert ist, werden in anderen Anlagen nicht angezeigt. Oder anders ausgedrückt: Wenn Sie mehrere Anlagen eines Projektes gleichzeitig geöffnet haben, können Sie über das Anzeige-Optionsfeld steuern, welche Anlagen im gerade aktiven Projekt angezeigt werden sollen.

Alternativ können Sie über die Symbolleiste **in** oder über das Menü Optionen > **Koordination...** die Maske **Koordination** aufrufen, um dort die Anzeige zu steuern.

#### **Darstellungsarten**

Je nach Anlage stehen unterschiedliche Darstellungsarten zur Verfügung:

- System
- System und Draht
- Draht
- Volumen
- Zweistrich / Vierstrich gefüllt
- Zweistrich / Vierstrich farbig
- Zweistrich / Vierstrich schwarz
- Zweistrich / Vierstrich grau
- Zweistrich / Vierstrich Benutzer
- Texturiert (nur für RaumGEO)
- Transparent (RaumGEO und IFC-Viewer)

#### Koordination

Die verschiedenen Anlagen (RohrSYS, KanSYS, SanSYS, RaumGEO, Durchbruchsplanung und der IFC-Viewer ) eines Projektes lassen sich während der Bearbeitung gleichzeitig darstellen. Die aktive Anlage kann bearbeitet werden. Kollisionen bei der Konstruktion können so von vornherein vermieden oder nachträglich einfach behoben werden.

Um zusätzlich zur aktuell dargestellten Anlage eine weitere darzustellen, öffnen Sie dieses einfach über die Projektverwaltung. Auf dem Bildschirm werden jetzt beide Anlagen ausgegeben. Auf die gleiche Weise können Sie andere Anlagen hinzufügen.

**Hinweis:** Konstruktiv bearbeiten können Sie nur die gerade aktive Anlage. Alle anderen Objekte liegen als rein optische Darstellungen vor und sind von allen Funktionen, wie z.B. Objektwahl für einen Auswahlsatz ausgenommen. Eine Ausnahme bildet hier die DpSYS: Die in Koordination geöffneten Anlagen werden für die Durchbruchsplanung verwendet und assoziiert.

#### Quick-Klick

Auf der rechten Seite der Navigationsleiste werden die "Quick-Klick"-Symbole angezeigt, über die andere Anlagen für dasselbe Projekt geöffnet werden. Im Gegensatz zu den Schaltflächen der Navigationsleiste, die nur bereits geöffnete Anlagen enthält, werden über die Quick-Klick-Symbole weitere Anlagen für das aktuelle Projekte gestartet. Dies erspart den Wechsel in die Projektverwaltung, um von dort aus das Berechnungsmodul aufzurufen.

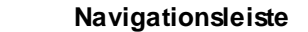

## <span id="page-29-0"></span>**8 Tastaturkürzel**

Um die Programmbedienung mit der Tastatur zu beschleunigen, können einige Befehle mit Tastaturkürzel aufgerufen werden.

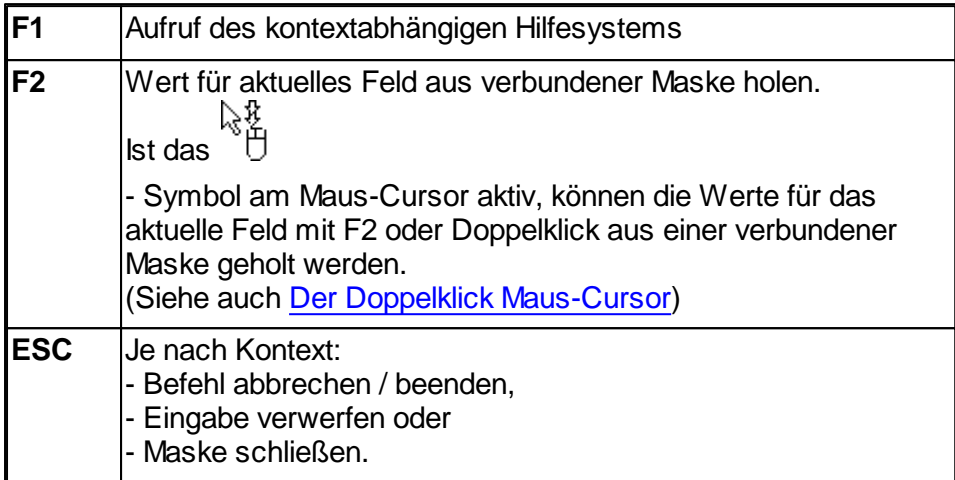

Die folgenden Befehle wirken auf die Zwischenablage:

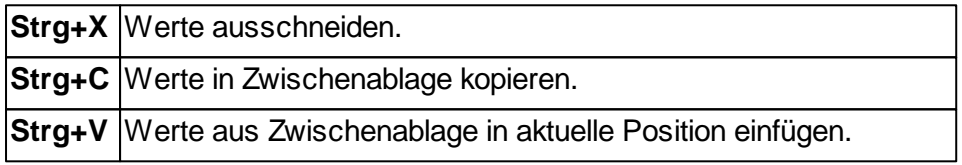

## <span id="page-30-0"></span>**9 Menüpunkte**

## **9.1 Projekt**

#### **Drucken...**

Ruft die Drucker-Maske auf, um den Umfang des Ausdruckes festzulegen, den Ausdruck oder die Druck-Vorschau zu starten, oder um die Seiten einzurichten (siehe auch "Drucken " weiter unten)

#### **Beenden**

Beenden der Arbeit in der aktuellen Anlage. Das Dokument und alle zugehörigen Fenster werden geschlossen.

## <span id="page-30-1"></span>**9.1.1 Drucken**

Über die Drucker-Maske legen Sie den Umfang des Ausdruckes fest. Zudem können Sie in einer Druck-Vorschau die Ausgabe direkt auf dem Bildschirm ansehen.

- 1. Rufen Sie die Drucken-Maske über das Menü **Projekt > Drucken** auf, oder klicken Sie auf das Symbol in der Symbolleiste.
- 2. Selektieren Sie alle zu druckenden Bereiche.
- 3. Rufen Sie gegebenenfalls über die Schaltfläche "**Einrichten...**" die "**Seite einrichten**"-Maske auf (siehe auch Seite [einrichten](#page-31-0)).
- 4. Betrachten Sie den Ausdruck über die Schaltfläche "**Vorschau...**". (siehe auch [Druck-Vorschau\)](#page-32-0)
- 5. Starten Sie den Ausdruck über die Schaltfläche "**Drucken**".
- 6. Verlassen Sie die Drucker-Maske mit der Schaltfläche "**Schließen**".

#### **Druck-Export**

Ein Ausdruck kann als PDF-Datei oder als TXT-Datei zur Weiterverarbeitung in Textverarbeitungsprogrammen oder zum Import in Excel ausgegeben werden (siehe auch [Druck-Export\)](#page-33-0).

Empfehlung: Deaktivieren Sie vor dem Export als TXT-Datei die Ausgabe des Kopf- und Fußbereichs über die Schaltfläche "Einrichten...".

#### **Schließen**

Beenden der Arbeit in der aktuellen Anlage. Das Dokument und alle zugehörigen Fenster werden geschlossen.

## <span id="page-31-0"></span>**9.1.1.1 Seite-Einrichten**

Sie können hier folgendes festlegen:

- Die Ausgabe eines Kopfes auf jeder zu druckenden Seite
- Den Text des zu druckenden Kopfes
- Die Ausgabe eines Logos. Sie können Ihr Firmenlogo hinterlegen
- Die Ausgabe des Druckdatums und der Uhrzeit in der Fußzeile
- Die Seitennummer der ersten auszudruckenden Seite

Die ,Seite einrichten'-Maske ist in drei Bereiche unterteilt.

- Allgemein
- Kopfbereich
- Fußbereich

Die vorgenommenen Einstellungen sind spezifisch für jede Anlage in allen Vorgabe-Projekten.

**Hinweis:** Um sich das Einrichten der Seite in jedem Projekt zu ersparen, nehmen Sie zunächst Ihre speziellen Einstellungen für "Seite einrichten" in jeder Anlage eines Vorgabeprojektes vor. Dabei ist es denkbar, dass Sie in jeder Anlage z.B. einen anderen Kopftext oder einen anderen Seitenrand wählen. Die Eintragungen im Vorgabeprojekt wirken sich dann auf Projekte aus, die dieses Vorgabeprojekt als Vorlage verwenden. Auf bestehende Projekte haben die Eintragungen keinen Einfluss. (Siehe "separate Bedienungsanleitung der Projektverwaltung). Für jede Anlage können die Seiten individuell eingerichtet werden. Wenn Sie dieselben Einstellungen auch in den anderen Anlagen des Projektes verwenden wollen, klicken Sie auf die Schaltfläche "**Übertragen**".

#### **Allgemein**

Geben Sie den **linken** und **oberen Seitenrand** an.

#### **Kopfbereich**

Wählen Sie, ob ein Kopfbereich ausgegeben werden soll. Das Layout des Kopfbereiches können Sie selbst bestimmen. Zur Wahl stehen

- **Ohne Logo:** Nur der im Feld "Kopfzeile" eingetragene Text wird ausgegeben.
- **Mit Logo:** Zusätzlich zum Text wird im linken Teil des Kopfbereiches ein quadratisches Logo ausgegeben.

Die Ausgabegröße des Logos beträgt ca. 2 x 2 cm. Ihre Vorlage sollte also möglichst diese Größe, aber unbedingt ein Seitenverhältnis von 1:1 besitzen, um Verzerrungen und Skalierungsverluste zu vermeiden.

#### **Kompletter Kopf als Grafik:**

Der komplette Kopf wird durch eine Grafikdatei ersetzt.

Die Ausgabegröße des kompletten Kopfes beträgt ca. 2 x 20 cm. Ihre Vorlage sollte also möglichst diese Größe, aber unbedingt ein Seitenverhältnis vom 1:10 besitzen, um Verzerrungen und Skalierungsverluste zu vermeiden.

Ein Logo oder 'Kompletter Kopf als Grafik' kann über die Schaltfläche "..." als Grafik-Datei (bmp, jpg) geladen werden.

Bei der Ausgabe wird das Logo ggf. skaliert. Achten Sie daher bei der Erstellung des Logos auf das korrekte Seitenverhältnis (1:1 für das quadratische Logo und 1:10 für den kompletten Kopf als Grafik.)

**Hinweis:** Beachten Sie bitte, dass der "Speicherbedarf" jeder Ausdruck-Seite auch von der Datei-Größe des Logos abhängt. Die Druckgeschwindigkeit und auch das Aufbereiten und Anzeigen jeder Seite hängt unmittelbar damit zusammen. Wählen Sie für das Logo also eine, auf das Ausgabegerät angepasste Qualität. (Für den Ausdruck auf einem S/W-Drucker ist ein hochauflösendes Farblogo sicherlich die falsche Vorlage.)

#### **Fußbereich**

Wählen Sie, ob ein Fußbereich ausgegeben werden soll. Im Fußbereich können wahlweise ein **Datum,** eine **Uhrzeit** und eine **Seitennummer** ausgegeben werden. Für das Datum und die Uhrzeit können Sie zudem wählen, ob die aktuellen Werte oder von Ihnen vorgegebene Werte verwendet werden sollen.

Die Nummer der ersten ausgegebenen Seite ist üblicherweise '1'. Sie können jedoch die Seitennummer der ersten gedruckten Seite vorgeben. Dies ist z.B. sinnvoll, wenn Sie einen Teilbereich nochmals neu ausgeben wollen, um ihn im Originalausdruck zu ersetzen.

## <span id="page-32-0"></span>**9.1.1.2 Druck-Vorschau**

Über die Druck-Vorschau ist es möglich, den Ausdruck auf dem Bildschirm anzusehen, ohne den Ausdruck auf dem Drucker auszugeben.

- 1. Rufen Sie die Drucker-Maske über das Menü **Projekt > Drucken** auf.
- 2. Selektieren Sie alle zu druckenden Bereiche.
- 3. Betätigen Sie die Schaltfläche "**Vorschau...**".
- 4. Blättern Sie über die Schaltflächen auf die vorherige bzw. nächste Seite. Den Ausdruck können Sie auch vergrößert oder verkleinert ausgeben.

Im linken Teil ist eine Gliederung des Ausdruckes enthalten, über die gezielt auf einzelne Bereiche zugegriffen werden kann. Darüber hinaus kann im Ausdruck über die Symbole in der Symbolleiste vorwärts und rückwärts geblättert werden. Durch die direkte Eingabe einer Seitennummer wird die gewünschte Seite angezeigt. Über die Symbole "Vorwärts" und "Zurück" werden wie bei einem Internet-Browser die zuletzt aufgerufenen Seiten angezeigt.

## <span id="page-33-0"></span>**9.1.1.3 Druck-Export**

Der Ausdruck kann in verschiedenen Formaten zur Weiterbearbeitung exportiert werden:

**PDF-Format** Die Dateigröße von PDF-Dateien nimmt mit höherer Qualität deutlich zu. Sie können die Qualität von 0-100 selbst bestimmen und damit die Dateigröße beeinflussen.

## **TEXT-Format**

Zur Weiterverarbeitung in eine Text- oder Tabellenbearbeitungsprogramm

Zum Exportieren des Ausdruckes gehen Sie wie folgt vor:

- **1.** In der Ausdruck-Maske klicken Sie auf die Schaltfläche **Export...**
- **2.** Wählen Sie in der Export-Maske im Bereich **Exportieren nach** das gewünschte Format.
- **3.** Als Dateiname wird der Projektpfad und der Projektname vorgeschlagen. Falls gewünscht überschreiben Sie den Vorschlagswert oder wählen über die Schaltfläche "..." einen anderen.
- **4.** Klicken Sie auf die Schaltfläche **Exportieren**.

Tipp: Das beste Ergebnis beim Weiterverarbeiten der Exportdaten erzielen Sie mit dem TEXT-Format, da hier die Spalten durch "TAB" getrennt werden. Dieses Format lässt sich z. B. auch in XLS über Datei > Öffnen einlesen. Außerdem sollten Sie vor dem Öffnen der Export-Maske im Druck-Menü über "Seite einrichten" die Ausgabe des Kopf- und Fußbereiches abschalten.

## <span id="page-33-1"></span>**9.2 Bearbeiten**

#### **A** Ausschneiden

Markierter Bereich wird gelöscht und in die Zwischenablage gelegt.

**Ea** Kopieren

Markierter Bereich wird in die Zwischenablage gelegt.

**Einfügen** 

Die Werte aus der Zwischenablage werden an der aktuellen Cursor Position in die Tabelle eingefügt.

X Löschen

Markierter Bereich wird gelöscht.

Zeile Einfügen

In numerischen Tabellen (Tabellen mit einer fortlaufenden Nummer 'Nr.' in der ersten Spalte) wird mit an der aktuellen Position eine neue leere Zeile eingefügt.

#### *siehe auch:*

[Wissenswertes](#page-15-0) über Tabellen

## <span id="page-34-0"></span>**9.3 Daten**

## <span id="page-34-1"></span>**9.3.1 Gebäudestruktur**

In der Maske Gebäudestruktur werden Vorschlagswerte für

- Oberkante Fußboden über Erdreich
- Geschosshöhe
- Lichte Raumhöhe

eingetragen werden. Beim Anlegen von Räumen werden die hier eingetragenen Werte verwendet und in die Raumdaten übernommen. In den Räumen können diese Werte jederzeit nachträglich verändert werden.

Zusätzlich können optional die Werte für

- Höhe Fußbodenaufbau
- Dicke der Decke
- Brüstungshöhe

eingetragen werden. Diese Daten werden ausschließlich für die Beschriftung der Höhenlage von Objekten verwendet. Wenn diese Beschriftung nicht benötigt wird (z.B. Lage der Rohrachse unterhalb der Decke, oder Lage der Oberkante eines Lüftungskanals unterhalb der Unterkante der Decke), kann auf die Erfassung dieser Daten verzichtet werden.

Die Daten in der Gebäudestruktur-Maske werden über das Menü **Daten Gebäudestruktur** aufgerufen. Hier werden die allgemeinen Stockwerksdaten angezeigt, die in der [Gebäude-](#page-50-0)[Schnelldefinition](#page-50-0) definiert wurden.

Sofern in der Spalte **Stock darüber** die Stockwerks-Kurzbezeichnung des darüber liegenden Stockwerkes eingetragen ist, wird die Geschosshöhe automatisch aus der Differenz der Werte **OKRF über ER** (Oberkante Roh-Fußboden über Erdreich berechnet. So können auch bei der Verwendung von Zwischengeschossen innerhalb eines Gebäudeteils Beziehungen zwischen den Geschossen hergestellt werden, was die Dateneingabe erleichtert.

Nachträgliche Änderungen der ersten oben aufgeführten Daten-Gruppe wirkt sich nicht auf bereits gezeichnete bzw. generierte Bauteile aus. Alle neuen Objekte verwenden jedoch die hier eingetragenen Daten.

Wählen Sie das Gebäudeteil aus, für das Sie die Daten der Gebäudestruktur anzeigen wollen. Die Bezeichnung eines Gebäudeteils können Sie auf der linken Seite unter dem Reiter **Räume** in der Baumstruktur verändern.

#### **Gebäudestruktur mit zusätzlichen Bemaßungs-Bezugspunkten**

Dem ERD-Niveau (0,0) aus der Gebäudestruktur kann eine äquivalente **Meereshöhe** und eine beliebige **Referenzhöhe** zugewiesen werden. Diese können als Bezugspunkte bei der Höhenbemaßung verwendet werden.

#### **Stockwerk hinzufügen**

Wenn Sie ein neues Stockwerk in die Gebäudestruktur hinzufügen wollen, tragen Sie eine neue Stockwerks-Kurzbezeichnung, z.B. 4.OG ein und ergänzen die restlichen Daten des Stockwerkes. Achten Sie auf die korrekte Angabe **OKRF über ER (**Höhe des (Roh-) Fußboden über Erdreich). Beim nächsten Aufruf dieser Maske wird das Stockwerk entsprechend der eingetragenen Höhenlage in die bereits vorhandenen Stockwerke einsortiert.

Die **Höhe des FB-Aufbau**s ist die Höhen-Differenz zwischen Oberkante des Roh-Fußbodens und der Oberkante des Fertig-Fußbodens. Die **Dicke der Decke** ist die Dicke der oberen Geschossdecke des aktuellen Stockwerks, wobei nur die Dicke der Roh-Decke ohne Berücksichtigung des Fußboden-Aufbaus angesetzt wird. Nochmals zur Erinnerung: Die Angabe beider Werte ist optional. Sie werden nur für die Beschriftung zur Ausgabe der Höhenlage von Objekten verwendet.

#### **Schnell-Definition weiterer Gebäudeteile**

Sofern Sie weitere Gebäudeteile anlegen wollen, können Sie für diese ebenfalls eine Gebäude-Schnelldefinition durchführen. Klicken Sie hierzu auf die Schaltfläche "**Gebäude-Schnelldefinition**". Die Gebäude-Schnelldefinition kann in den Zeichen-Programmen alternativ auch im linken Bildschirmbereich innerhalb des Reiters **Gebäude** über die Schaltfläche **Gebäude-Struktur...** innerhalb des Bereichs **Stockwerke** aufgerufen werden.

**Hinweis:** Wenn Sie mit RaumGEO arbeiten, sollten Sie für Räume, die innerhalb eines Geschosses auf anderen Höhen liegen generell eigene (Zwischen-)Geschosse anlegen.

**Wichtig:** Eine Änderung der Daten in der Maske Gebäudestruktur hat keine Auswirkungen auf bereits angelegte Räume.

Im Programm **RaumGEO** können jedoch gezeichnete Objekte eines Geschosses automatisch auf neu angegebene Höhen über Fußboden verschoben werden. Beim Generieren markieren Sie hierzu die Option **Veränderte Stockwerkshöhen** korrigieren. **Aber Achtung**: Änderungen an der Gebäudestruktur dürfen erst dann durchgeführt werden, wenn die bereits gezeichneten Räume fehlerfrei generiert werden können!

## <span id="page-35-0"></span>**9.3.2 Suchen und Ersetzen**

Mit dem Befehl **Suchen & Ersetzen...** können Sie Bauteildaten in der Raumdaten-Maske verändern. Diese Funktion ist z.B. dann sehr hilfreich, wenn Sie ein Stockwerk in ein Dachgeschoss kopieren und anschließend alle Decken-Bauteile DE durch Dach-Bauteile DA austauschen wollen. Es ist auch möglich, die Abmessungen von Bauteilen, z.B. die Höhe einer bestimmten Innenwand, im gesamten Projekt oder auch in einem Teilbereich zu verändern.

**Achtung:** Das Suchen & Ersetzen sollten Sie mit größter Vorsicht einsetzen. Sie können mit dieser Funktion Daten im kompletten Projekt manipulieren. Es ist u.U. ratsam, vor dieser Operation das Projekt zu sichern, indem Sie z.B. in der Projektverwaltung eine Kopie anlegen. Dadurch kann auf die ursprünglichen Daten zurückgegriffen werden, wenn Sie versehentlich Suchen & Ersetzen mit falschen Daten durchgeführt haben.
- **1.** Rufen Sie aus dem Menü den Befehl **Daten > Suchen und Ersetzen...**
- **2.** Wählen Sie den Raumbereich, für den die Änderungen durchgeführt werden sollen. Zum Festlegen eines Raumbereichs können Sie die Raumnummern mit F2 oder Doppelklick aus einer Baumstruktur übernehmen.
- **3.** Selektieren Sie im Bereich **'Suchen nach'** die zu suchenden Werte und geben Sie die Daten ein. Wenn Sie z.B. Decken-Bauteile suchen, selektieren Sie das Feld **'Typ'** (Bauteiltyp) und tragen DE für Decke ein.
- **4.** Tragen Sie im Bereich **'Ersetzen mit'** die zu ersetzenden Daten ein. Wenn Sie z.B. Decken-Bauteile durch Dach-Bauteile ersetzen wollen, tragen Sie DA für Dach ein.
- **5.** Über die Schaltfläche "**Ersetzen**" starten Sie das Ersetzen. Vorher werden Sie nochmals um eine Bestätigung gebeten, ob der Vorgang durchgeführt werden soll.

Wenn Sie vor dem Aufruf von Suchen und Ersetzen den Cursor auf das zu ändernde Bauteil im Bauteil-Bereich der Raum-Maske setzen, werden die Werte des Bauteils als Vorschlagswerte in den Bereich 'Suchen nach' eingetragen. Selektieren Sie dann nur noch die zu ändernden Werte. Grau dargestellte Daten haben auf die Funktion 'Suchen & Ersetzen' keinen Einfluss und können daher ignoriert werden.

Beim Suchen & Ersetzen können auch verschiedene Bedingungen miteinander verknüpft werden. Z.B.: Alle Innenwand-Bauteile 'IW' mit der Bauteil-Kurzbezeichnung 'INW1' und der Höhe 2.80 m sollen durch Bauteile mit der Höhe 3.00 m ersetzt werden. Verändert werden nur die im Bereich '**Suchen nach**' selektierten Werte, sofern alle Bedingungen erfüllt sind.

**Hinweis:** eine alternative Möglichkeit Daten abzuändern, bietet das Programmmodul mh-RaumGEO. Dort können Sie in der Grafik über Auswahlsätze die zu ändernden Bauteile zusammenfassen und die Daten über eine Globale Änderung (Klick mit der rechten Maustaste im Eingabefeld) modifizieren. Über diesen Weg können beliebige Daten verändert werden, wie z.B den U-Wert aller in der Südfassade.

# **9.4 Kataloge**

# **9.4.1 Klimadaten**

Über die Klimadaten-Maske werden die Klimadaten für verschiedene Orte bearbeitet.

Folgende Werte werden für die Heizlastberechnung verwendet:

- PLZ: Postleitzahl
- Ort: Referenzort
- Höhe: Höhe des Referenzortes über 0,0
- t-Außen: Auslegungs-Außentemperatur
- t-mittel: Jahresmittlere Außentemperatur

### Aufnehmen eines neuen Ortes in die Klimadaten-Maske

- 1. Wählen Sie aus dem Menü **Katalog > Klimadaten**.
- 2. Klicken Sie auf die Schaltfläche "**Editieren**".
- 3. Wählen Sie in der oberen Tabelle das **Land** für das Sie einen neuen Ort aufnehmen wollen oder tragen Sie gegebenenfalls das Kurzzeichen und die Bezeichnung eines neuen Landes ein.
- 4. Setzen Sie den Cursor in der unteren Tabelle auf eine leere Zeile.
- 5. Tragen Sie die **PLZ**, den **Ort,** dessen **Höhe** und die Auslegungs-Außentemperatur **t-Außen** und die jahresmittlere Außentemperatur **t-mittel** ein.
- 6. Über die Schaltfläche "**Editieren**" wird der Editier-Modus beendet und mit der Schaltfläche "**Schließen**" der Klimadaten-Katalog geschlossen.

Übernehmen der Klimadaten in die Gebäudestruktur-Maske

- 1. Mit F2 oder Doppelklick im Feld **Land** oder im Feld **PLZ** des **Projektdaten**-Reiters wird der Klimadaten-Katalog aufgerufen.
- 2. Wählen Sie in der oberen Tabelle das Land und in der unteren Tabelle den gewünschten Referenzort. Beachten Sie bei der Auswahl des Ortes die zugehörige PLZ bzw. die damit verknüpfte Höhe.
- 3. Mit einem Doppelklick oder mit der Schaltfläche "**Übernehmen**" werden die Daten in die Projektdaten-Maske übernommen.

**Achtung:** wird die Maske über das Menü **Kataloge > Klimadaten** aufgerufen, ist die Übernahme der Daten nicht möglich.

# <span id="page-37-0"></span>**9.4.2 Raumstammdaten**

In der Maske **Raum-Typ-Stammdaten** können Raum-Typen (z.B. Bad, Flur, Schlafzimmer, Büro, usw.) definiert und zusätzliche Daten festgelegt werden. Die Kurzbezeichnung Typ eines Raum-Typs dient als Referenz zur Übernahme der Daten aus dem Raumstammdaten-Katalog in den Raum.

Änderungen an den Raum-Stammdaten wirken auf alle Räume, in denen im Feld **Raum-Typ** eine Referenz auf die Raumstammdaten eingetragen ist. Mit Hilfe der Raumstammdaten können nachträgliche Änderungen in bereits berechneten Projekten schnell durchgeführt werden. Soll z.B. die Raumlufttemperatur für Bäder nachträglich verändert werden, so ist die Änderung nur in den Raumstammdaten vorzunehmen. Die Daten aller Räume mit einer Referenz auf den veränderten Raum-Typ werden automatisch angepasst.

Das Feld **Bezeichnung** dient als Vorschlagswert für die Raumbezeichnung und kann nach der Übernahme der Daten im "Kopf"-Bereich des Raumdaten-Reiters überschrieben werden. Sofern jedoch im Raum bereits eine Raumbezeichnung eingetragen ist, wird beim Übernehmen eines Raum-Typs die Bezeichnung aus den Raumstammdaten nicht verwendet.

Die Innentemperatur **-Innen** sowie der Mindest-**Luftwechsel** werden in den "Kopf"-Bereich des Raumdaten-Reiters übernommen und sind anschließend im Raum nicht mehr editierbar. Im "Bauteil"-Bereich des Raumdaten-Reiters werden die Innentemperatur **- Innen** und die eingeschränkte Innentemperatur **-Innen einge**. (siehe [Eingeschränkte](#page-91-0) [Beheizung\)](#page-91-0) als Nachbarraumtemperaturen verwendet, sofern dem Bauteil die Nachbarraumnummer zugewiesen ist.

Die **Luftmengen-Ermittlung** hat keine direkte Verbindung zur Heizlast. RaumGEO kann jedoch auf die eingestellte Methode zugreifen und das Ergebnis an die Heizlast weiter reichen.

Über die Schaltflächen **Import** und **Export** können die Raum-Typ-Stammdaten zwischen Projekten ausgetauscht werden.

### Aufnehmen eines neuen Raumes in die Raumstammdaten

- 1. Wählen Sie über das Menü **Katalog >Raumstammdaten**.
- 2. Betätigen Sie die Schaltfläche "**Editieren**".
- 3. Bewegen Sie den Cursor auf eine leere Zeile. Verwenden Sie hierzu gegebenenfalls die Bildlaufleiste.
- 4. Tragen Sie eine Kurzbezeichnung **Typ**, die **Raumbezeichnung**, die Innentemperatur **-Innen**, die eingeschränkte Innentemperatur **-Innen einge.** und den Mindest-**Luftwechsel** ein. Mit einem Doppelklick im Feld **-Innen** und **Luftwechsel** können Standardwerte abgerufen werden.
- 5. Mit der Schaltfläche "**Editieren**" wird der Editier-Modus beendet und mit der Schaltfläche "**Schließen**" der Raumstammdaten-Katalog geschlossen.

### Übernehmen der Raumstammdaten in die Raumdaten

- 1. Wählen Sie im Reiter **Raumdaten** den Raum, für den Sie eine Referenz auf die Raumstammdaten festlegen wollen.
- 2. Setzen Sie den Cursor auf das Feld **Raum-Typ**. Betätigen Sie F2 oder Doppelklick.
- 3. Wählen Sie die gewünschten Raumstammdaten in der Tabelle.
- 4. Mit einem Doppelklick oder mit der Schaltfläche "**Übernehmen**" werden die Daten in die Raumdaten übernommen.

Die übernommenen Werte werden in den Raumdaten des Raumes als Ausgabefelder gekennzeichnet und sind somit gegen ein versehentliches Überschreiben geschützt. Lediglich die Raumbezeichnung können Sie auch nachträglich verändern.

**Hinweis:** Wird der Raum-Typ bereits in RaumGEO dem Raumstempel zugewiesen, ist das Raum-Typ-Feld in der Heizlast gesperrt.

### Übernehmen der Nachbarraumtemperaturen in die Raumdaten

- 1. Wählen Sie im Reiter **Raumdaten** den Raum, für den Sie in einem Bauteil eine Referenz auf die Raumstammdaten definieren wollen.
- 2. Um die Nachbarraumtemperaturen für ein Innenbauteil zu übernehmen, setzen Sie den Cursor auf das Feld **KNB** und betätigen Sie F2 oder Doppelklick.
- 3. Wählen Sie aus den Raumstammdaten den gewünschten Raum.
- 4. Mit einem Doppelklick oder mit der Schaltfläche "**Übernehmen**" werden die Innentemperaturen in die Raumdaten-Maske übernommen und dort als Nachbarraumtemperaturen für das aktuelle Bauteil verwendet.

Die übernommenen Werte werden in der Raumdaten-Maske als Ausgabefelder gekennzeichnet und sind somit gegen ein versehentliches Überschreiben geschützt.

**Hinweis:** Wird der Raum-Typ bereits in RaumGEO dem Raumstempel zugewiesen, erfolgt die Eingabe der Nachbarraum-Nummer und -Temperatur automatisch.

# **9.5 Fragezeichen?**

In diesem Kapitel werden folgende Themen behandelt:

**[Hilfe](#page-39-0)** Live [Support](#page-39-1) **[Homepage](#page-41-0)** Viewer [Installation](#page-41-1) **[Lizenzmanager](#page-42-0) [Netzwerklizenzen](#page-43-0)** [Info](#page-44-0)

### <span id="page-39-0"></span>**9.5.1 Hilfe**

Die Hilfe öffnet ein neues Fenster, indem Sie sämtliche Handbücher der jeweiligen Funktionen und Themen-Bereiche einsehen können. Alternativ können Sie die Hilfe auch über die Taste **F1** aufrufen.

**Hinweis:** Um für einen Befehl oder ein Eingabefeld mehr Informationen zu erhalten, wählen Sie den Befehl aus, bzw. klicken Sie in das Eingabefehl hinein, und betätigen Sie anschließend die Taste **F1** - die entsprechende Stelle wird in der Hilfe direkt aufgerufen.

# <span id="page-39-1"></span>**9.5.2 Live Support**

Über den Live Support öffnet sich in einer separaten Anwendung "AnyDesk". Mit diesem Tool können Sie Ihren Bildschirminhalt zu unserem Hotline-Support übertragen.

AnyDesk ist von uns so konfiguriert, dass lediglich Bildschirminhalte übertragen werden. Ein

Zugriff unsererseits auf Ihren Rechner oder der Datentransfer ist ausgeschlossen. Wie beim Online-Banking erfolgt die Datenübertragung mit dem aktuellen Verschlüsselungsstandard TLS 1.2. AnyDesk verwendet den asymmetrischen Schlüsseltausch RSA 2048, um die Verbindungen zu verifizieren.

- 1. Sofern Ihre Support-Anfrage nicht allein durch ein Telefonat mit unserer Hotline geklärt werden kann, wird Ihnen einer unser Support-Mitarbeiter anbieten zusätzliche Informationen per Bildschirmübertragung bereit zu stellen. Klicken Sie dazu bitte in der Menüzeile am oberer Bildschirmrand auf das "?" und wählen Sie LiveSupport
- 2. Das gemeinsam mit der Programminstallation bereitgestellte Programm "AnyDesk" wird gestartet und in einer eigenen Maske angezeigt. Im Bereich "Dieser Arbeitsplatz" wird die persönliche AnyDesk-Adresse Ihres Rechners angezeigt.

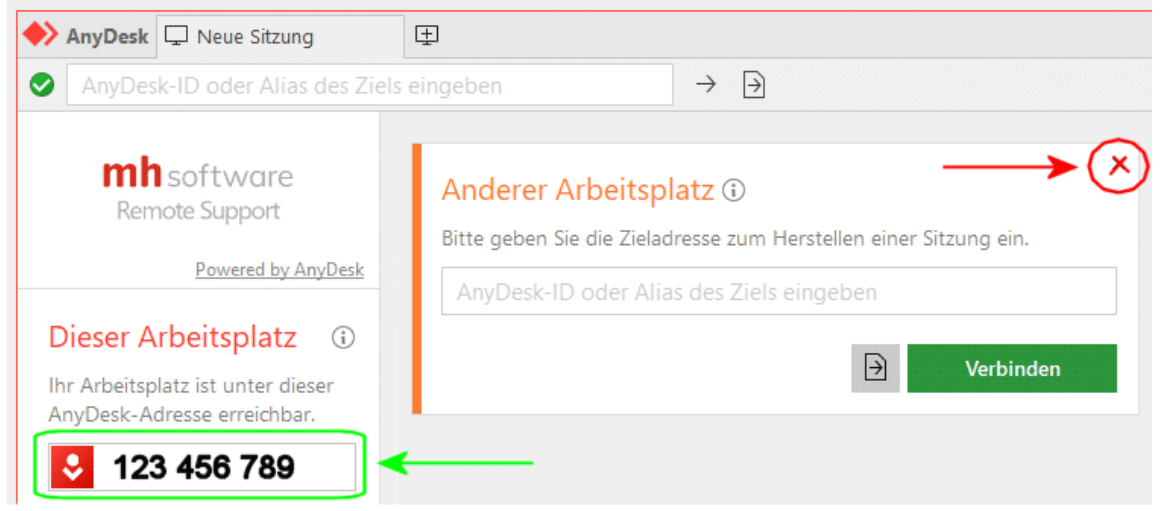

- 3. Um eine Sitzung aufbauen zu können, teilen Sie bitte während des Hotline-Telefonats unserem Support-Mitarbeiter die **AnyDesk-Adresse** Ihres Rechners mit. Sie selbst müssen keine Adresse eingebe vornehmen. Der Bereich "Anderer Arbeitsplatz" kann einfach ignoriert oder über das X geschlossen werden.
- 4. Nachdem Ihre AnyDesk-Adresse von unserem Support-Mitarbeiter erfasst wurde, wird bei Ihnen eine weitere Maske angezeigt.

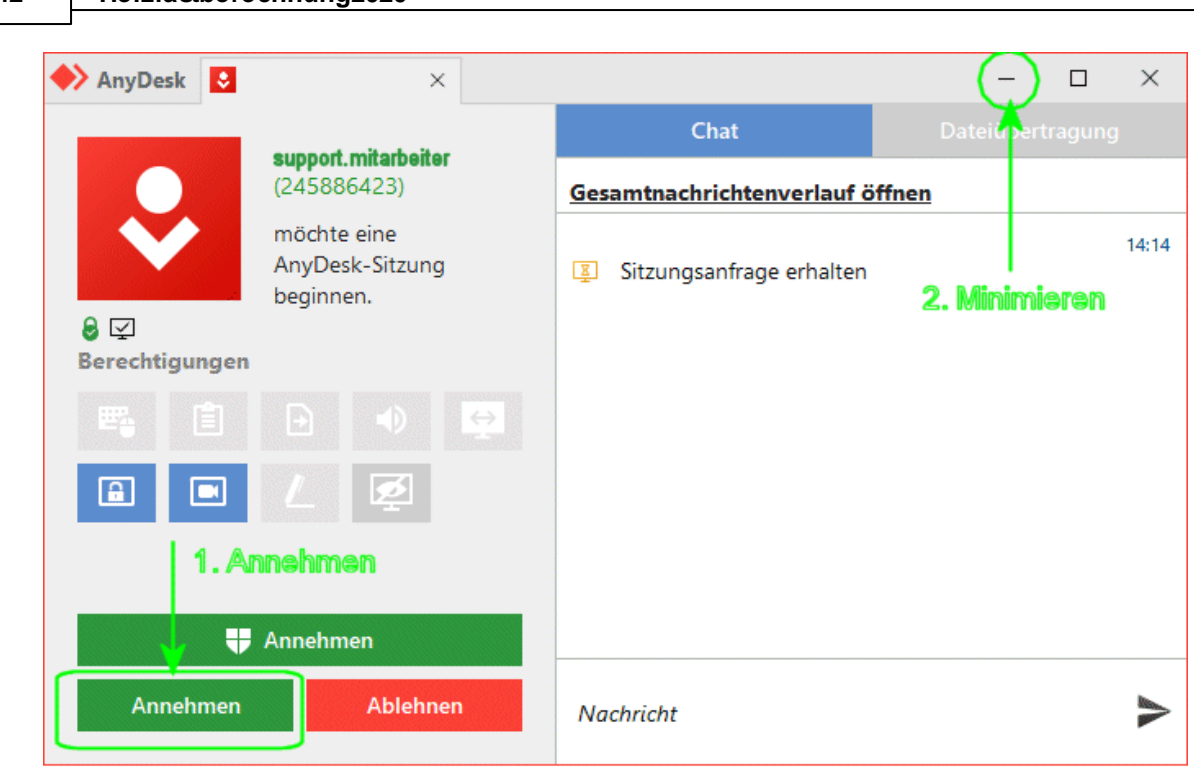

- 5. Klicken Sie auf "Annehmen", um die Sitzung zu starten.
- 6. Sobald die Verbindung mit unserem Support aufgebaut ist, minimieren Sie bitte die AnyDesk-Masken über das "-" Symbol ob rechts in der Maske.
- 7. Folgen Sie danach bitte den Anweisungen des Support-Mitarbeiters.
- 8. Um die Sitzung zu beenden maximieren Sie die AnyDesk-Masken und klicken auf BEENDEN.

# <span id="page-41-0"></span>**9.5.3 Homepage**

Durch Klick auf unseren [Homepage-Link](https://www.mh-software.de/) werden Sie direkt auf unsere Internetseite weitergeleitet. Zum Aufrufen der Seite wird Ihr Standard-Browser verwendet.

# <span id="page-41-1"></span>**9.5.4 Viewer Installation**

**42 Heizlastberechnung2020**

Der mh-Viewer ist nicht Bestandteil des mh-BIM-setups. Er ist jedoch im Installations-Paket von **mh-Starter BIM** enthalten und kann darüber jederzeit nachträglich zu mh-BIM installiert werden.

Der Menüpunkt "Viewer Installation" führt Sie direkt auf die Download-Seite, von der Sie das aktuelle Setup der **mh-Starter BIM** inklusive mh-Viewer BIM herunterladen können.

- 1. Laden Sie das Installationspaket **mh-Starter BIM & mh-Viewer BIM** herunter und speichern es auf Ihrer Festplatte.
- 2. Starten Sie das Setup und installieren Sie in dem vorgeschlagen lokalen Installationspfad. Es erfolgt nur die Installation des mh-Viewers BIM zusätzlich zur "Vollversion" mh-BIM,

diese bleibt unverändert erhalten.

Arbeiten Sie üblicherweise mit mh-software BIM in einer Netzwerkumgebung, dann können Sie den mh-Viewer BIM auch mobil verwenden, z.B. wenn Sie sich mit Ihrem Laptop auf der Baustelle befinden.

**Hinweis:** Die "Vollversion" mh-BIM und der mh-Viewer BIM sollten immer denselben Versions-Stand besitzen. Nur so ist gewährleistet, dass Projekte, die mit der Vollversion bearbeitet wurden auch mit dem mh-Viewer BIM betrachtet werden können.

**Am besten, Sie aktualisieren den mh-Viewer BIM grundsätzlich nach einem Update der "Vollversion" mh-BIM.**

**Wichtig:** Wird ein Projekt mit dem aktuellen mh-Viewer BIM geöffnet, dann kann es anschließend auch nur noch mit einer aktuellen mh-BIM Vollversion bearbeitet werden, jedoch nicht mehr mit älteren mh-BIM Versionen!

# <span id="page-42-0"></span>**9.5.5 Lizenzmanager**

Nach der Erstinstallation erfolgt zunächst die Lizenzeinrichtung, bei der auch die Registrierung vorgenommen wird. Anschließend werden automatisch die Lizenzen abgerufen. Um zu einem späteren Zeitpunkt nochmals Lizenzen abzurufen oder um die Registrierung zu ändern dient der Lizenzmanager.

Neue Lizenzdateien werden zum Beispiel nach dem Erwerb zusätzlicher Lizenzen und nach der Verlängerung der Laufzeit, etwa zu Beginn eines neuen ABO-Jahres, bereit gestellt.

Eine neue Registrierung ist möglicherweise nach einem Wechsel des Schutzmoduls erforderlich oder wenn Sie sich versehentlich mit der falschen Nummer registriert haben.

Beim Aufruf des Lizenzmanager wird neben der verwendeten Registrierungsnummer angezeigt, ob die Lizenzdateien aktuell sind oder neue bereit stehen.

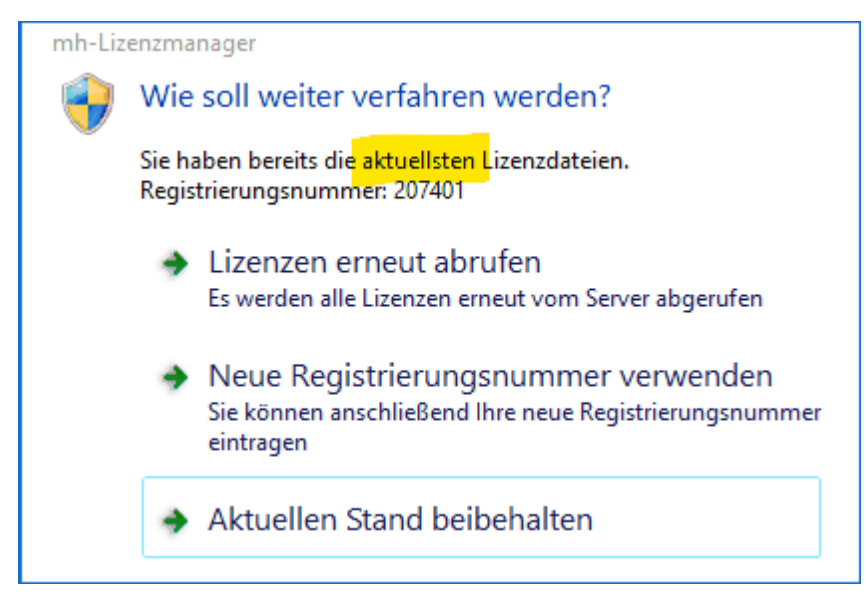

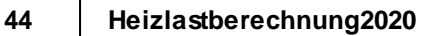

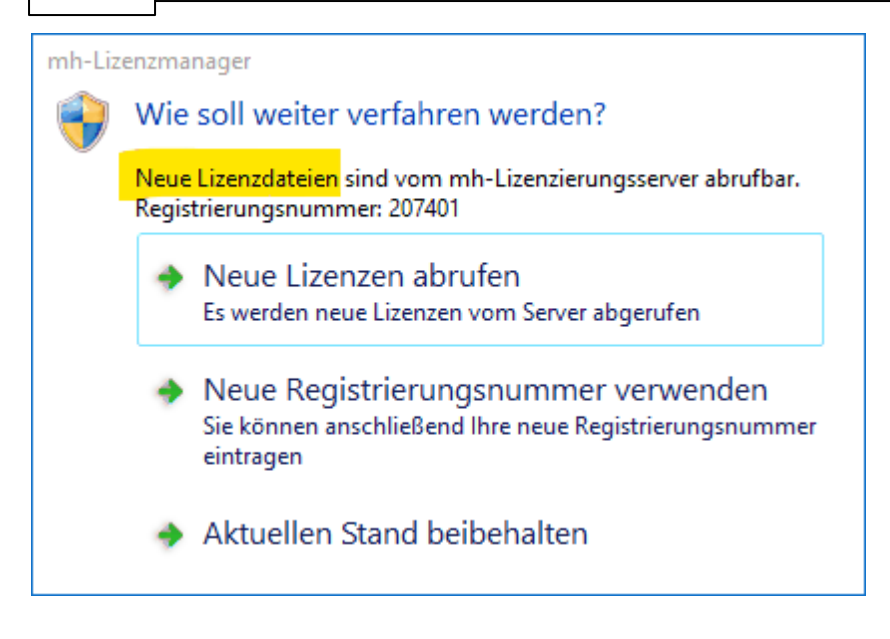

Stehen neue Lizenzen bereit, sollten Sie die **Lizenzen erneut abrufen**. Wenn Sie Lizenzen von einem Client aus abrufen möchten, stellen Sie sicher, dass im Netzwerk niemand mit mh-software arbeitet. Alternativ können die Lizenzen auch direkt über die Lizenzverwaltung abgerufen werden.

Sollte sich Ihre Registrierungsnummer geändert haben, können Sie diese über **Neue Registrierungsnummer verwenden** anpassen.

Um den Lizenzmanager zu schließen, klicken Sie auf **Aktuellen Stand beibehalten**.

**Hinweis:** Die **Registrierungsnummer** besteht in der Regel aus Ihrer Kundennummer, an die "01" angehängt wird. Alternativ können Sie die Registrierungsnummer auch auf Ihrem Schutzmodul finden. Oder Sie melden sich bei unserem Support, der Ihnen "Ihre" Registrierungsnummer auch gerne mitteilt.

# <span id="page-43-0"></span>**9.5.6 Netzwerklizenzen**

In der Maske **Netzwerklizenzen** wird ausgegeben, welche Module installiert sind, in welcher Anzahl diese verfügbar sind und deren Laufzeit.

Zusätzlich wird der Anmeldename und der Name des Rechners angezeigt, durch den ggf. eine Lizenz belegt ist.

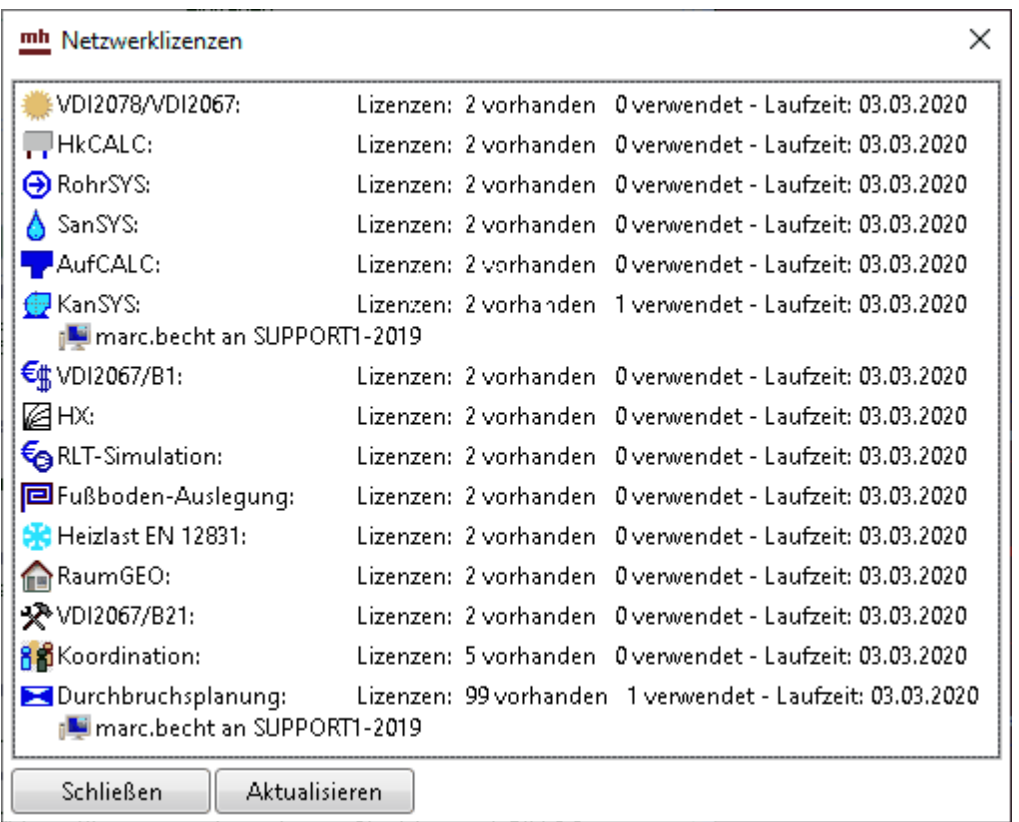

Sollten keine Lizenzen angezeigt werden, fehlt Ihnen entweder die Verbindung zur Netzwerkinstallation, oder Sie nutzen eine Einzelplatzinstallation.

# <span id="page-44-0"></span>**9.5.7 Info**

Über **Info** öffnet sich ein Fenster mit Informationen zur installierten mh-software.

### **Installierte Version und Lizenz-Laufzeiten**

Neben dem **Versions-Datum** und der **Versions-Nummer** wird die aktuelle **Laufzeit** der Lizenzen angezeigt.

### **Updates**

Sofern ein **Update** zur Verfügung steht, wird die neue Versionsnummer der neueren Version angezeigt..

Bei Einzelplatz-Installationen kann der Download des Installationspakets über die Schaltfläche "Download mh-software" vorgenommen werden. Bei einer Netzwerkinstallation erfolgt der Download über die mh-Lizenzverwaltung und steht hier nicht zur Verfügung.

### **Support-Tools**

Falls zur Fehleranalyse weitere technische Informationen benötigt werden, kann nach

Aufforderung durch unseren Support über die Schaltfläche **Einnerhalt Support Report** eine Report-Datei erstellt und uns diese per E-Mail gesendet werden.

### **Basis-Installationsverzeichnis**

Das Basis-Installationsverzeichnis kann bei Bedarf einfach mit Klick auf win einem

Windows-Explorer geöffnet werden.

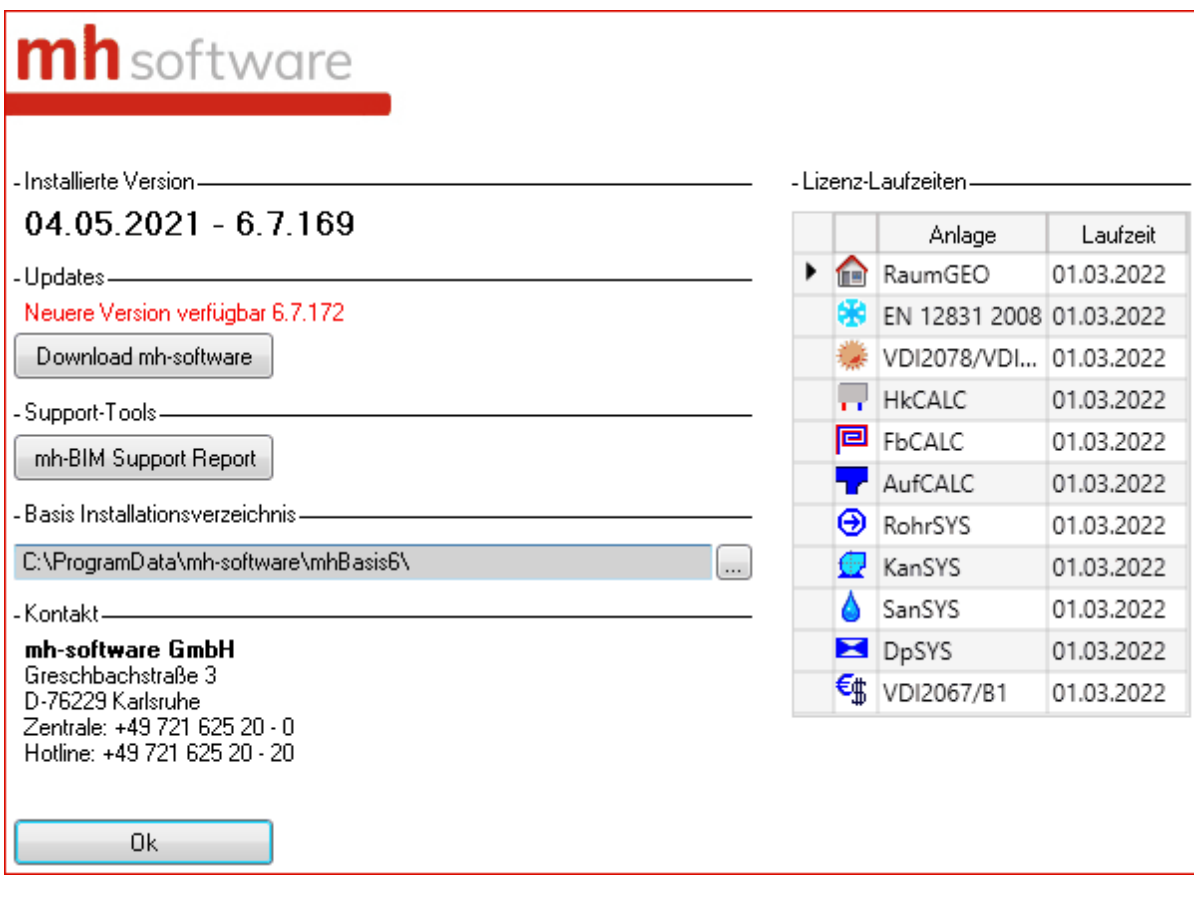

# <span id="page-46-0"></span>**10 Masken**

# **10.1 Gebäude**

Auf der linken Bildschirmseite werden im Reiter **Gebäude** die Stockwerke und Räume des Projektes verwaltet.

### **Bereich Stockwerke**

Im Bereich Stockwerke wird über die Schaltfläche "[Gebäude-Schnelldefinition...](#page-50-0)" durch wenige Dateneingaben die Geschosse eines Gebäudes generiert und über die Schaltfläche "[Gebäude-Struktur...](#page-34-0)" die Stockwerke eines Gebäude(-teils) bearbeitet.

### **Bereich Räume**

Ē.

Im Bereich Räume werden die angelegten Räume in einer "Baumstruktur" aufgelistet.

Die Raumnummer ist in 4 Teile aufgegliedert

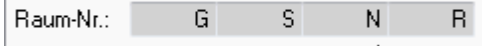

Jeder dieser Glieder bildet einen Knoten in der Baumstruktur, unterhalb von dem Hauptknoten mit dem Namen des Projektes.

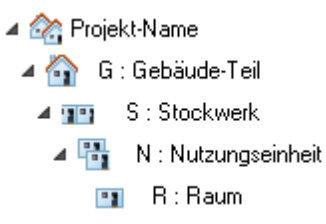

Durch diese Untergliederung können Sie sehr schnell auf die Daten unterschiedlicher Raumbereiche zugreifen.

Die Funktionen Kopieren, Löschen und Verschieben können immer nur für **einen** Knoten mit dessen kompletten Inhalt durchgeführt werden. Es ist nicht möglich, mehrere Knoten zu markieren. Das Löschen von mehreren Räumen kann alternativ auch über die Raumliste durchgeführt werden).

### Datenhaltung: Raumbuch / Anlagen-Daten

Die Daten von Räumen sind in zwei Bereiche unterteilt.

### **Raumbuch**

Im ersten Bereich sind die allgemeinen Raumdaten enthalten, wie z.B. die Raumnummer, die Raumbezeichnung oder die dem Raum zugeordneten Raum-Bauteile. Diese Daten werden von allen Berechnungsmodulen (Heizlast, Kühllast, Heizkörperauslegung, ...) verwendet und werden den allgemeinen Daten des Raumbuchs zugeordnet.

### **Anlagen-Daten**

Im zweiten Bereich sind die Anlagen-spezifischen Daten enthalten, die speziell für das aktuelle Berechnungsmodul erforderlich sind, wie z.B.:

- **Heizlastberechnung**: Norm-Innentemperaturen, Abschirmungskoeffizienten, Daten zum unterbrochenen Heizbetrieb, ...
- **Kühllastberechnung:** Inneren Lasten, Solltemperaturen, Anlagenleistungen, ...
- **Heizkörperauslegung**: ausgelegte Heizkörper, einzuhaltenden Abmessungen, ...
- **Flächenheizungsauslegung**: ausgelegte Flächenheizungen, Daten der Aufenthaltszonen und Randzonen, ...

Beim Anlegen eines Raumes werden immer die Daten des Raumbuches erzeugt (sofern noch nicht vorhanden) und die Daten des aktuell verwendeten Berechnungs-Moduls (Anlagen-Daten).

Wenn die Daten eines Raumes nicht mehr benötigt werden, muss beim Löschen zwischen zwei Szenarien unterschieden werden:

#### **1. Raum komplett löschen**

Es werden die Daten im Raumbuch **und** die Daten aller mit diesem Raum verbundenen Anlagen-Daten gelöscht (Heizlast, Kühllast, Heizkörperauslegung, Flächenheizungsauslegung)

#### **2. Anlagen-Daten löschen**

Es werden nur die Anlagen-Daten des aktuell bearbeiteten Programm-Moduls gelöscht. Die Daten des Raumbuchs und die aller anderen Programm-Module bleiben erhalten.

Das Löschen der Anlagen-Daten ist z.B. in folgenden Fällen sinnvoll:

- Für einen Raum sind bereits Heizkörper ausgelegt wurden, aber der Raum soll keine Heizkörper erhalten.
- Für eine Kühllastberechnung wurden zunächst die Daten aller Räume initialisiert, um dann gezielt einzelne Räume von der Klimatisierung auszuschließen
- Die komplette Auslegung einer Anlage soll verworfen werden, indem die Anlagen-Daten aller Räume gelöscht werden.

Weitere Hinweise zum Löschen vom Raumdaten einzelner Räume oder kompletter Bereiche finden Sie weiter unten unter Löschen von Räumen, Wohnungen, Stockwerken .

#### Anlegen eines Raumes

1. Wählen Sie in der Baumstruktur das Gebäudeteil **11.** das Stockwerk **11 oder die** Wohnung **bereichter Sienen Raum anlegen wollen. Klicken Sie auf die** Schaltfläche "**Neu**" oder rufen Sie mit der rechten Maustaste das Kontext-Menü und wählen den Befehl **Neu**.

- 2. Abhängig vom Knoten in der Baumstruktur, von dem aus die Funktion zum Anlegen eines Raumes gerufen wurde, werden Kurz- und Langbezeichnungen vorgeschlagen. Ergänzen Sie nur noch die fehlenden Daten.
- 3. Nach einem Klick auf die Schaltfläche "**Ok**" wird der Raum angelegt und die Raumdaten-Maske angezeigt.

### Das 'Aktivieren' von Räumen

Alle angelegten Räume werden in allen Berechnungsmodulen angezeigt. Wenn Sie z.B. in der Kühllastberechnung einen Raum anlegen, erscheint dieser Raum ebenfalls in der Baumstruktur der anderen Berechnungsmodule, wie z.B. Heizlast oder Heizkörperauslegung. Zunächst ist der neu angelegte Raum jedoch nur im aktuellen Berechnungsmodul 'aktiviert'. In den anderen Berechnungsmodulen wird dieser Raum in der Baumstruktur nur angezeigt, erkennbar an der grauen Darstellung der Raumbezeichnung. Ein grau dargestellter Raum wird jedoch im aktuellen Berechnungsmodul nicht berücksichtigt. Er kann aber auf Wunsch ebenfalls aktiviert werden und steht damit dem aktuellen Berechnungsmodul zur Verfügung. So ist es z.B. möglich, die Heizlast für Räume zu berechnen, diese jedoch in der Kühllastberechnung nicht zu berücksichtigen.

Einzelne Räume werden aktiviert, indem Sie in der linken Bildschirmseite im Reiter **Gebäude** auf die Schaltfläche "**Aktivieren**" klicken. Die Darstellung der Raumbezeichnung ändert sich von grau in schwarz.

Wenn Räume von einzelnen Ästen oder der kompletten Baumstruktur aktiviert werden sollen, stehen mächtige Initialisierungs-Funktionen zur Verfügung, mit denen gleichzeitig mit dem Aktivieren weitere für das jeweilige Berechnungsmodul relevante Daten zugewiesen werden. Wenn Sie z.B. bereits eine Heizlastberechnung durchgeführt haben, können Sie in der Kühllastberechnung mit einem Initialisieren den Räumen Daten zuweisen, wie z.B. die Bauschwereklasse, den Konvektivanteil der Möblierung usw. Durch die Initialisierung ersparen Sie sich viel Tipparbeit.

#### Kopieren von Räumen, Wohnungen, Stockwerken

- 1. Wählen Sie in der Baumstruktur den Raum, die Wohnung oder das zu kopierende Stockwerk. Mit einem Klick der rechten Maustaste im gewünschten Knoten öffnet sich ein Kontext-Menü, aus dem Sie den Befehl **Kopieren** aufrufen.
- 2. Legen Sie jetzt durch einen Klick auf den gewünschten Knoten das Ziel fest, in dem die Kopie eingefügt werden soll. Wählen Sie jetzt aus dem Kontext-Menü (rechte Maustaste) den Befehl **Einfügen**.
- 3. Es erscheint eine Maske, in der Sie die Kurzbezeichnung(en) der zu kopierenden Räume, Wohnungen und Stockwerke eintragen.
- 4. Legen Sie jetzt fest, ob nur die Raumdaten der aktuellen Berechnung oder die Raumdaten aller evtl. bereits durchgeführten Berechnungen (Heizlast, Kühllast, Heizkörperauslegung, usw.) kopiert werden sollen.
- 5. Legen Sie fest, ob die zu kopierenden Räume gedreht oder gespiegelt werden sollen. Wählen Sie gegebenenfalls eine Drehrichtung oder eine Spiegelachse.

- 6. Markieren Sie ggf. die Optionen **neue Geschosshöhe, neue mittlere Raumhöhe** und/oder **neue lichte Raumhöhe** und geben die gewünschten Werte ein.
- 7. Durch die Schaltfläche "**Ok**" wird der Kopiervorgang ausgelöst.

#### Löschen von Räumen, Wohnungen, Stockwerken

- 1. Wählen Sie in der Baumstruktur den Raum, die Wohnung, das Stockwerk oder den zu löschenden Gebäudeteil. Mit einem Klick der rechten Maustaste auf dem gewünschten Knoten öffnet sich ein Kontext-Menü, aus dem Sie den Befehl Löschen aufrufen. Alternativ können Sie auf die Entfernen-Taste drücken.
- 2. Wählen Sie anschließend, ob nur die Raumdaten des aktuellen Berechnungsmoduls oder ob alle Daten des Raumes (Heizlast, Kühllast, Heizkörperauslegung, usw.) gelöscht werden sollen. Wenn nur die Raumdaten des aktuellen Berechnungsmoduls gelöscht werden, wird die Raumbezeichnung in der Baumstruktur nach dem Löschen grau ausgegeben.
- 3. Mit der Schaltfläche "**Ok**" werden die Daten gelöscht.

Das Löschen von mehreren Räumen kann alternativ auch über die Raumliste durchgeführt werden.

#### Umbenennen von Räumen, Wohnungen, Stockwerken

- 1. Klicken Sie in der Baumstruktur auf die Bezeichnung eines Raumes, einer Wohnung, eines Stockwerkes oder eines Gebäudeteils. Die Kurzbezeichnung wird durch einen Doppelpunkt von der Langbezeichnung getrennt.
- 2. Eine Änderung der Langbezeichnung wird nach RETURN sofort wirksam.
- 3. Eine Änderung der Kurzbezeichnung wirkt sich auf alle Berechnungsmodule des Projektes aus. Dieser Vorgang kann etwas länger dauern. Sie werden daher um eine Bestätigung der Änderung gebeten.

#### Verschieben der Anzeigenreihenfolge

Üblicherweise werden die Kurzbezeichnungen aller Knoten für Gebäudeteile (1). Stockwerke **DE** oder Wohnungen **in alphabetischer Reihenfolge in der** Baumstruktur angezeigt. Diese Reihenfolge kann per Drag + Drop verändert werden, indem Sie einen Knoten mit der Maus an die neue gewünschte Position verschieben.

**Hinweis:** In der Raumliste werden die Daten jedoch immer in alphabetischer Reihenfolge angezeigt.

# <span id="page-50-0"></span>**10.1.1 Gebäude-Schnelldefinition**

Durch wenige Dateneingaben werden die Geschosse eines Gebäudes generiert. Diese Maske erscheint beim Start des Programms, sofern noch keine Stockwerke vorhanden sind.

- 1. Geben Sie die max. 3-stellige Kurzbezeichnung eines Gebäudes ein.
- 2. Danach tragen Sie die **Anzahl** der **Obergeschosse** ein. Für die Obergeschosse geben Sie die **Geschosshöhe, lichte Raumhöhe**, die **Höhe des FB-Aufbaus** (Höhen-Differenz zwischen Oberkante des Roh-Fußbodens und der Oberkante des Fertig-Fußbodens), die **Dicke der Decke** (Dicke der Roh-Decke des aktuellen Stockwerks, ohne Berücksichtigung des Fußboden-Aufbaus) und die **Brüstungshöhe** ein. Die Brüstungshöhe hat momentan keine Bedeutung. Falls die Obergeschosse des Gebäudes keine identischen Höhen besitzen, können die Werte der abweichenden Geschosse nachträglich geändert werden (siehe [Gebäudestruktur](#page-34-0)).
- 3. Mit dem Erdgeschoss und den **Untergeschossen** verfahren Sie analog.
- 4. Geben Sie als letztes **die Höhe der Oberkante des Erdgeschoss-Fußbodens** ein.
- 5. Klicken Sie auf die Schaltfläche **Anlegen**, um die Schnelldefinition durchzuführen.
- 6. In der danach erscheinenden Maske werden die erzeugten Geschosse ausgegeben, um sie bei Bedarf zu modifizieren.

**Hinweis:** Sofern Sie weitere Gebäudeteile mit anderen Stockwerken generieren wollen, können Sie die Gebäude-Schnelldefinition auf der linken Seite im Reiter Gebäude im Bereich **Stockwerke** über die Schaltfläche **Gebäude-Schnelldefinition...** erneut aufrufen.

*siehe auch:* [Vorgehensweise](#page-7-0)

# **10.1.2 Gebäudestruktur**

In der Maske Gebäudestruktur werden Vorschlagswerte für

- Oberkante Fußboden über Erdreich
- Geschosshöhe
- Lichte Raumhöhe

eingetragen werden. Beim Anlegen von Räumen werden die hier eingetragenen Werte verwendet und in die Raumdaten übernommen. In den Räumen können diese Werte jederzeit nachträglich verändert werden.

Zusätzlich können optional die Werte für

- Höhe Fußbodenaufbau
- Dicke der Decke
- Brüstungshöhe

eingetragen werden. Diese Daten werden ausschließlich für die Beschriftung der Höhenlage von Objekten verwendet. Wenn diese Beschriftung nicht benötigt wird (z.B. Lage der Rohrachse unterhalb der Decke, oder Lage der Oberkante eines Lüftungskanals unterhalb der Unterkante der Decke), kann auf die Erfassung dieser Daten verzichtet werden.

Die Daten in der Gebäudestruktur-Maske werden über das Menü **Daten Gebäudestruktur** aufgerufen. Hier werden die allgemeinen Stockwerksdaten angezeigt, die in der [Gebäude-](#page-50-0)[Schnelldefinition](#page-50-0) definiert wurden.

Sofern in der Spalte **Stock darüber** die Stockwerks-Kurzbezeichnung des darüber liegenden Stockwerkes eingetragen ist, wird die Geschosshöhe automatisch aus der Differenz der Werte **OKRF über ER** (Oberkante Roh-Fußboden über Erdreich berechnet. So können auch bei der Verwendung von Zwischengeschossen innerhalb eines Gebäudeteils Beziehungen zwischen den Geschossen hergestellt werden, was die Dateneingabe erleichtert.

Nachträgliche Änderungen der ersten oben aufgeführten Daten-Gruppe wirkt sich nicht auf bereits gezeichnete bzw. generierte Bauteile aus. Alle neuen Objekte verwenden jedoch die hier eingetragenen Daten.

Wählen Sie das Gebäudeteil aus, für das Sie die Daten der Gebäudestruktur anzeigen wollen. Die Bezeichnung eines Gebäudeteils können Sie auf der linken Seite unter dem Reiter **Räume** in der Baumstruktur verändern.

### **Gebäudestruktur mit zusätzlichen Bemaßungs-Bezugspunkten**

Dem ERD-Niveau (0,0) aus der Gebäudestruktur kann eine äquivalente **Meereshöhe** und eine beliebige **Referenzhöhe** zugewiesen werden. Diese können als Bezugspunkte bei der Höhenbemaßung verwendet werden.

### **Stockwerk hinzufügen**

Wenn Sie ein neues Stockwerk in die Gebäudestruktur hinzufügen wollen, tragen Sie eine neue Stockwerks-Kurzbezeichnung, z.B. 4.OG ein und ergänzen die restlichen Daten des Stockwerkes. Achten Sie auf die korrekte Angabe **OKRF über ER (**Höhe des (Roh-) Fußboden über Erdreich). Beim nächsten Aufruf dieser Maske wird das Stockwerk entsprechend der eingetragenen Höhenlage in die bereits vorhandenen Stockwerke einsortiert.

Die **Höhe des FB-Aufbau**s ist die Höhen-Differenz zwischen Oberkante des Roh-Fußbodens und der Oberkante des Fertig-Fußbodens. Die **Dicke der Decke** ist die Dicke der oberen Geschossdecke des aktuellen Stockwerks, wobei nur die Dicke der Roh-Decke ohne Berücksichtigung des Fußboden-Aufbaus angesetzt wird. Nochmals zur Erinnerung: Die Angabe beider Werte ist optional. Sie werden nur für die Beschriftung zur Ausgabe der Höhenlage von Objekten verwendet.

### **Schnell-Definition weiterer Gebäudeteile**

Sofern Sie weitere Gebäudeteile anlegen wollen, können Sie für diese ebenfalls eine Gebäude-Schnelldefinition durchführen. Klicken Sie hierzu auf die Schaltfläche "**Gebäude-Schnelldefinition**". Die Gebäude-Schnelldefinition kann in den Zeichen-Programmen alternativ auch im linken Bildschirmbereich innerhalb des Reiters **Gebäude** über die Schaltfläche **Gebäude-Struktur...** innerhalb des Bereichs **Stockwerke** aufgerufen werden.

**Hinweis:** Wenn Sie mit RaumGEO arbeiten, sollten Sie für Räume, die innerhalb eines Geschosses auf anderen Höhen liegen generell eigene (Zwischen-)Geschosse anlegen.

**Wichtig:** Eine Änderung der Daten in der Maske Gebäudestruktur hat keine Auswirkungen auf bereits angelegte Räume.

Im Programm **RaumGEO** können jedoch gezeichnete Objekte eines Geschosses automatisch auf neu angegebene Höhen über Fußboden verschoben werden. Beim Generieren markieren Sie hierzu die Option **Veränderte Stockwerkshöhen** korrigieren. **Aber Achtung**: Änderungen an der Gebäudestruktur dürfen erst dann durchgeführt werden, wenn die bereits gezeichneten Räume fehlerfrei generiert werden können!

# <span id="page-52-0"></span>**10.1.3 Raumbaum-Zonenbaum**

In der Heizlast ist der Bereich Räume aufgeteilt in den **Raumbaum** und in den **Zonenbaum**.

### **Bereich Raumbaum**

Im Bereich Raumbaum werden die angelegten Räume in einer "Baumstruktur" aufgelistet.

Die Raumnummer ist in 4 Teile aufgegliedert

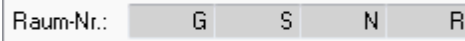

Jeder dieser Glieder bildet einen Knoten in der Baumstruktur, unterhalb von dem Hauptknoten mit dem Namen des Projektes.

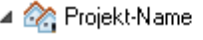

```
4 G: Gebäude-Teil
```
- 4 [1] S: Stockwerk
- ⊿ File N : Nutzungseinheit
	- **B** R: Raum

Durch diese Untergliederung können Sie sehr schnell auf die Daten unterschiedlicher Raumbereiche zugreifen.

Über die Schaltfläche **NEU** werden neue Räume angelegt. Markieren Sie zunächst den Knoten, dem Sie neue Daten hinzufügen wollen, um Vorschlagswerte zu erhalten und klicken auf die Schaltfläche NEU. Im abgebildeten Beispiel soll eine neuer Raum in einer neuen Nutzungseinheit angelegt werden. Das Gebäude und das Stockwerk werden vorgeschlagen, so dass nur noch die Nutzungseinheit und der Raum eingetragen werden muss.

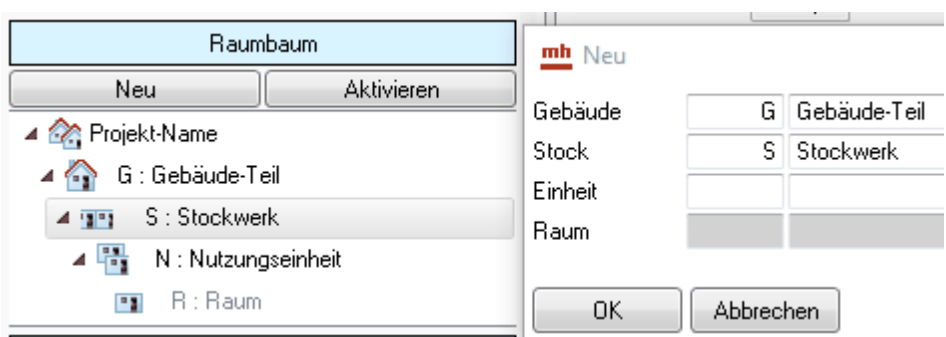

**Hinweis:** In Verbindung mit RaumGEO sollten Sie neue Räume nicht direkt in der Heizlast, sondern grundsätzlich über einen Raumstempel in RaumGEO anlegen.

### **Bereich Zonenbaum**

Ist der Reiter Zone aktiv, wird anstelle vom Raumbaum der **Zonenbaum** ausgegeben. Er enthält neben den Angaben aus dem Raumbaum zusätzlich die Zonen.

Zunächst besteht jede Nutzungseinheit nur aus der Standard-Zone  $\overline{A}$   $\overline{M}$  Z<sup>-1</sup>  $\star$  . Neue Räume, die über den Raumbaum oder über RaumGEO angelegt werden, sind automatisch dieser Standard-Zone zugeordnet.

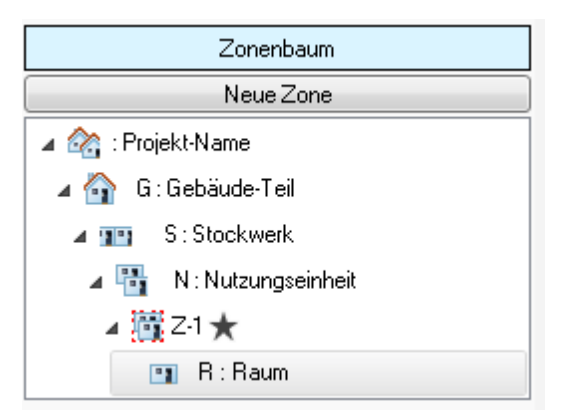

Über die Schaltfläche **Neue Zone** können für eine Nutzungseinheit weitere Zonen angelegt werden. Die Räume können per drag&drop innerhalb einer Nutzungseinheit einer anderen Zone zugeordnet werden.

Über die Rechte Maustaste oder die Funktionstaste F2 kann der Name der Zone "Umbenannt" werden.

**Hinweis:** In RaumGEO werden alle Räume einer Zone farblich gekennzeichnet, sofern die Objekt-Daten eines der Räume aufgerufen werden.

# **10.2 Raum auswählen**

In einigen Masken ist es erforderlich, einen Raumbereich zu definieren, für den eine Aktion durchgeführt werden soll. Über einen Doppelklick oder F2 in den Raumnummern-Felder

kann eine Maske zum Wählen eines Knotens in der Baumstruktur aufgerufen werden.

- 1. Wählen Sie in der Baumstruktur den Raum, die Wohnung, das Stockwerk oder den Gebäudeteil.
- 2. Mit der Schaltfläche "**OK**" wird die Raumnummer bzw. der gewählte Raumnummernbestandteil übernommen.
- 3. Wiederholen Sie den Vorgang, sofern ein Raumnummernbereich **'von'** und **'bis'** anzugeben ist.

### *siehe auch:*

**[Bauwerk](#page-46-0)** 

# <span id="page-54-0"></span>**10.3 Projektdaten**

Die Heizlastberechnung mh-BIM DIN 12831-1:2020 berechnet die Heizlast nach DIN EN 12831-1: 2017-09 und der nationalen Ergänzung DIN/TS 12831-1:2020-04 für Räume, Wohnungen, Stockwerke oder Gebäude..

Das zu berechnende Gebäude kann in einzelne Gebäudeteile aufgegliedert werden. Dies ist insbesondere dann sinnvoll, wenn Sie für einzelne Gebäudeteile separate Heizlastberechnungen durchführen wollen. Für jedes Gebäude(-teil) können eigene Werte in der Maske **Gebäude (-teil)** im Reiter **Projektdaten** eingetragen werden. Es werden die Daten für das in der Baumstruktur aktuell gewählte Gebäude(-teil) angezeigt.

**Achtung:** Die im Bereich **Außentemperaturen** angezeigten Werte gelten für sämtliche Gebäude(-teile). Es können daher für die einzelnen Gebäude(-teile) keine unterschiedlichen äußeren Temperaturwerte angesetzt werden.

Eingabe der Projektdaten

### **Separate Angaben für jedes Gebäude(-teil)**

- 1. Markieren Sie im **Raumbaum** des **Reiters Gebäude** aus dem gewünschten Gebäude(-teil) einen beliebigen Raum, um das zugehörige Gebäude(-teil) für die folgende Eingaben auszuwählen.
- 2. Im Bereich **Gebäudedaten** wird über die **Länge** und die **Breite** des Gebäude( teils) die **Fläche Bodenplatte** berechnet. Die **Höhe** des Gebäude(-teils) und die **Anzahl Geschosse** haben nur informativen Charakter und gehen nicht in die Berechnung ein. In Verbindung mit RaumGEO wird die Bodenplatte automatisch berechnet. Die Angabe der Länge, Breite ist in dann nicht erforderlich.
- 3. Die Daten im Reiter **Unterbrochener Heizbetrieb** werden nur berücksichtigt, wenn Sie explizit im Raum aktiviert werden. Die durch den unterbrochenen Heizbetrieb zusätzlich erforderliche Heizleistung wird über den **Aufheizzuschlag** festgelegt.
- 4. Im Reiter **Erdreich** tragen Sie die **Tiefe** und den **exponierten Umfang** der **Bodenplatte**, sowie die **Grundwassertiefe** ein. Die Daten können in den Raumdaten individuell angepasst werden.
- 5. Im Reiter **Luftdichtheit** wählen Sie aus einer Dropdown-Liste die **Kategorie**

**der Luftdurchlässigkeit** und die **Abschirmung** des Gebäudes.

- 6. Wählen Sie im Reiter **Wärmebrücken** die Wärmebrücken-Kategorie aus einer Dropdown-Liste. Für die Kategorie 'A'-'D' gelten Pauschalzuschläge in den Räumen, Kategorie 'Individuell' ermöglicht in allen Räumen die manuelle Eingabe eines nach einem anerkannten Verfahren ermittelten Zuschlags.
- 7. Die **Berechnungsmethode der Außenluftdurchlässe** wird im Reiter **Vol**(umenströme) eingestellt.
- 8. In der **Zonenverwaltung** wird eingestellt, ob Zone(n) in Nutzungseinheiten (Standardfall) vorhanden sind oder ob das Gebäude(-teil) als eine einzige Zone z.B. bei einem EFH - betrachtet wird.
- 9. Stellen Sie für die Berechnung der **Transmissionsverluste** von Räumen ein, wie die **Nachbareinheiten** betrachtet werden sollen:
	- **unbeheizt (aBE),** wenn als Nachbarraumtemperatur die Innentemperatur der Nutzungseinheit im unbeheizten Fall angenommen werden soll (Standard).
	- **beheizt (a),** wenn als Nachbarraumtemperatur die Auslegungsinnentemperatur anzunehmen ist, weil alle Nutzungseinheiten regulär belegt sind (i.d.R. bei [Miet-]Wohungen).
- 10.Sind weitere Gebäudeteile vorhanden, beginnen Sie wieder mit Pkt. 1, ansonsten fahren Sie fort mit Pkt.10.

#### **Allgemeine Angaben für alle Gebäude(-teile)**

11.Mit einem Doppelklick oder F2 in einem der Felder **Land** oder **PLZ** des Bereichs **Außentemperaturen** können Sie die Werte aus dem Klimadaten-Katalog übernehmen. Für die Berechnung kann eine Korrektur der **Standorthöhe** vorgenommen werden (siehe DIN EN 12831-1:2017-09, Kapitel 6.3.7). Diese Angaben gelten für alle Gebäude-Teile in diesem Projekt.

#### Vorgehensweise für Berechnung des unterbrochenen Heizbetriebs

Sofern Sie **keinen** unterbrochenen Heizbetrieb berücksichtigen wollen, wählen Sie die gleichnamige Option.

Bei einer Auswahl "**mit Temperaturabfall**" wird der **Aufheizzuschlag** mit Hilfe der Gebäudemasse und den Daten für die Aufheizzeit, Temperaturabfall und dem Luftwechsel berechnet.

Bei einer Auswahl "**manuell**" können Sie den **Aufheizzuschlag** manuell eintragen oder per Doppelklick aus einer Tabelle übernehmen (siehe DIN EN 12831-1:2017-09, Anhang F.3 Tabelle F.2).

#### Vorgehensweise für Ermittlung der Erdreich-Daten

1. Der Abstand zwischen Erdreichoberkante und Oberkante Bodenplatte wird als **Tiefe der Bodenplatte z** bezeichnet. Er wird als positiver Wert eingetragen, sofern die Bodenplatte im Erdreich liegt, andernfalls ist z=0.

- 2. Als **Grundwassertiefe** wird die Tiefe des Grundwasserspiegels unter der Erdreichoberkante bezeichnet. Sie wird ebenfalls als positiver Wert eingetragen.
- 3. Für ein gesamtes Gebäude ist der exponierte Bodenplattenumfang (Perimeter P) gleich dem Umfang der Bodenplatte. Für ein Gebäudeteil werden nur die addierten Längen der Außenwände und die Längen der Innenwände zu angrenzenden unbeheizten Räumen/Gebäudeteilen berücksichtigt (siehe auch DIN/TS 12831-1:2020-04, Kapitel 4.3, Bild 2).

Vorgehensweise bei der Auswahl der Berechnungsmethode der Außenluftdurchlässe

- 1. Wählen Sie über die Dropdown-Liste, ob die **Erfassung der Volumenströme** raumweise, zonenweise oder überschlägig erfolgt und geben Sie den **Wirkungsgrad** der Wärmerückgewinnung des Lüftungssystems der Zone unter Norm-Außenbedingungen an (DIN EN 21831-1:2017-09, 6.3.3.7).
- 2. Erfolgt die Erfassung raumweise, wird auch die Auslegungsdruckdifferenz ALD benötigt (siehe auchDIN/TS 12831-1:2020-04, 4.13 Tabelle14).
- 3. Die Angabe der Auslegungsluftvolumenströme ATD erfolgt im Reiter Raumdaten / Luftstr(öme) bzw. im Reiter Zone. Sofern überschlägig ermittelt, wird das 0,3- fache Raum- bzw. Zonen-Volumen angesetzt

# <span id="page-56-0"></span>**10.4 Zone**

.

In der Regel ist davon auszugehen, dass sich Lüftungszonen innerhalb einer Nutzungseinheit befinden. In vielen Fällen entspricht eine Zone genau einer Nutzungseinheit. Beim Anlegen von Räumen, werden deshalb alle Räume innerhalb einer Nutzungseinheit

automatisch der Standard-Zone  $\overline{A}$   $\overline{B}$   $\overline{C}$ <sup>1</sup>  $\overline{A}$  zugeordnet. Die Standard-Zone ist durch  $\overline{A}$ hinter dem Namen der Zone zu erkennen. Als Vorschlagsname wird "Z-1" verwendet. Über die Taste F2 oder mit "Umbenennen" aus dem Menü der rechten Maustaste kann der Name der Zone verändert werden.

Bei Bedarf können innerhalb einer Nutzungseinheit weitere Zonen angelegt werden. Das Anlegen zusätzlicher Zonen und die Zuordnung der Räume zu einer Zone erfolgt im [Zonenbaum](#page-52-0) des Reiters Gebäude. Sofern das gesamte Gebäude(-teil) als eine einzige Zone betrachtet werden soll, kann dies im Reiter [Projektdaten](#page-54-0) in der Zonenverwaltung eingestellt werden.

Die meisten Daten im Reiter **Zone** sind Ausgabe- und Zwischenwerte die in Verbindung mit einer [Gebäudeberechnung](#page-95-0) ermittelt werden.

Die **Eingabewerte der Zone** können

- **aus Projektdaten** entnommen werden. Dann sind hier keine Eingabe erforderlich.
- **Individuell** vorgenommen werden. Abweichend von den [Projektdaten](#page-54-0), kann die **Kategorie der Luftdurchlässigkeit** und die **Berechnung der Außenluftdurchlässe**

eingestellt werden.

**Hinweis:** Es gibt Szenarien, in denen mehrerer Nutzungseinheiten im Luftverbund stehen und somit selbst Bestandteil einer Lüftungszone sind — beispielsweise Kaufhäuser mit nach innen offenen Ladengeschäften verschiedener Nutzer. **Dieser Fall ist mit mh-BIM DIN 12831-1:2020 nicht abbildbar**.

Auch in DIN/TS 12831-1:2020-04, Kap. 3.5 wird überwiegend vom **Standardfall** "Lüftungszone < Nutzungseinheit" ausgegangen - nur dieser kann über die Formblätter zur "Datenerfassung und Ergebnisdarstellung" dokumentiert werden.

# <span id="page-57-0"></span>**10.5 Raumdaten**

Die allgemeinen Raumdaten sowie die Bauteile der Räume werden in der Maske **Raumdaten** erfasst.

Die Daten sind unterteilt in raumbezogene **"Kopf"-Daten** im oberen Maskenteil,

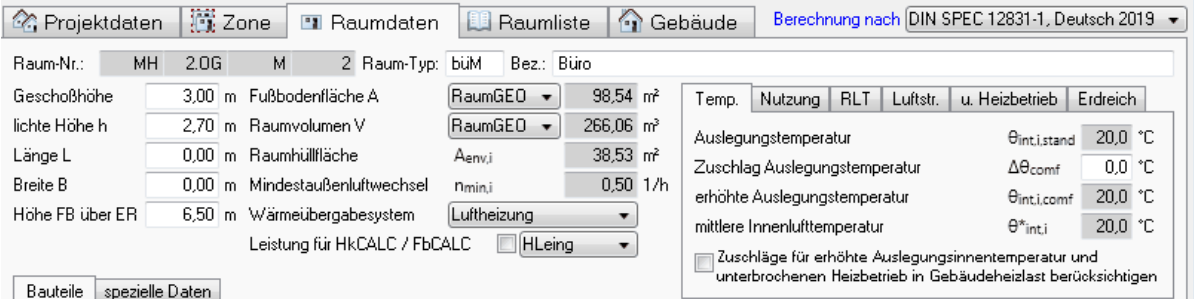

in tabellarisch angezeigte **Bauteildaten** im mittleren Teil,

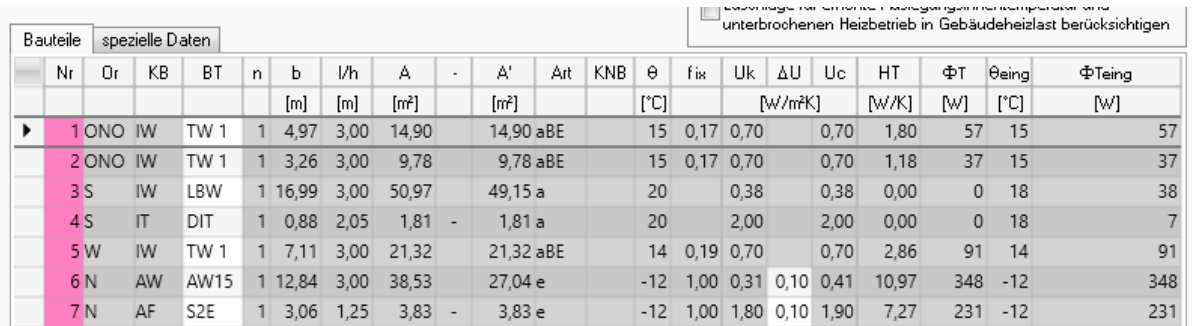

sowie den Berechnungsergebnisse im unteren Teil der Maske. Hier kann zusätzlich ein individueller Zuschlag zur berechneten Heizlast eingetragen werden.

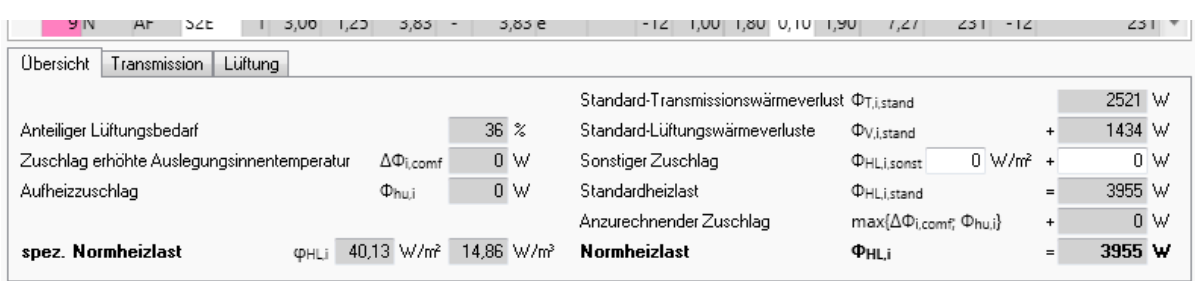

**Hinweis:** Sofern Sie bereits eine Kühllastberechnung durchgeführt haben, werden die Bauteildaten der bereits bearbeiteten Räume angezeigt. Sie müssen dann nur noch die für eine Heizlastberechnung erforderlichen Daten im "Kopf"-Bereich ergänzen.

#### **siehe auch:**

Bearbeitung mit dem [Programmmodul](#page-58-0) mh-RaumGEO

Daten im ["Kopf"-Bereich](#page-60-0)

[Unbeheizter](#page-90-0) Raum

Daten im ["Bauteil"-Bereich](#page-65-0)

**[Abzugsflächen](#page-68-0)** 

[Erdreichberührte](#page-68-1) Teile eingeben

Assistent zur [Flächenberechnung](#page-91-1)

[Raum-Stammdaten](#page-37-0) / Raum-Typ

[Eingeschränkte](#page-91-0) Beheizung

**[Zonenbaum](#page-52-0)** 

**[Ergebnisse](#page-69-0)** 

# <span id="page-58-0"></span>**10.5.1 Bearbeitung mit dem Programmmodul mh-RaumGEO**

Sofern Sie die Raumgeometrie des Projektes mit mh-RaumGEO durchgeführt haben, sind die Räume und die Raum-Bauteile bereits angelegt. Die Datenerfassung wird durch mh-RaumGEO deutlich beschleunigt. Auch der Zugriff auf die Daten ist über RaumGEO deutlich einfacher, da die Navigation direkt über den Grundriss erfolgt.

Alle von RaumGEO generierten Bauteildaten werden in der Spalten-Nr. des Bauteil-Bereichs farblich gekennzeichnet. Zudem wird im Reiter spezielle Daten in der Spalte **RG-ID** die Referenz auf das Bauteil-Objekt in RaumGEO angegeben.

#### **Weitere Bauteile manuell hinzfügen**

Teilweise ist es erforderlich, weitere Bauteile manuell zu erfassen, die in RaumGEO nicht erfasst werden können, wie z.B. Decken im Erdreich oder zusätzliche Abzugsflächen. Ergänzen Sie diese Bauteile grundsätzlich am Ende der Bauteil-Tabelle und keinesfalls zwischen den durch RaumGEO generierten Bauteilen (siehe Hinweis).

**Hinweis:** Manuell eingetragene Bauteile dürfen in der Spalte RG-ID keinen Eintrag besitzen. Bei einer nochmaligen Generierung der Bauteile in RaumGEO bleiben die manuell erfassten Bauteile (Bauteile ohne RG-ID) erhalten, werden aber unterhalb der durch RaumGEO generierten Bauteile am Ende der Bauteilliste aufgeführt.

Durch Löschen der RG-ID lösen Sie die Verbindung des Bauteils zu RaumGEO. Dieses Bauteil wird dann allerdings wieder erzeugt, sobald Sie die Generierung der Bauteile in RaumGEO nochmals durchführen. Wenn Sie ein von RaumGEO erzeugtes Bauteil nicht benötigen, sollten Sie in RaumGEO für dieses Bauteil die Option **kein Bauteil anlegen** wählen.

### **Nachbarräume**

Nachbarraum-Nummern werden von RaumGEO automatisch generiert. Bei Innenwänden zu Gebäudeteile die nicht in RaumGEO erfasst werden tragen Sie stattdessen die Nachbarraumtemperatur bei den Wänden manuell ein.

#### **Teilflächen von Decken und Fußboden-Bauteilen**

Teilflächen von Decken und Fußboden-Bauteilen werden von RaumGEO automatisch erkannt und die Nachbarraum-Nummern den Teilflächen zugewiesen, sofern am Raumstempel die Option "Teilflächen automatisch" eingestellt ist. Sind nur einzelne Stockwerke erfasst, kann die Nachbarraumtemperatur bei den Decken und Fußböden manuell eingetragen werden. Eleganter ist es aber, die darüber und darunter liegenden Stockwerke durch einen einzelnen Raum zu simulieren.

#### **Navigation mit Navigationsleiste**

Der Zugriff auf die Daten ist über RaumGEO mit Hilfe der [Navigationsleiste](#page-26-0) besonders einfach. Rufen Sie in RaumGEO mit der rechten Maustaste den Datensatz eines Bauteils oder des Raumstempels auf. Wenn Sie diese Daten in der Heiz- oder Kühllastberechnung ansehen wollen, klicken Sie einfach auf den gewünschten Reiter in der Navigationsleiste, wodurch der betreffende Raum bzw. das ausgewählte Bauteil sofort angezeigt wird.

Sofern das Programmmodul, in das Sie wechseln möchten, noch nicht geöffnet ist, können Sie das Modul auch über die "Quick-Klick"-Symbole am rechten Rand der Navigationsleiste aufrufen, anstelle den 'Umweg' über die Projektverwaltung zu gehen.

Auch können Sie von einem in der Heiz- oder Kühllast bearbeiteten Bauteil oder einem Raum schnell in RaumGEO wechseln. Um ein Bauteil anzeigen zu lassen, klicken Sie zunächst in der Bauteiltabelle auf das gewünschte Bauteil bevor Sie über die Navigationsleiste in RaumGEO wechseln. Um in den Raumstempel von RaumGEO zu wechseln, klicken Sie zunächst in ein Feld des Kopf-Bereichs. Beim Wechsel über die Navigationsleiste werden dann die Raumdaten in RaumGEO angezeigt.

**Hinweis:** bei Verwendung des Programmmoduls mh-RaumGEO können die Daten alternativ auch in RaumGEO verändert werden. Dort können Sie in der Grafik über Auswahlsätze die zu ändernden Bauteile zusammenfassen und die Daten über eine Globale Änderung (Klick mit der rechten Maustaste im Eingabefeld) modifizieren.

# <span id="page-60-0"></span>**10.5.2 Daten im Kopf-Bereich**

- 1. Zum Anlegen neuer Räume können Sie in die **Raumnummern-Felder** direkt die neue Nummer eintragen. Sofort nach Verlassen dieser Felder wird der Raum angelegt. Alternativ ist das Anlegen neuer Räume auch über die Baumstruktur möglich (siehe Anlegen eines Raumes).
- 2. Die Kurzbezeichnung **Raum-Typ** eines Raum-Typs dient als Referenz zur Übernahme der **Auslegungstemperatur** (im Reiter Temp) und des **Mindestaußenluftwechsels** aus dem [Raumstammdaten-](#page-37-0)Katalog. Wenn Sie keinen Raum-Typ eintragen, können die genannten Werte manuell eingetragen werden, andernfalls sind die Felder gegen versehentliches Überschreiben geschützt. Vom Raum-Typ profitieren auch andere Module, wie z.B. Kühllast und Heizkörperauslegung. Die Verwendung eines Raum-Typs ist deshalb grundsätzlich von Vorteil.
- 3. Durch die Angaben **Länge** und **Breite** dienen lediglich als Vorschlagswerte bei der manuellen Bauteileingabe (in Verbindung mit RaumGEO nicht erforderlich).
- 4. Tragen Sie die **Geschoss-Höhe**, die **lichte Höhe h** und die Höhe des Fußbodens über Erdreich **Höhe FB über ER** des Raumes ein.
- 5. Wählen Sie, wie die **Fußbodenfläche** ermittelt werden soll. **L\*B:** Aus Länge und Breite. **Bauteile**: Die Summe der Fußbodenfläche der im Bauteil-Bereich angegebenen Fußbodenbauteile. **manuell:** Die Fußbodenfläche wird manuell eingetragen. Mit Doppelklick oder F2 kann die Fläche mit einem Flächenassistenten berechnet werden. **RaumGEO:** die Fläche wird über RaumGEO mit Hilfe der Zeichnung ermittelt und nach dem nächsten Generieren der Daten in RaumGEO aktualisiert.
- 6. Wählen Sie, wie das **Raumvolumen** ermittelt werden soll. **L\*B\*h:** Aus Länge, Breite und lichter Raumhöhe. **A\*h:** Aus der Fußbodenfläche A und der lichten Raumhöhe. **manuell:** Das Raumvolumen wird manuell eingetragen. Mit Doppelklick oder F2 kann das Volumen mit einem Volumenassistenten berechnet werden. **RaumGEO:** das Volumen wird über RaumGEO mit Hilfe der Zeichnung ermittelt und nach dem nächsten Generieren der Daten in RaumGEO aktualisiert.
- 7. Die **Raumhüllfläche** wird automatisch aus den Raumbauteilen ermittelt.
- 8. Der **Mindestaußenluftwechsel** wird über den Raum-Typ vorgegeben oder kann sofern kein Raum-Typ zugewiesen ist manuell eingetragen werden.
- 9. Wählen Sie für Räume mit einer lichten Raumhöhe >= 4 m aus der Dropdownliste das **Wärmeübergabesystem** (DIN EN 12831-1:2017-09, Kapitel 6.3.8).
- 10.Über die Reiter [Temp](#page-61-0), [Nutzung,](#page-61-1) [RLT](#page-62-0) ,[Luftstr](#page-63-0) , u. [Heizbetrieb](#page-63-1) und [Erdreich](#page-64-0) geben Sie ggf. weitere Daten für den aktuellen Raum ein.

*siehe auch:* [Raumdaten](#page-57-0) Daten im [Bauteil-Bereich](#page-65-0) **[Ergebnisse](#page-69-0)** 

# <span id="page-61-0"></span>**10.5.2.1 Raumdaten Temperatur**

- 1. Geben Sie die **Auslegungstemperatur** ein. Standardwerte für Auslegungsinnentemperaturen finden Sie in DIN/TS 12831-1:2020-04, Kapitel 6.4, Tabelle 32)
- 2. Tragen Sie bei Bedarf einen **Zuschlag zur Auslegungstemperatur** ein. Erlaubt ist eine Erhöhung bis zu 3 K (siehe auch DIN/TS 12831-1:2020-04, Kapitel 6.4 c).
- 3. Die **erhöhte Auslegungstemperatur** und die **mittlere Innenlufttemperatur** für Räume mit einer lichten Höhe >0 4 m, werden automatisch ermittelt.
- 4. Aktivieren Sie das Kontrollkästchen, sofern die **Zuschläge** für erhöhte Auslegungsinnentemperatur und unterbrochenen Heizbetrieb **in der Gebäudeheizlast** berücksichtigt werden sollen.

**Hinweis:** Falls dem Raum ein Raum-Typ zugewiesen ist, wird die Auslegungstemperatur aus den [Raumstammdaten](#page-37-0) übernommen. Das Feld ist dann nicht editierbar.

### *siehe auch:*

[Raumdaten](#page-57-0) Daten im ["Kopf"-Bereich](#page-60-0) [Ergebnisse](#page-69-0)

# <span id="page-61-1"></span>**10.5.2.2 Raumdaten Nutzung**

Über die **Nutzung** legen Sie die Berechnungsrandbedingungen zur Ermittlung der Innentemperatur benachbarter Nutzungseinheiten fest.

Die Angaben können global für die Nutzungseinheit in der sich der Raum befindet oder speziell für den aktuellen Raum vorgenommen werden.

### **Nutzungseinheit**

1. Wählen Sie über die Dropdown-Liste die **Nutzungsart für die Nutzungseinheit** aus ( siehe DIN/TS 12831-1:2020-04, Kapitel 4.4.3.2, Tabelle 7)

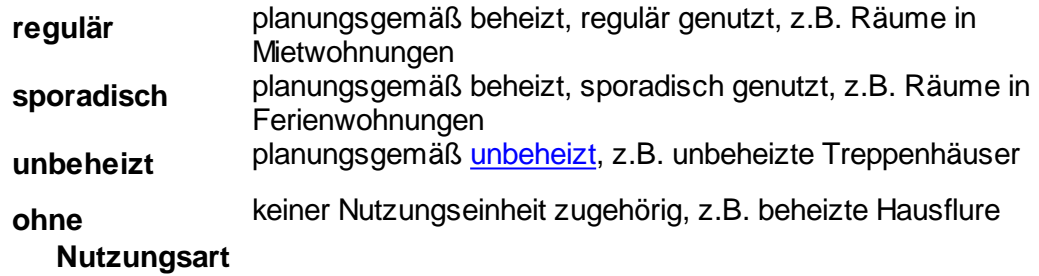

- 2. Geben Sie für die Nutzungseinheit eine **Mindesttemperatur** vor.
- 3. Berechnen Sie optional über die Schaltfläche "Calc" die **Temperatur für den unbeheizten** Fall. Bei der Gebäudeberechnung wird die Temperatur für jede Nutzungseinheit automatisch ermittelt. Sofern Sie den Wert manuell vorgeben möchten, aktivieren Sie das Kontrollkästchen, der manuelle Wert wird durch die Gebäudeberechnung nicht verändert.

**Hinweis:** Die Nutzungseinheit wird über die 3. Position in der Raumnummer definiert: Alle Räume mit identischen Angaben für Gebäudeteil-Stockwerk-Nutzungseinheit gehören dieser Nutzungseinheit an. Änderungen an den oben vorgenommenen Einstellungen gelten somit für alle Räume dieser Nutzungseinheit.

### **Raum**

1. Wählen Sie über die Dropdown-Liste die **Nutzungsart für den Raum** aus:

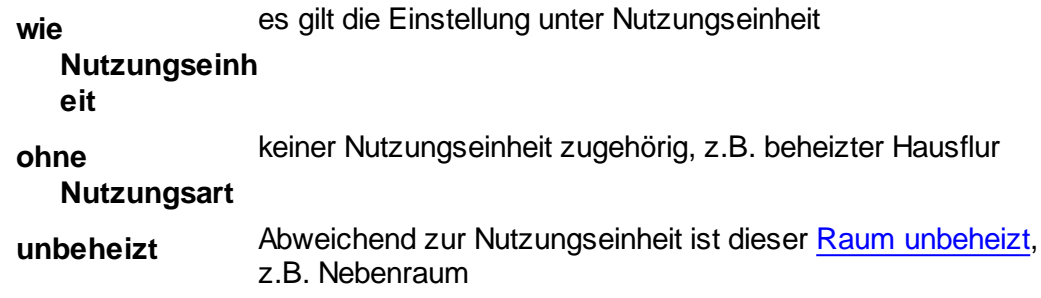

2. Berechnen Sie über die Schaltfläche "Calc" die **Temperatur für den unbeheizten Fall**. Bei der Gebäudeberechnung wird die Temperatur für jeden Raum automatisch ermittelt. Sofern Sie den Wert manuell vorgeben möchten, aktivieren Sie das Kontrollkästchen, der manuelle Wert wird durch die Gebäudeberechnung nicht verändert.

*siehe auch:* [Raumdaten](#page-57-0) Daten im ["Kopf"-Bereich](#page-60-0) **[Ergebnisse](#page-69-0)** 

# <span id="page-62-0"></span>**10.5.2.3 Raumdaten RLT**

Im Reiter RLT geben Sie die mechanisch transportierten Luftmengen an (siehe auch DIN EN 12831-1:2017-09, Kapitel 6.3.3.3.3)

### **Abluft**

Sofern im Raum eine Abluftanlage installiert ist, kann **manuell** der Abluft-Volumenstrom **qv,exh,i** angegeben werden. Alternativ können Sie auch einen spezifischen Abluftvolumenstrom eintragen ,der auf die Fußbodenfläche des Raumes bezogen ist.

Ist die Luftmengen-Ermittlung über RaumGEO erfolgt, wählen Sie **RaumGEO**, um den in RaumGEO berechneten Abluft-Volumenstrom zu übernehmen. In diesem Fall sind die Eingabefelder für die Abluft in der Maske gesperrt.

### **Zuluft**

Sofern im Raum eine Zuluftanlage installiert ist, kann **manuell** der Zuluft-Volumenstrom **qv,sup,i** angegeben werden. Alternativ können Sie auch einen spezifischen

Zuluftvolumenstrom eintragen ,der auf die Fußbodenfläche des Raumes bezogen ist.

Ist die Luftmengen-Ermittlung über RaumGEO erfolgt, wählen Sie **RaumGEO**, um den in RaumGEO berechneten Zuluft-Volumenstrom zu übernehmen. In diesem Fall sind die Eingabefelder für die Zuluft in der Maske gesperrt.

*siehe auch:* [Raumdaten](#page-57-0) Daten im ["Kopf"-Bereich](#page-60-0) [Ergebnisse](#page-69-0)

# <span id="page-63-0"></span>**10.5.2.4 Raumdaten Luftströme**

Im Reiter **Luftstr.** werden für die Berechnung der Lüftungswärmeverluste die Volumenströme weiter spezifiziert.

- 1. Geben Sie hier bei einer 'raumweisen Erfassung' für die Berechnung der Außenluftdurchlässe den **Auslegungsluftvolumenstrom ATD** an. Ob die Erfassung raumweise erfolgen soll, kann im Reiter [Projektdaten](#page-54-0) oder im Reiter [Zone](#page-56-0) eingestellt werden.
- 2. Tragen Sie die Luftvolumenstrom ein, der durch **Überströmung aus Nachbarraum** in den Raum gelangt und die anzunehmende **Temperatur der Überströmung.** (siehe auch DIN EN 12831-1:2017-09, Kapitel 6.3.3.3.1 und 6.3.3.3.3)
- 3. Hinterlegen Sie den **Verbrennungs-** und/oder sonstigen **technisch** erforderlichen aus dem Raum **abgeführten Volumenstrom.** (siehe auch DIN EN 12831-1:2017-09, Kapitel 6.3.3.3.3)
- 4. Geben Sie für den Raum den Volumenstrom der **Außenluft durch große Öffnungen** in der Gebäudehülle an. (siehe auch DIN EN 12831-1:2017-09, Kapitel 6.3.3.3.1)

*siehe auch:* [Raumdaten](#page-57-0) Daten im ["Kopf"-Bereich](#page-60-0) **[Ergebnisse](#page-69-0)** 

# <span id="page-63-1"></span>**10.5.2.5 Raumdaten unterbrochener Heizbetrieb**

Wählen Sie über die Dropdown-Liste ob bzw. wie der Aufheizzuschlag hu für den unterbrochenen Heizbetrieb berechnet werden soll.

### **Aufheizzuschlag**

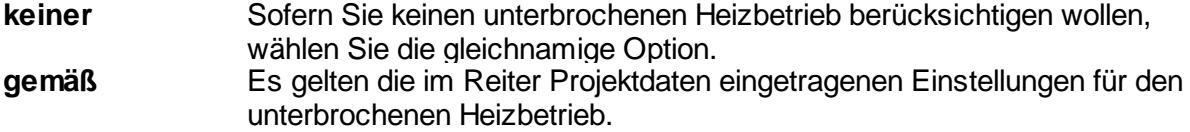

### **Projektdaten**

**mit Temperaturabfall** für die **Aufheizzeit**, **Temperaturabfall** und dem **Luftwechsel** berechnet. Der Aufheizzuschlag wird mit Hilfe der **Gebäudemasse** und den Daten

**manuell** Tragen Sie den Aufheizzuschlag manuell ein (siehe auch DIN EN 12831- 1:2017-09, Anhang F.3 Tabelle F.2).

### *siehe auch:*

[Raumdaten](#page-57-0) Daten im ["Kopf"-Bereich](#page-60-0) **[Ergebnisse](#page-69-0)** 

# <span id="page-64-0"></span>**10.5.2.6 Raumdaten Erdreich**

Die Daten im Reiter **Erdreich** sind nur für Räume mit erdreichberührten Bauteilen relevant. Für alle anderen Räume gehen diese Daten nicht in die Berechnung ein.

Für die Berechnung von erdreichberührten Bauteilen wird die Grundfläche und der exponierte Umfang (Perimeter Pi) der Bodenplatte benötigt (siehe auch DIN EN 12831-1:2017-09, Anhang E).

- 1. Die **Fläche der Bodenplatte** kann auf vier Arten angegeben werden: **Raum:** Die unter Fußbodenfläche A eingetragene Fläche wird verwendet. **Gebäude:** die unter Projektdaten angegebene Gebäudefläche wird verwendet. **manuell:** die Fläche kann manuell eingetragen werden. **RaumGEO:** die (Brutto-)Fläche wird über RaumGEO mit Hilfe der Zeichnung ermittelt und nach dem nächsten Generieren der Daten in RaumGEO aktualisiert.
- 2. Der **exponierte Umfang der Bodenplatte Pi** kann auf drei Arten angegeben werden:

**Raum:** es wird die Addition aller im Raum vorhandener erdreichberührender Außenwände verwendet.

**Gebäude:** der unter Projektdaten angegebene Umfang der Bodenplatte wird verwendet.

**manuell:** der Umfang kann manuell eingetragen werden, wobei der doppelte Wert der addierten Länge L und Breite B des Raumes vorgeschlagen wird.

- 3. Die **Tiefe der Bodenplatte z** kann durch Markieren des Feldes individuell eingegeben werden, ansonsten gilt der Wert der in den **Projektdaten** hinterlegt ist.
- 4. Aus diesen Werten werden das **Bodenplattenmaß B'i** und der **Korrekturfaktor Grundwasser Gw** ermittelt.

*siehe auch:* [Raumdaten](#page-57-0) Daten im ["Kopf"-Bereich](#page-60-0) **[Ergebnisse](#page-69-0)** 

# <span id="page-65-0"></span>**10.5.3 Daten im Bauteil-Bereich**

Die Kühllast- und die Heizlastberechnung verwenden die Bauteile eines gemeinsamen Raumbuches. Dadurch ist garantiert, dass beide Programme immer mit den aktuellen Bauteilen arbeiten. Die Fehlerquellen durch ein Übernehmen / Übergeben der Daten zwischen den Programmen entfallen. Wenn Sie die Daten der Bauteile verändern, sollten Sie sich bewusst sein, dass dies direkte Auswirkungen auf die Kühllastberechnung hat. Sofern Sie die Daten beider Programme separat erfassen wollen, sollten Sie unterschiedliche Projekte anlegen.

In die Tabelle des Bauteil-Bereichs tragen Sie alle den Raum umfassenden Bauteile ein. Fenster und Türen werden als Abzugsflächen behandelt. Abzugsflächen werden bei der Berechnung der Netto-Fläche des aufnehmenden Bauteils automatisch abgezogen. In der DIN EN 12831-1 müssen Bruttoflächen vor den dazugehörigen Abzugsflächen eingetragen werden. Für Abzugsflächen ist in der Spalte "-" ein Minus-Zeichen eingetragen. Entfernen Sie das Minus-Zeichen mit der Leertaste, wenn eine Fläche nicht als Abzugsfläche behandelt werden soll.

- 1. Tragen Sie die Orientierung des Bauteils **Or** ein oder wählen Sie die Himmelsrichtung aus einer Liste. Für Dächer tragen Sie 'HO' für horizontal ein, für erdreichberührte Bauteile 'ERD'.
- 2. Im Feld **KB** geben Sie die Bauteil-Kennung ein. Alternativ können Sie die Kennung über F2 oder Doppelklick aus einer Liste wählen. Dieser Eintrag ist für eine korrekte Zuordnung der Bauteil-Kurzbezeichnung zum Bauteil-Katalog zwingend erforderlich.
- 3. Öffnen Sie im Feld **BT** über F2 oder Doppelklick den Bauteil-Katalog mit der [Bauteil](#page-9-0)bzw [U-Wert-Berechnung.](#page-9-0) Übernehmen Sie mit Doppelklick das gewünschte Bauteil. Die Bauteil-Kurzbezeichnung wird automatisch in die Bauteil-Liste des Raums übernommen. Falls Sie den U-Wert in Ausnahmefällen manuell dem Bauteil zuweisen wollen, lassen das Feld BT einfach leer.
- 4. Im Feld **n** geben Sie die Anzahl identischer Bauteile an.
- 5. Tragen Sie die Breite im Feld **b** und die Länge bzw. Höhe im Feld **l/h** ein. Die Fläche **A** des Bauteils wird automatisch aus b und l/h berechnet. Die Fläche **A'** ist die anzurechnende Fläche eines Bauteils. Die Fläche kann auch direkt eingegeben werden, wenn Sie die Felder b und l/h frei lassen. Über F2 oder Doppelklick ist es auch möglich einen Assistenten zur Flächenberechnung aufzurufen.
- 6. Im Feld **Art** bestimmen Sie für Innenbauteile über die Art des angrenzenden Nachbarraumes den **Temperaturanpassungsfaktor f ix**. (siehe DIN/TS 12831- 1:2020-04, Kapitel 5.4, Tabelle 26). Für Bauteile, die über RaumGEO erzeugt werden, wird das Feld gesperrt und die Art automatisch bestimmt.

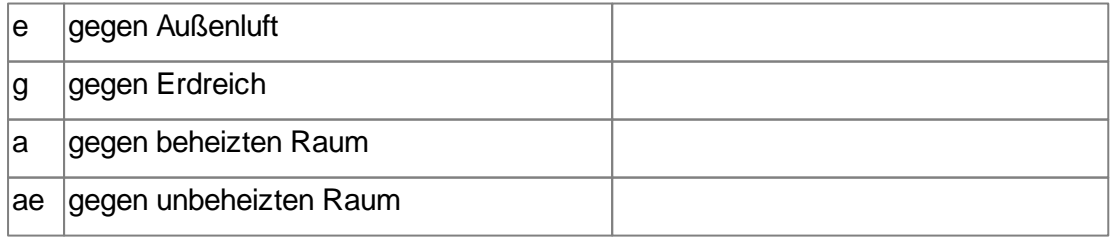

*© 2023 mh-software GmbH*

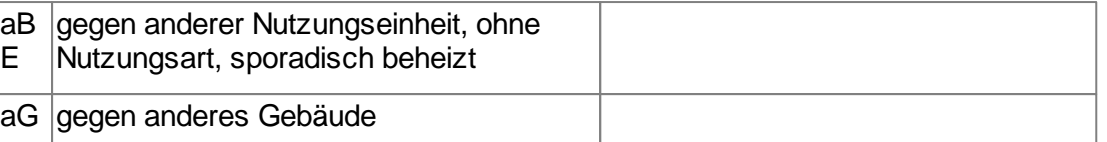

- 7. Tragen Sie optional für Innenbauteile im Feld **KNB** die Kurzbezeichnung des Nachbarraum Raum-Typs aus den Raumstammdaten ein, oder wählen Sie diese mit F2 oder Doppelklick aus einer Liste. Die Temperaturen und **e** werden für die Berechnung des Transmissionswärmeverlustes verwendet und in den folgenden Spalten ausgegeben.
- 8. Tragen Sie im Feld die Temperatur des Nachbarraumes ein. Mit F2 oder Doppelklick erhalten Sie für diese Temperaturen eine Hilfestellung. Für Außenbauteile ist hier automatisch die Norm-Außentemperatur eingetragen. Falls Sie im Feld **KNB** einen Nachbarraumtyp aus den Raum-Typ-Stammdaten eingetragen haben, ist die Nachbarraumtemperatur bereits übernommen und nicht mehr änderbar. Alternativ zur Eingabe der Nachbarraum-Temperatur können Sie auch im Reiter spezielle Daten die [Nachbarraum-Nummer](#page-67-0) angeben.
- 9. Im Feld **Uk** können Sie den U-Wert direkt eingeben, falls Sie keine Bauteil-Kurzbezeichnung eingegeben haben.
- 10.In der Spalte **U** kann ein Wärmebrückenzuschlag für Bauteile der thermischen Hülle eingetragen werden, sofern in den Projektdaten die Wärmebrücken-Kategorie "Individuell" eingestellt ist. Andernfalls wird das Feld gesperrt und ein Wärmebrückenzuschlag für die Kategorien A-D als Pauschalwert fest vorgegeben (siehe DIN/TS 12831-1:2020-04, Kapitel 4.1, Tabelle 2).
- 11.In der Spalte **Uc** wird der korrigierte Wärmedurchgangskoeffizient (Addition aus Uk und U) sowie der äquivalenter Wärmedurchgangskoeffizient für erdreichberührte Teile ausgegeben.
- 12.Im Feld **HT** wird der Wärmeverlustkoeffizient und im Feld **?T** der Transmissionswärmeverlust des Bauteils angezeigt.
- 13.Bei Bedarf tragen Sie für Bauteile zu beheizten Nachbarräumen im Feld **eing** die Temperatur des Nachbarraumes bei eingeschränkter Beheizung ein (siehe auch [Eingeschränkte](#page-91-0) Beheizung). Falls Sie im Feld **KNB** einen Nachbarraumtyp eingetragen haben, ist die Nachbarraumtemperatur bei eingeschränkter Beheizung bereits übernommen und hier nicht mehr änderbar. Für Außenbauteile ist hier automatisch die Norm-Außentemperatur eingetragen. In allen anderen Fällen wird automatisch die 'normale' Nachbarraumtemperatur verwendet.
- 14.Im Feld **Te** wird der Transmissionswärmeverlust des Bauteils bei eingeschränkter Beheizung angezeigt. Die Berechnung für die eingeschränkte Beheizung ist zur Ermittlung der Norm-Heizlast nicht erforderlich, kann jedoch zur Heizkörper- oder Flächenheizungsauslegung herangezogen werden.
- 15.Falls erforderlich, wählen Sie den Reiter **spezielle Daten**, um weitere Bauteildaten einzugeben.

**Hinweis**: bei Verwendung des Programmmoduls mh-RaumGEO können die Daten alternativ auch in RaumGEO verändert werden.

#### **siehe auch:**

[Raumdaten](#page-57-0) Daten im [Kopf-Bereich](#page-60-0)

#### [Ergebnisse](#page-69-0)

Spezielle Daten im [Bauteil-Bereich](#page-67-1) eingeben [Nachbarraum-Nummer](#page-67-0)

# <span id="page-67-1"></span>**10.5.3.1 Spezielle Daten im Bauteil-Bereich eingeben**

In dieser Maske werden weitere Daten eingegeben oder angezeigt, die seltener benötigt werden.

- 1. Wählen Sie den Reiter **spezielle Daten**. Die Felder Or, KB, BT und n werden zusätzlich zur besseren Identifikation der Bauteile angezeigt.
- 2. Selektieren Sie berücksichtigen (Standard), wenn das Bauteil bei der Heizlastberechnung **berücksichtigt** werden soll.
- 3. Selektieren Sie **Hülle** (Standard für Außenbauteile), wenn das Bauteil als Hüllfläche bei der Berechnung des Gebäudewärmebedarfes berücksichtigt werden soll.
- 4. Selektieren Sie **Flächenheizung**, wenn in einem Bauteil eine Flächenheizung integriert ist, z.B. Fußboden- oder Wandheizung. Zur Ermittlung des 'Bereinigten Wärmeverlustes' FBer werden nur Bauteile berücksichtigt, die nicht als Flächenheizungen gekennzeichnet sind.
- 5. Selektieren Sie **Heizkörper zuordnen** (Standard für Außenfenster), wenn die Breite eines Bauteils als Nischenabmessung für die Heizkörperauslegung vorgeschlagen werden soll.
- 6. Bei Bedarf können Sie die [Nachbarraum-Nummer](#page-67-0) eintragen.
- 7. In der Spalte **RG-ID** ist die Referenz auf das Bauteil-Objekt in Raum-GEO eingetragen (siehe Bearbeitung mit dem [Programmmodul](#page-58-0) mh-RaumGEO).
- 8. Wählen Sie den Reiter **Bauteile**, um wieder die 'normalen' Bauteildaten anzuzeigen.

### *siehe auch:*

Daten im [Bauteil-Bereich](#page-65-0) [Nachbarraum-Nummer](#page-67-0)

# <span id="page-67-0"></span>**10.5.3.2 Nachbarraum-Nummer**

Die Nachbarraum-Nummer eines Bauteils kann im Reiter [Spezielle](#page-67-1) Daten durch Doppelklick in der Spalte **Nachbarraum-Nummer** aus der Maske "Raum auswählen" übernommen werden.

Die Verwendung der Nachbarraum-Nummer hat verschiedene Vorteile:

- Die Nachbarraum-Temperatur wird den Bauteilen des aktuellen Raumes zugeordnet.
- Die Änderung der Raumlufttemperatur wird automatisch in den Nachbarräumen berücksichtigt, wodurch fehlerhafte Berechnungen durch falsch eingetragene Nachbarraumtemperaturen vermieden werden.
- Änderungen in den Daten eines Bauteils, wie. z.B U-Werte müssen nur in einem Raum vorgenommen werden. Die Daten des Bauteils im Nachbarraum werden automatisch ebenfalls geändert.

**Hinweis:** In Verbindung mit RaumGEO werden die Nachbarraum-Nummern automatisch den Bauteilen zugewiesen

### *siehe auch:*

Daten im [Bauteil-Bereich](#page-65-0) Spezielle Daten im [Bauteil-Bereich](#page-67-1) eingeben

# <span id="page-68-0"></span>**10.5.3.3 Abzugsflächen**

Die anzurechnende Fläche eines Bauteils errechnet sich aus der Brutto-Fläche eines Bauteils, multipliziert mit dessen Anzahl, abzüglich enthaltener Bauteile, wie z.B. Fenster und Türen.

Die , eingebauten<sup>6</sup> Bauteile müssen bei der Dateneingabe direkt nach dem , aufnehmenden Bauteil' stehen.

Die 'eingebauten' Bauteile vermindern die Fläche des 'aufnehmenden' Bauteils. Zur Kennzeichnung, dass es sich bei den , eingebauten 'Bauteilen um Abzugsflächen handelt, müssen Sie in der Spalte **'-'** ein Minus-Zeichen eingeben. Bei Fenstern und Türen wird das Minuszeichen automatisch vorgeschlagen.

### *siehe auch:*

[Raumdaten](#page-57-0)

# <span id="page-68-1"></span>**10.5.3.4 Erdreichberührte Teile eingeben**

Es ist nicht notwendig spezielle U-Werte für erdreichberührte Flächen anzulegen. Sie definieren einfach eine 'normale' Außenwand oder einen 'normalen' Fußoden und tragen für dieses Bauteil die Abmessungen ein. Geben Sie dann in der Spalte **OR** (Orientierung) die Kurzbezeichnung **ERD** ein. Der **korrigierte U-Wert Uc** wird für erdreichberührte Flächen automatisch ermittelt.

# *siehe auch:*

**[Raumdaten](#page-57-0)** 

# **10.5.3.5 Übergabe an HkCALC/FbCALC**

Die Leistung zur Auslegung der Heizköper und Flächenheizungen wird im unteren Teil der Raumdaten eingestellt.

Wählen Sie über das Drop-Down-Feld die Basis-Leistung aus der Heizlast.

Bei Bedarf kann zusätzlich der Zuschlag für unterbrochenen Heizlastbetrieb an die Auslegung der Heizkörper und Flächenheizungen übergeben werden.

Sofern einem Raum ein Zuluft-Volumenstrom zugeführt wird, ist dessen Leistung im Standard-Lüftungsverlust enthalten. Als Zulufttemperatur zur Berechnung der Heizlast

wird dabei immer die Auslegungstemperatur des Raumes angesetzt.

Zur Übergabe der Leistung an die Heizkörper- und an die Flächenheizungsauslegung wird die Leistung abgezogen, die dem Raum über die Zuluft bereits zugeführt wird.

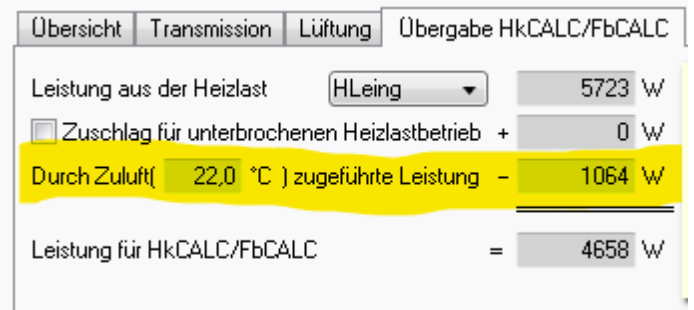

Da die tatsächliche Zulufttemperatur von der Auslegungstemperatur abweichen kann, muss zur Leistungsberechnung die Zulufttemperatur im Reiter RLT angegeben werden. Auf die Berechnung der Heizlast hat diese Zulufttemperatur keinen Einfluss.

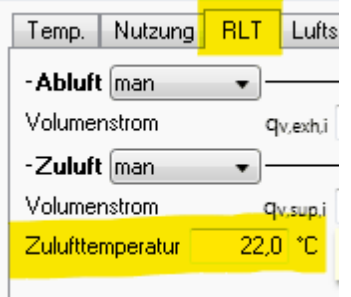

Die an HkCalc/FbCalc zu übergebende Leistung wird in der unteren Zeile angezeigt. In HkCalc/FbCalc wird diese Leistung in den Raumdaten als "Q-Raum" ausgewiesen.

Hinweis: Um die Daten nach einer Änderung zwischen den Modulen zu synchronisieren, führen Sie in der Heizlast im Reiter "Gebäude" eine **Berechnung für das komplette** Gebäude und in HkCalc/FbCalc im Reiter "Projektdaten" eine Aktualisierung durch.

# <span id="page-69-0"></span>**10.5.4 Ergebnisse**

Die Ergebnisse einer Raum-Heizlastberechnung werden im unteren Teil im Reiter Raumdaten ausgegeben. Die Berechnung für den aktuellen Raum wird nach jeder Eingabe in diesem Reiter automatisch durchgeführt. Dabei werden nicht nur die Daten des aktuellen Raumes ausgewertet, sondern auch die angrenzenden Räume und Nutzungseinheiten beachtet.

Die Ausgabe mit den wichtigsten Ergebnissen erfolgt aufgeteilt in 3 Reiter:

Übersicht

Anteiliger Lüftungsbedarf

 $\mathsf{I}$  $\overline{ }$ 

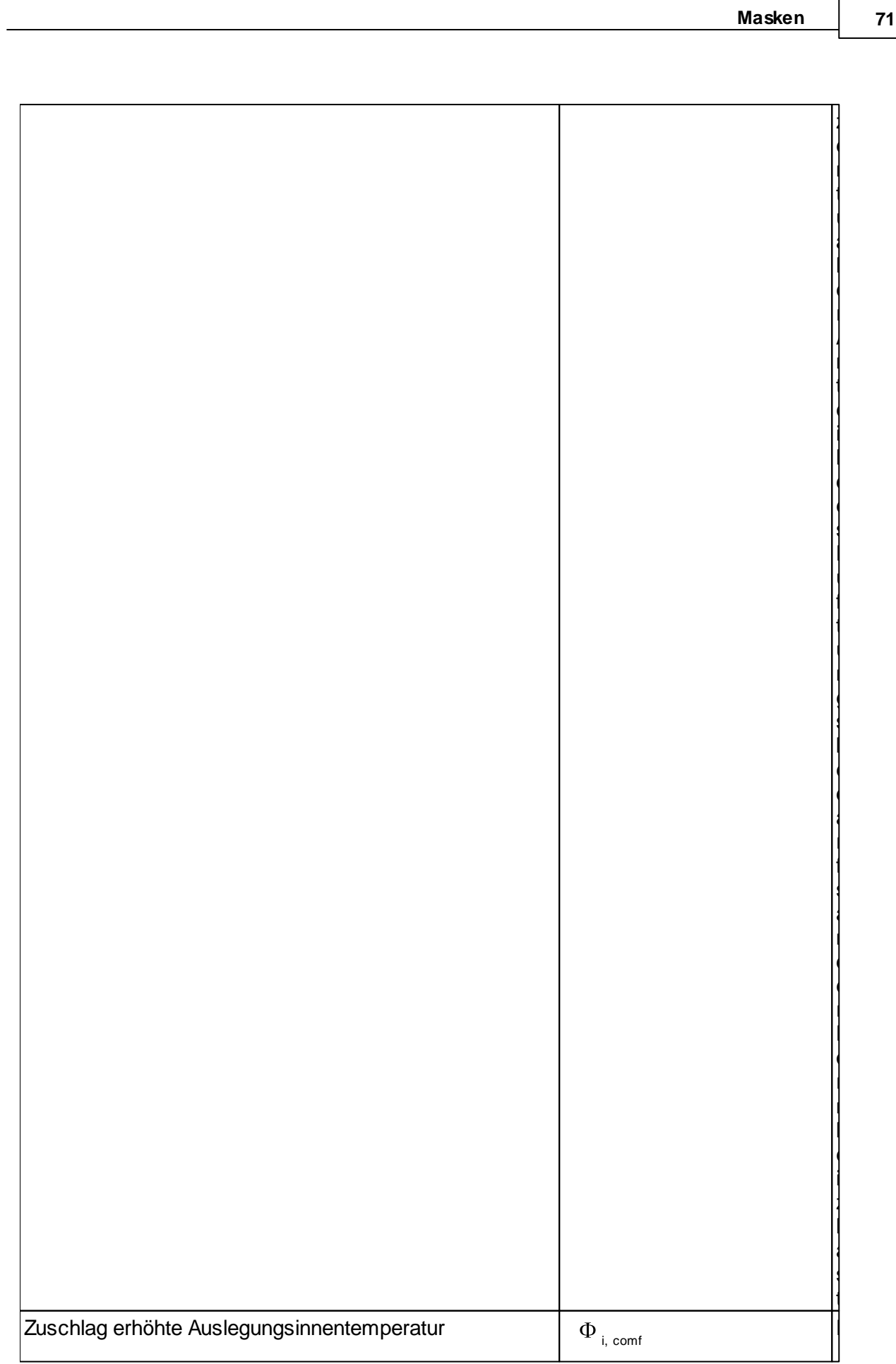

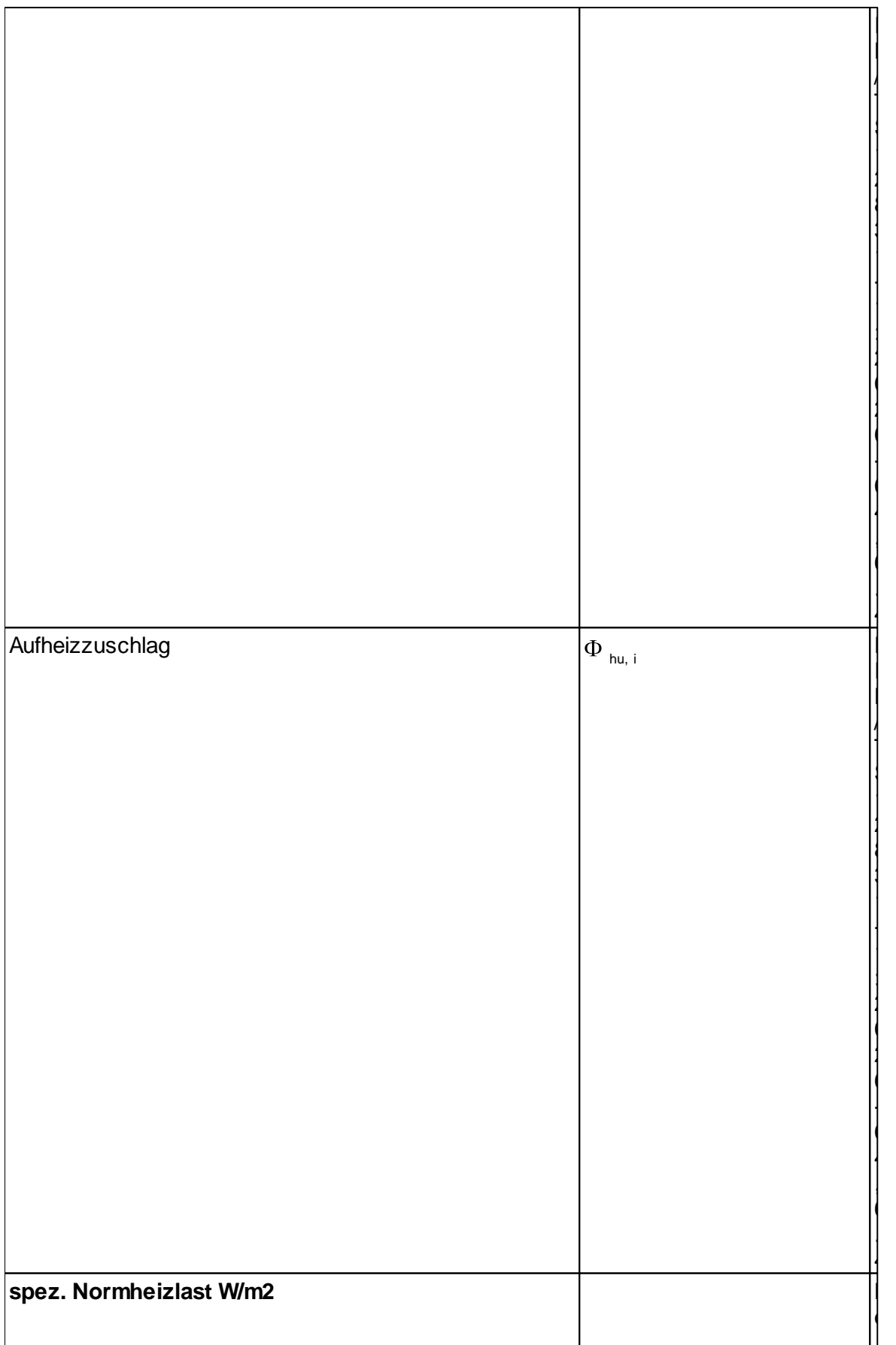
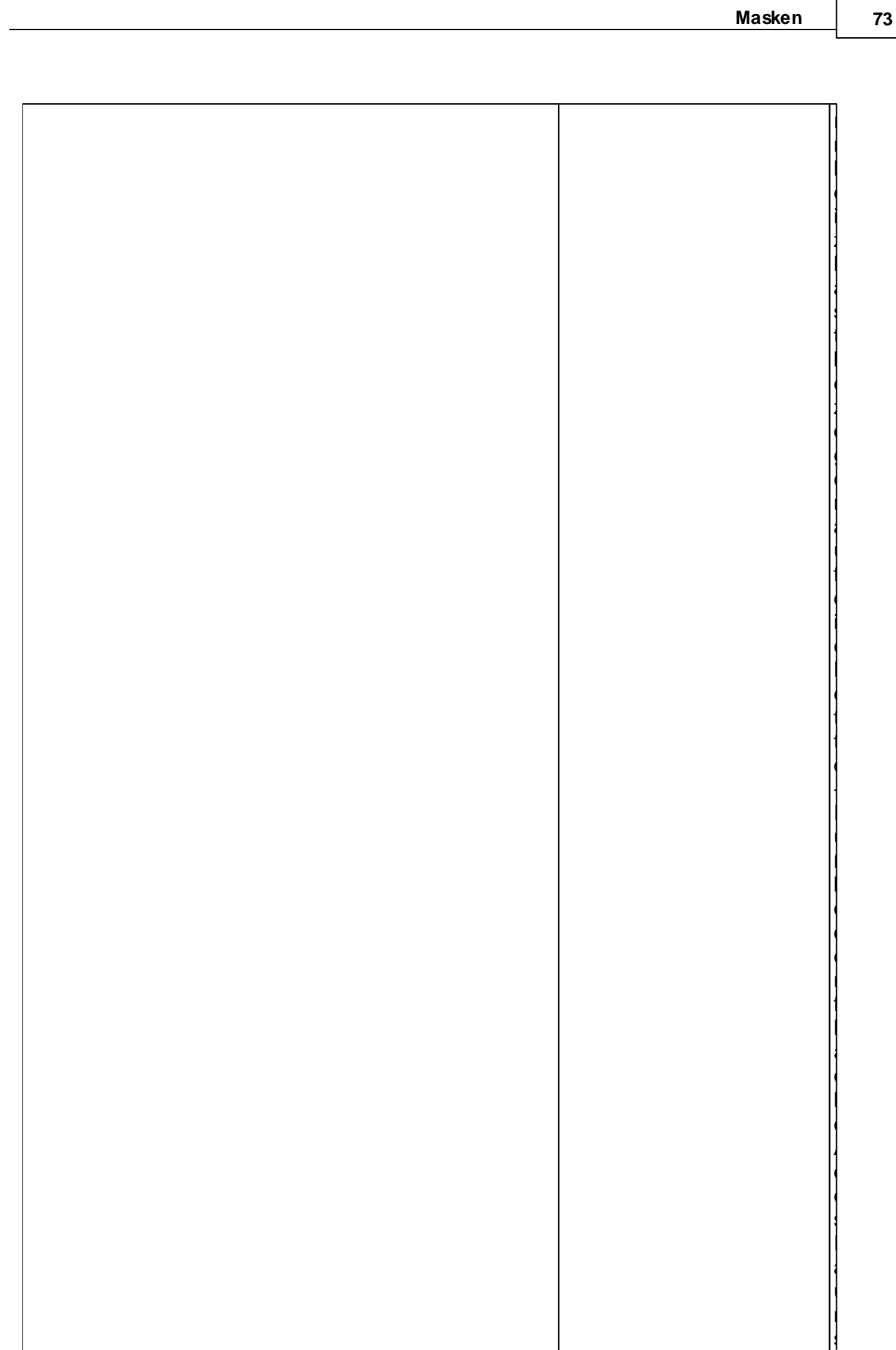

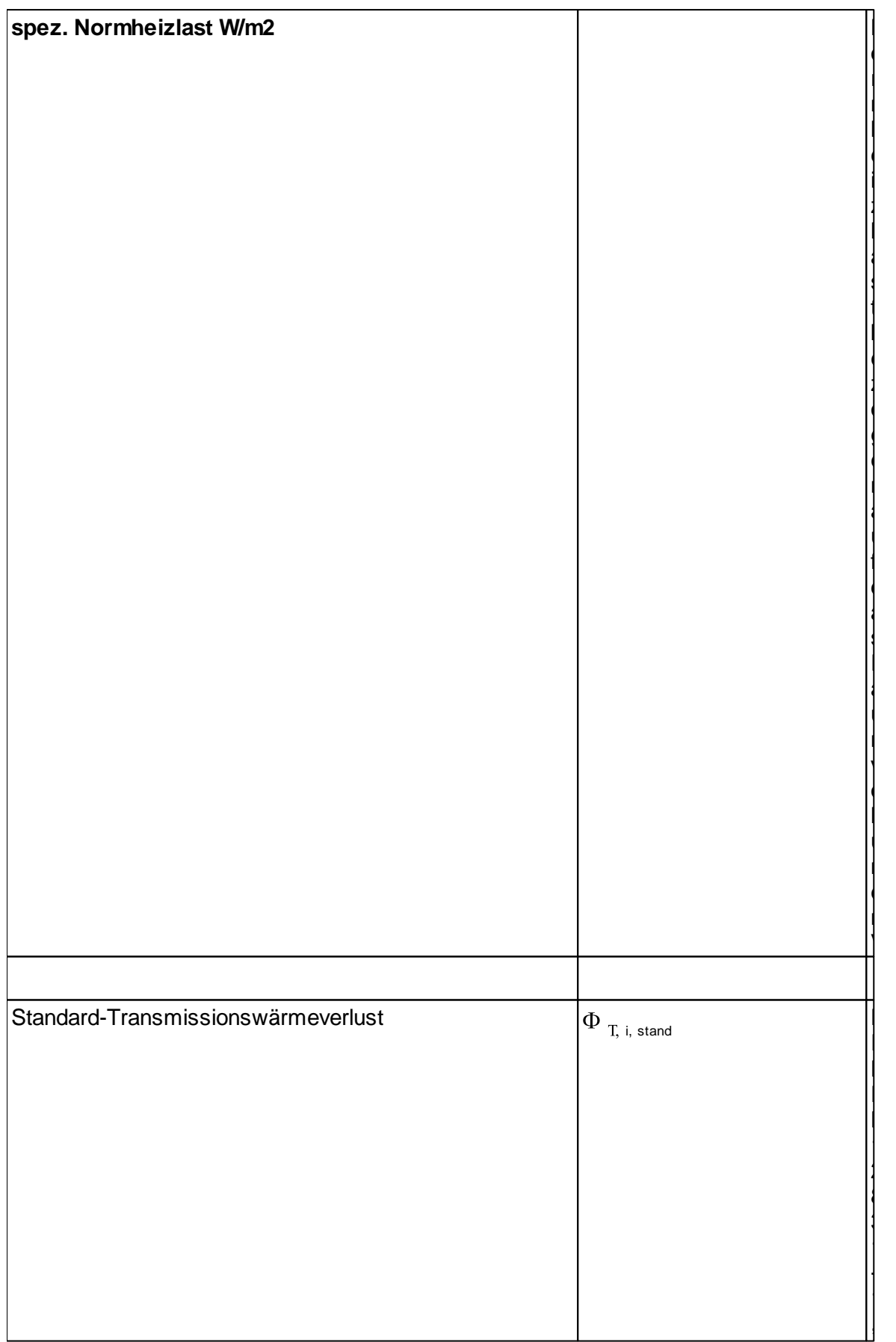

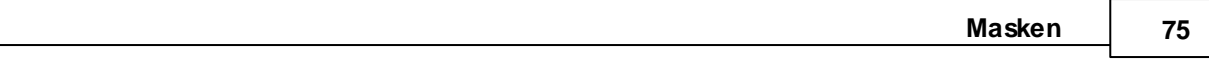

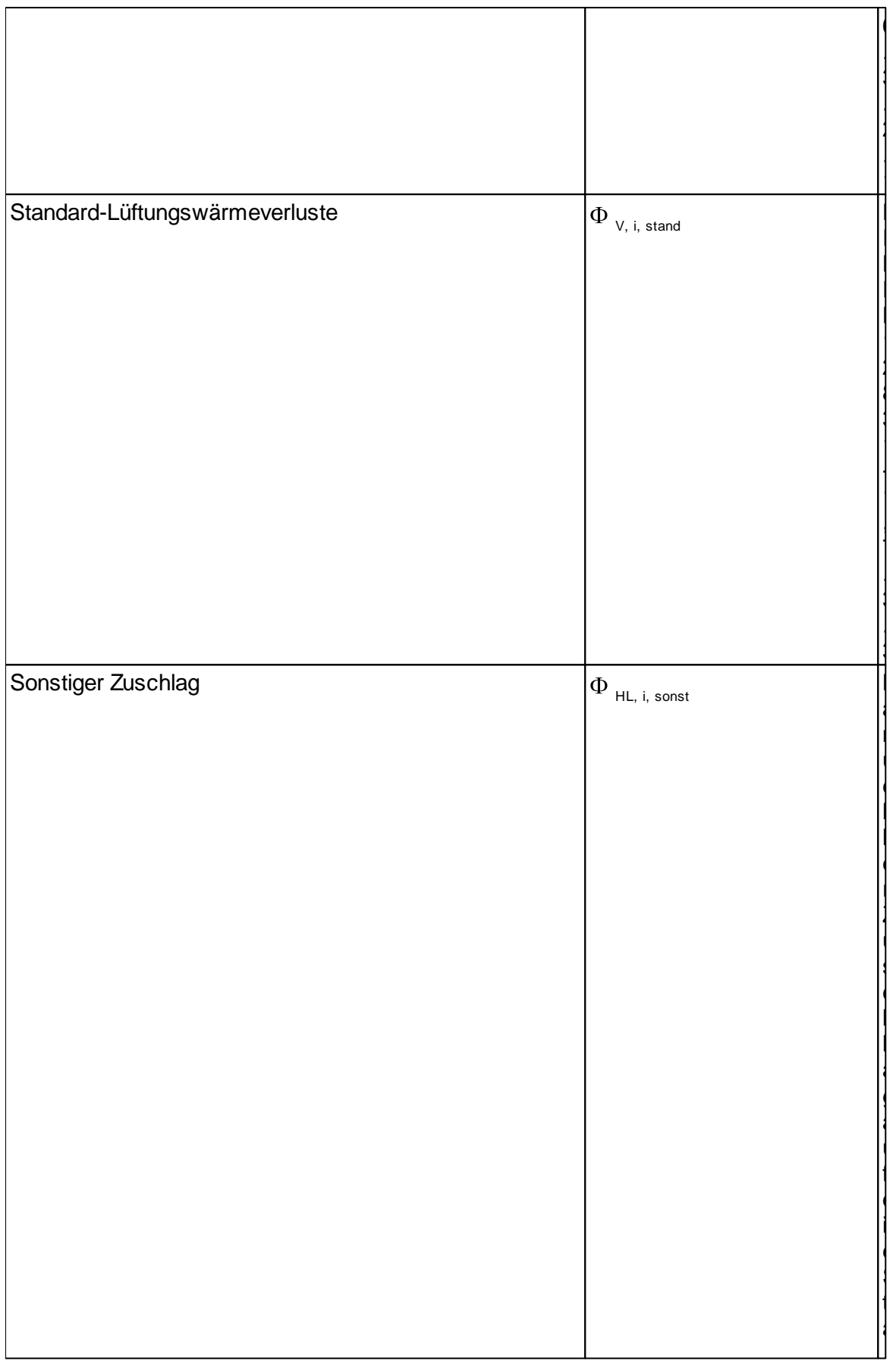

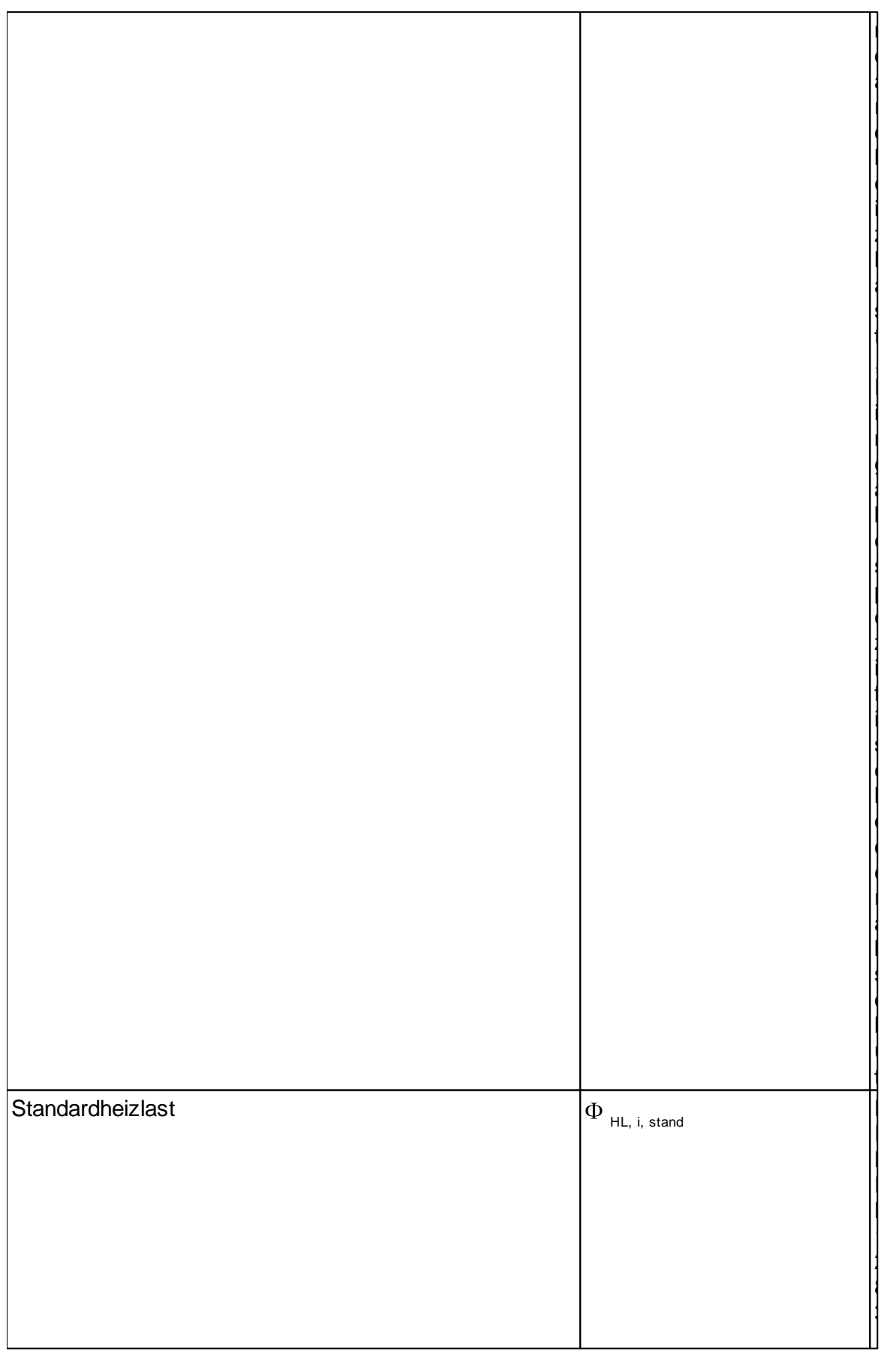

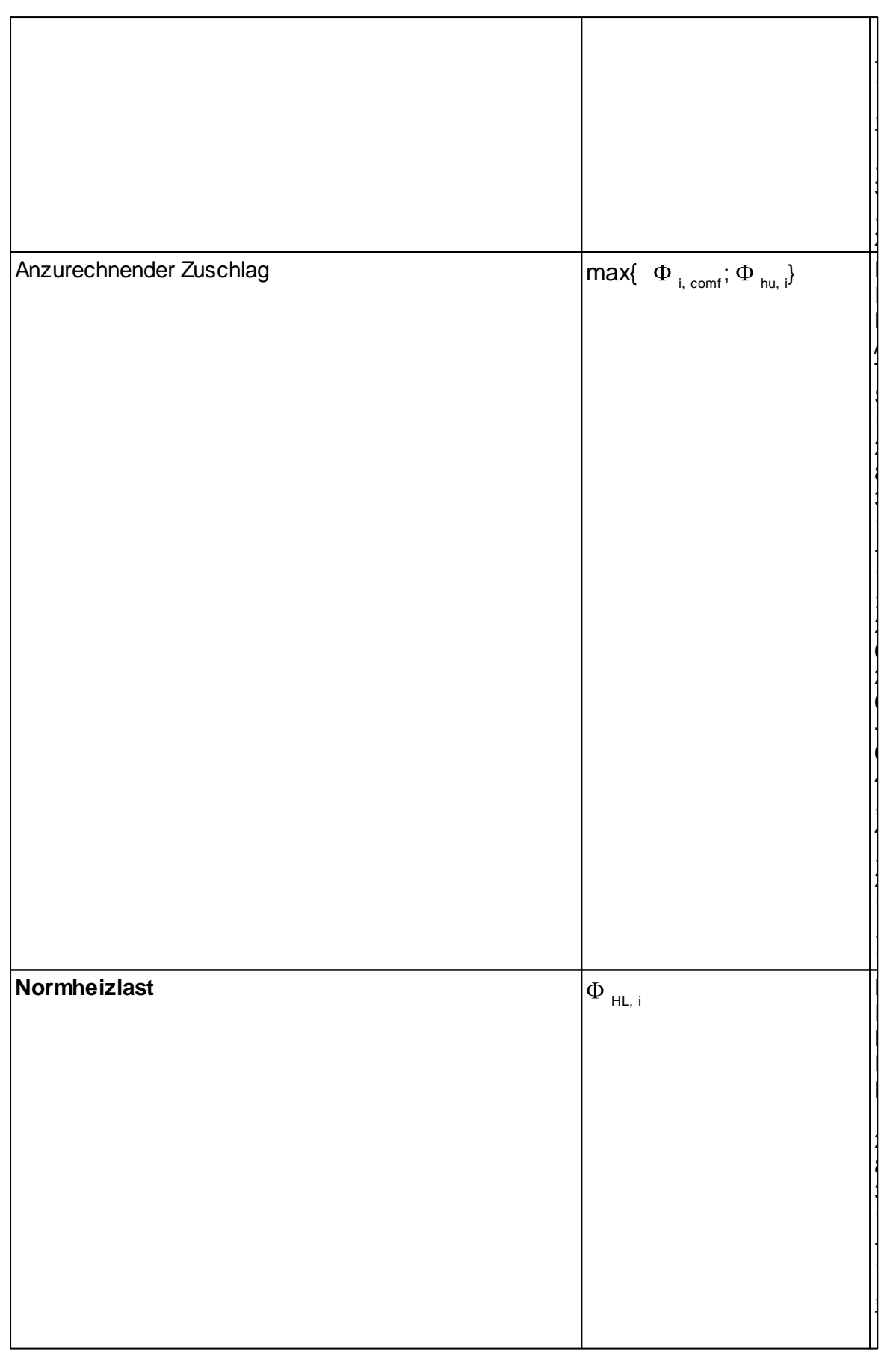

.  $\ddagger$ . 1

### - Transmission

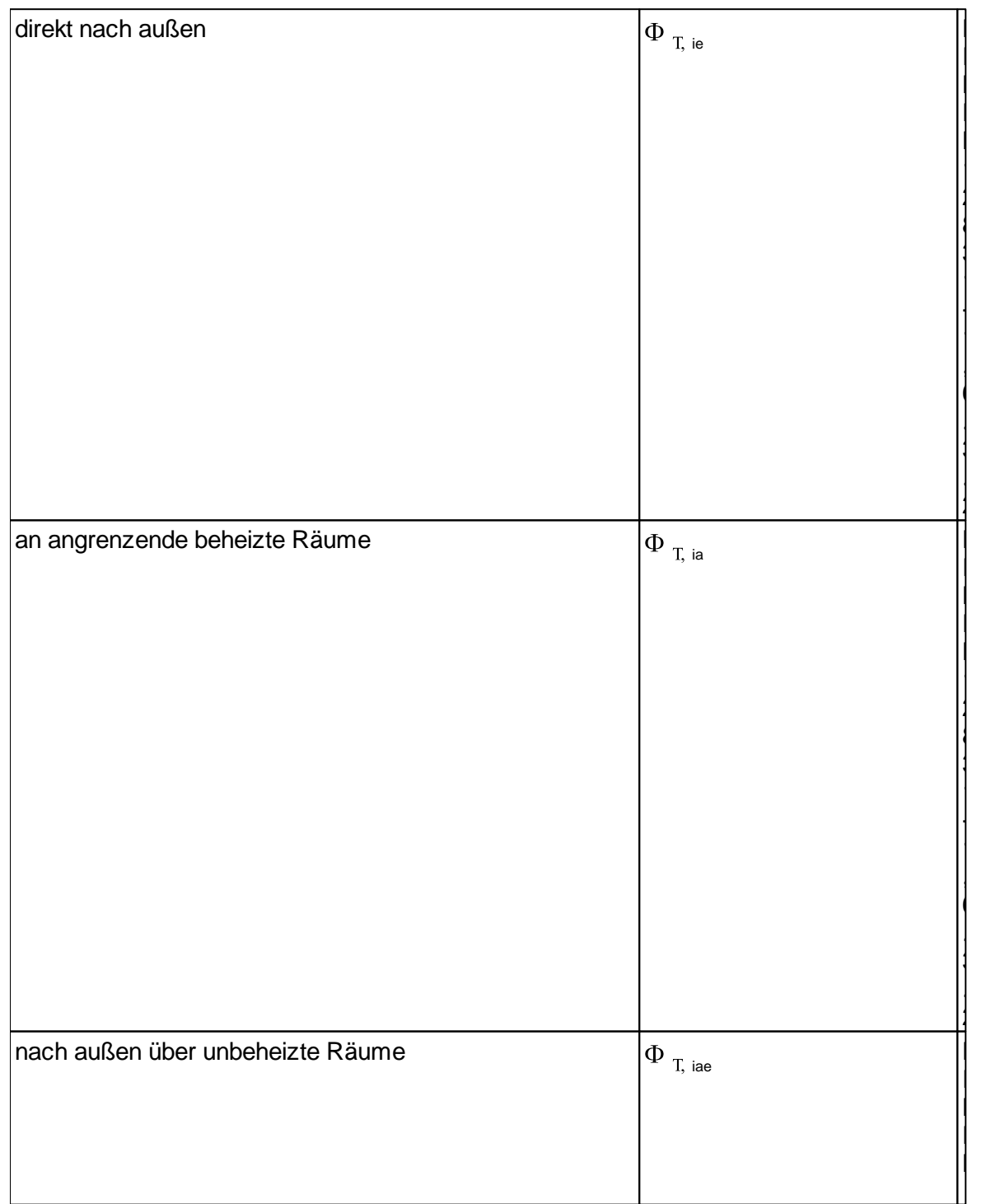

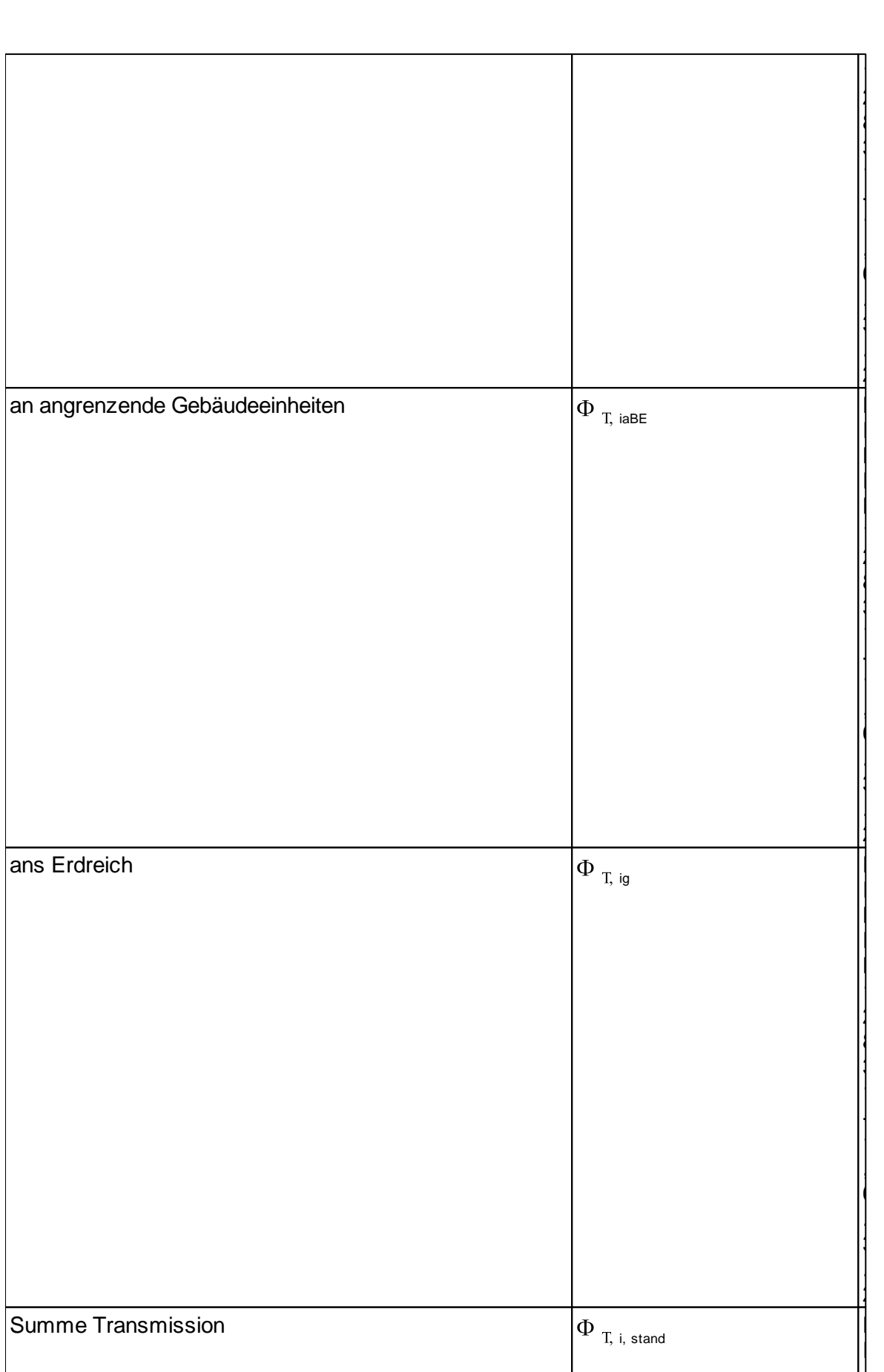

79

**Masken** 

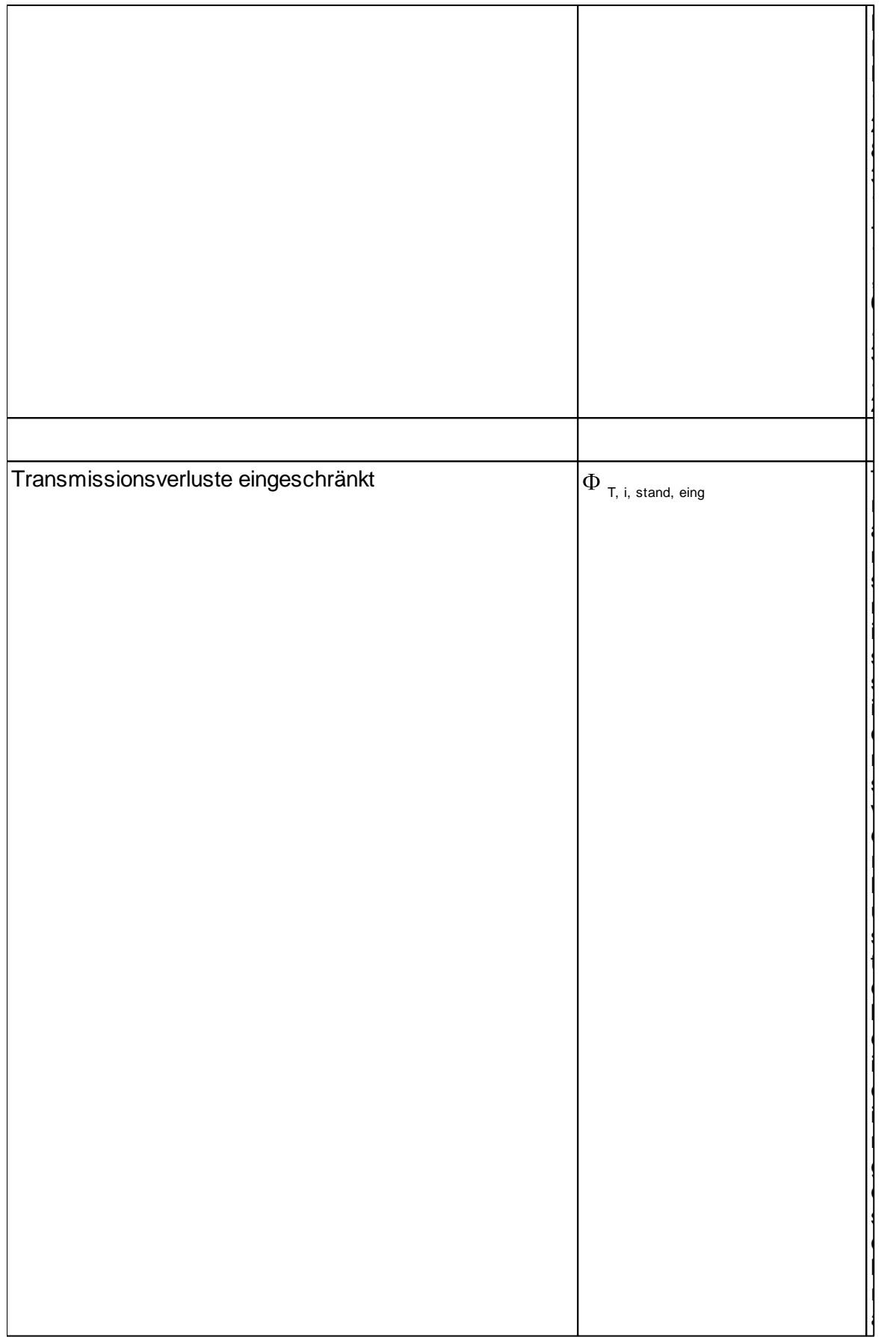

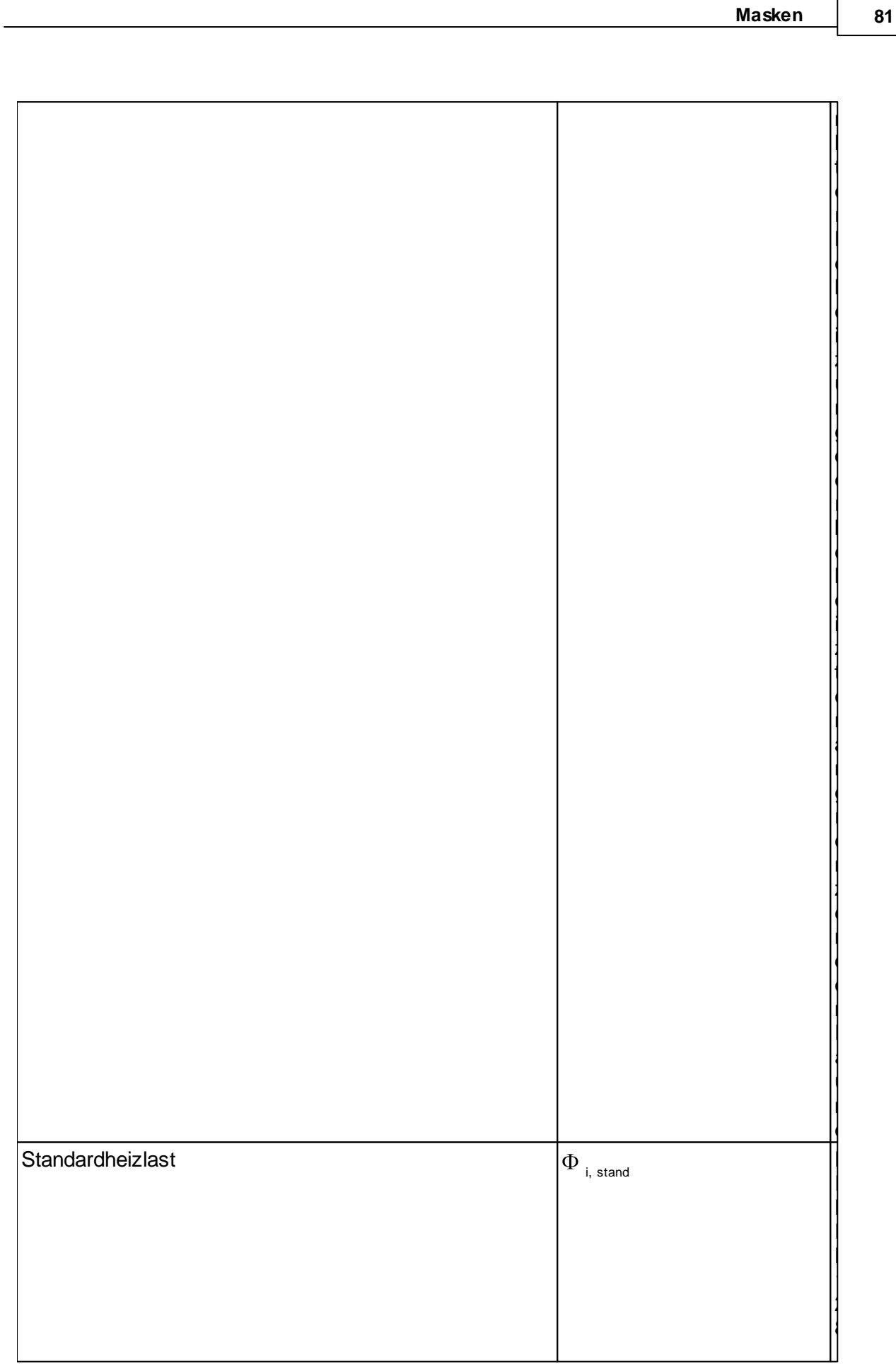

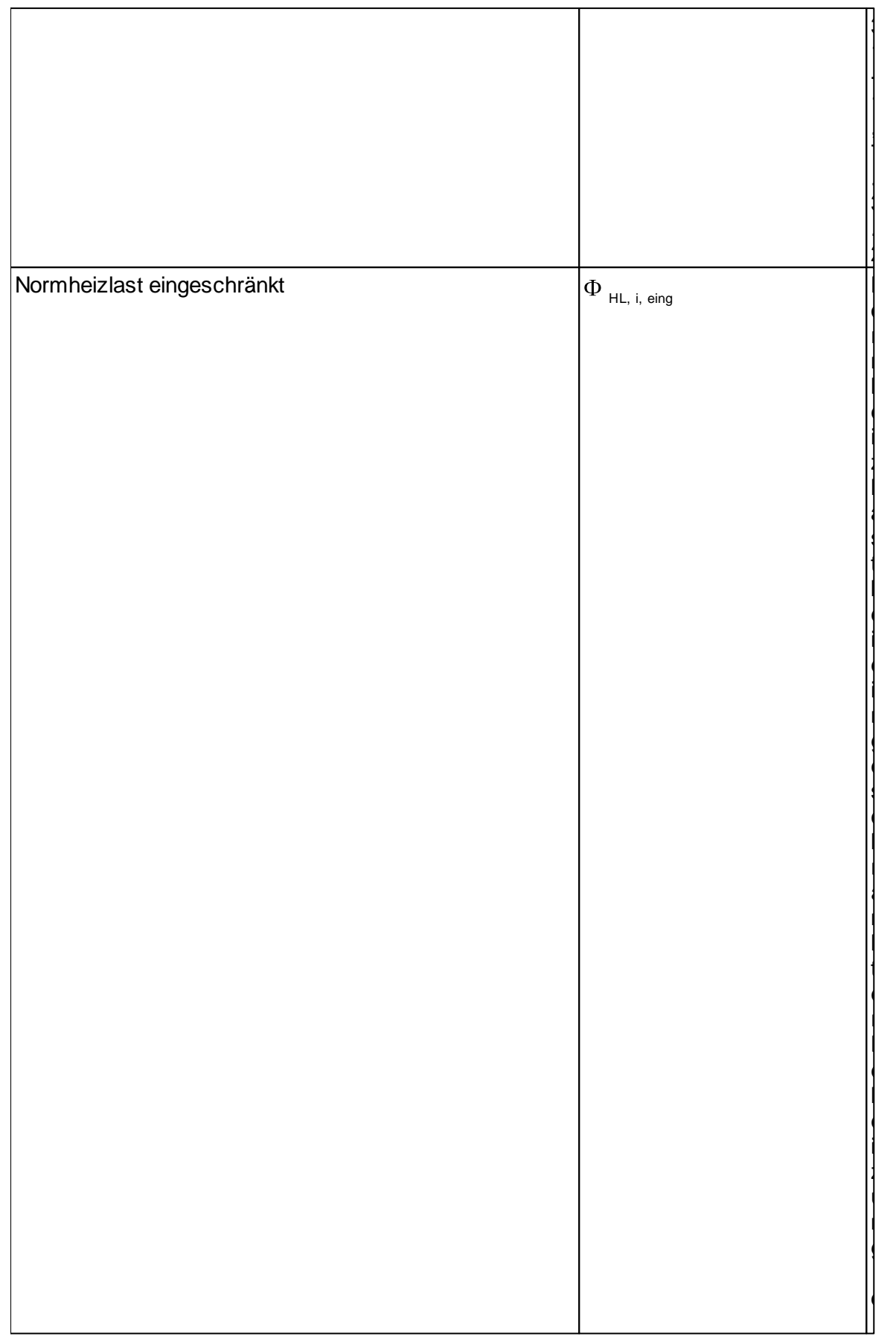

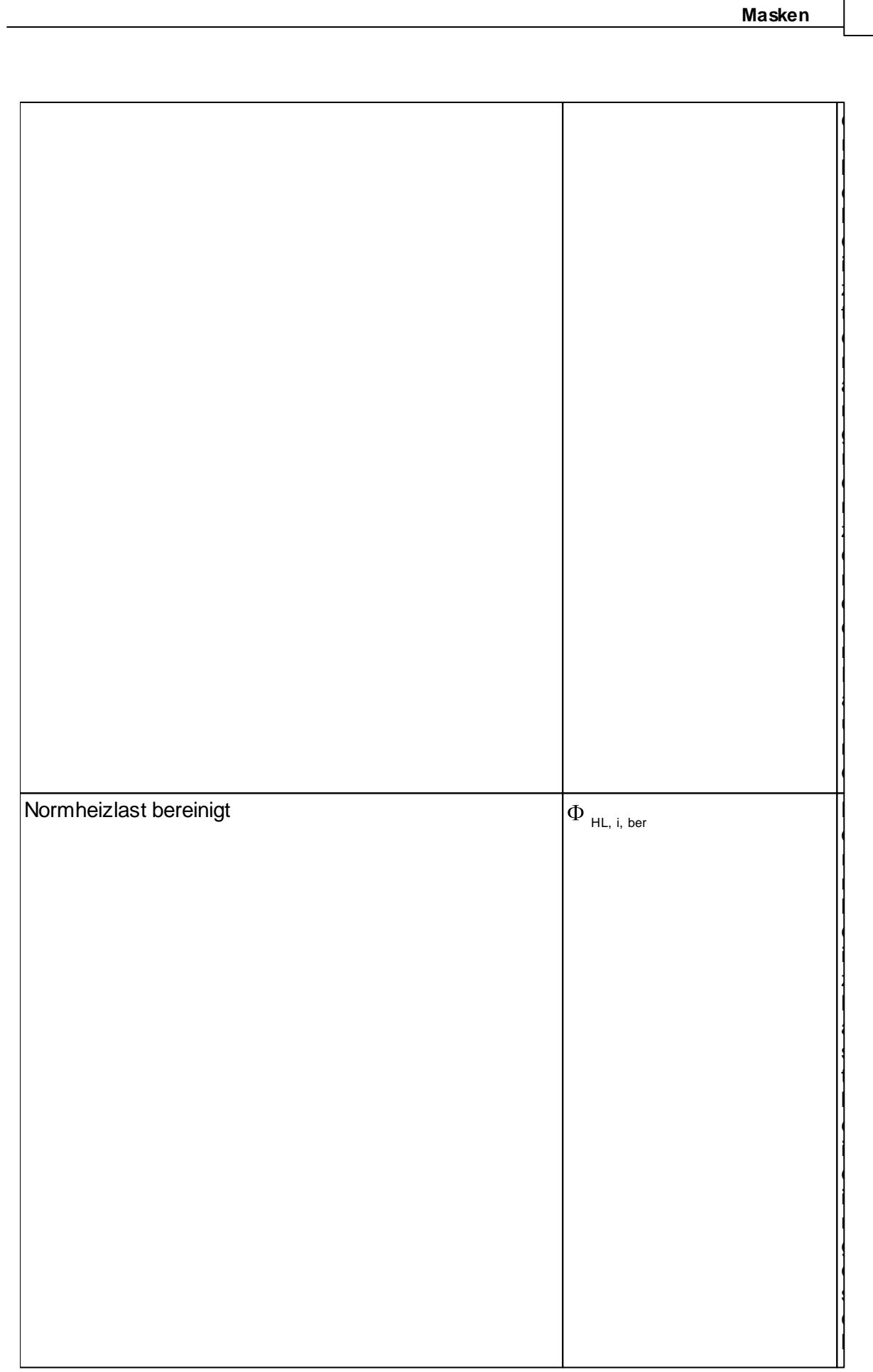

83

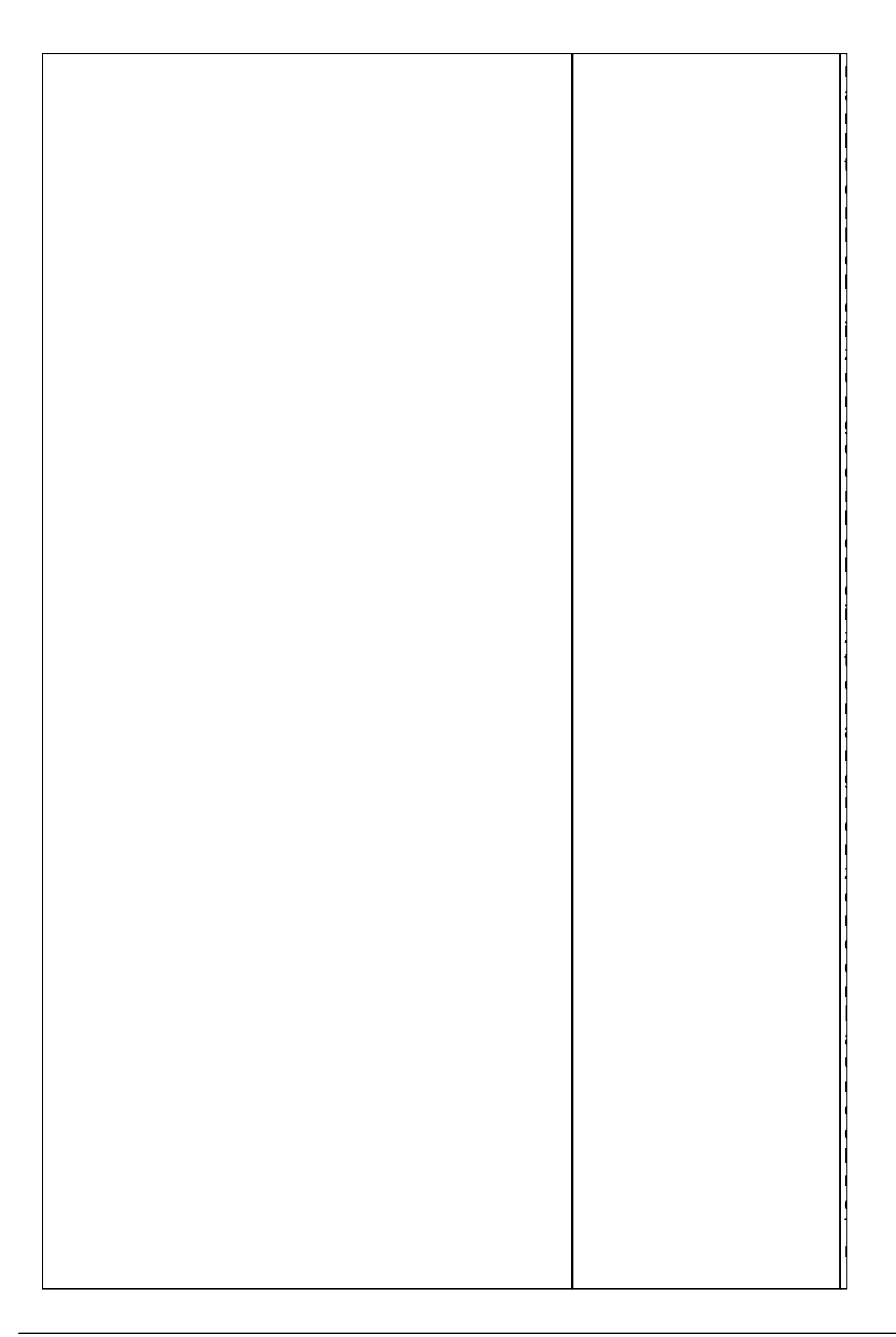

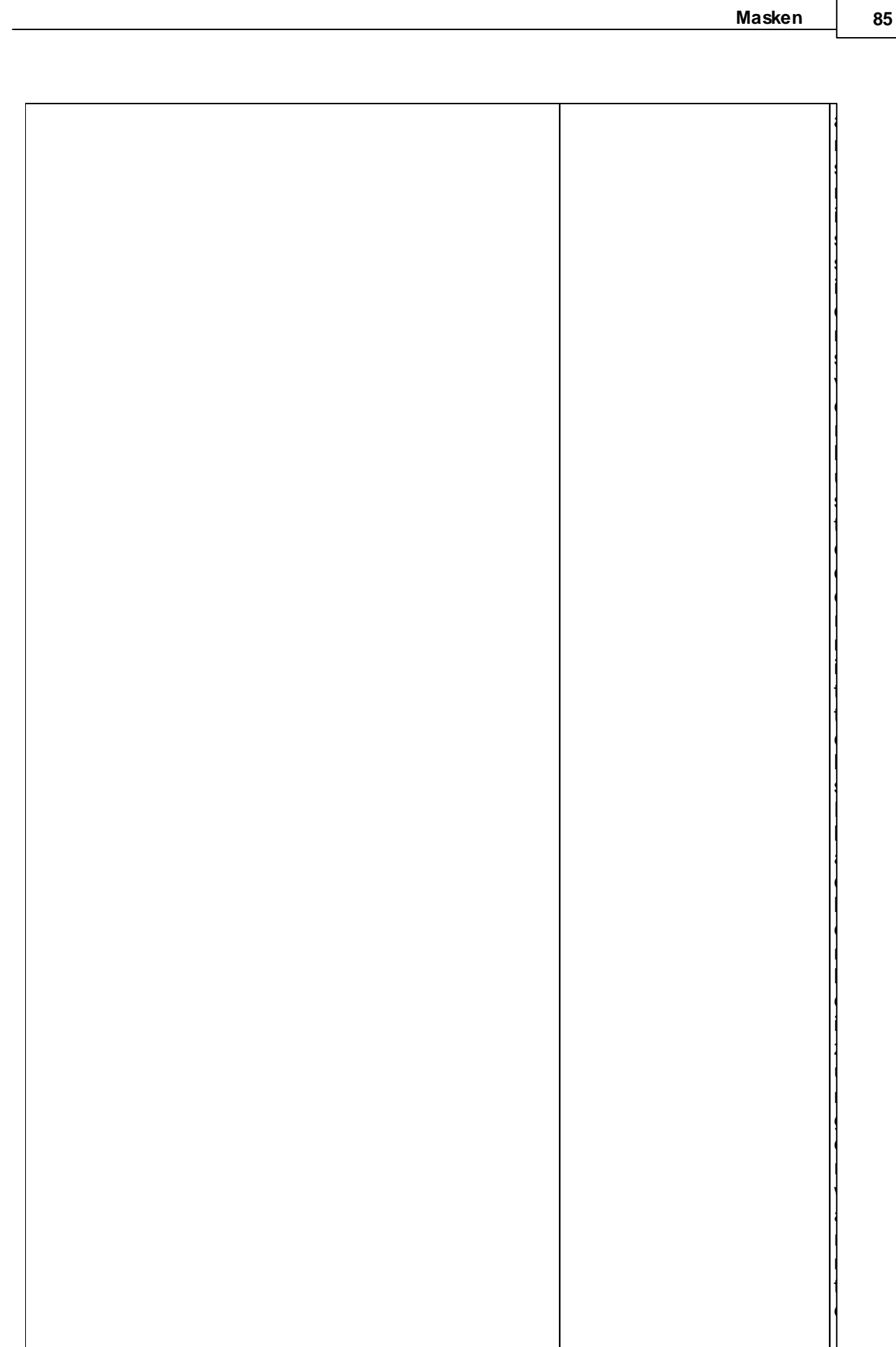

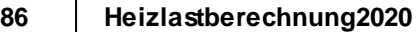

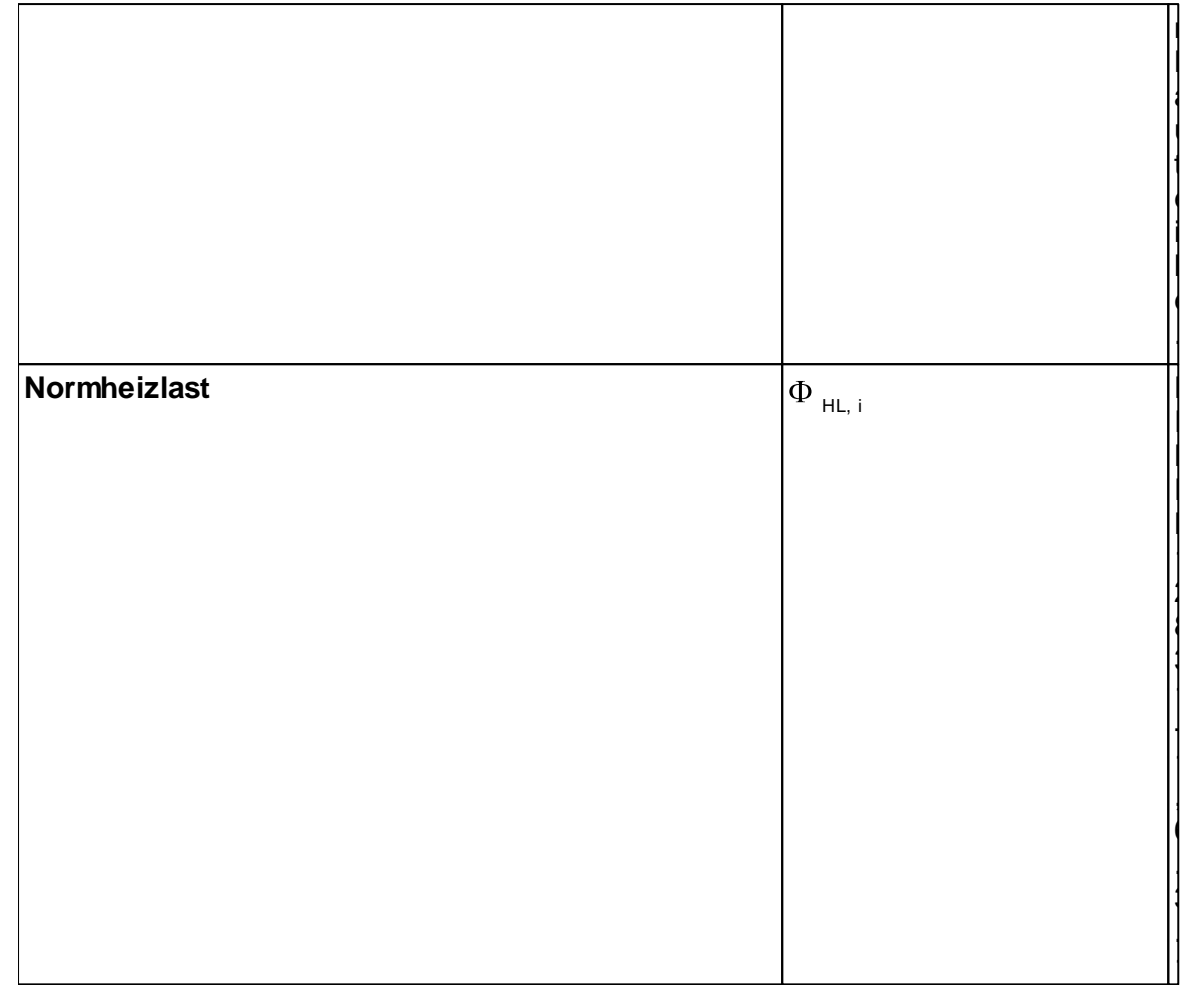

# Lüftung

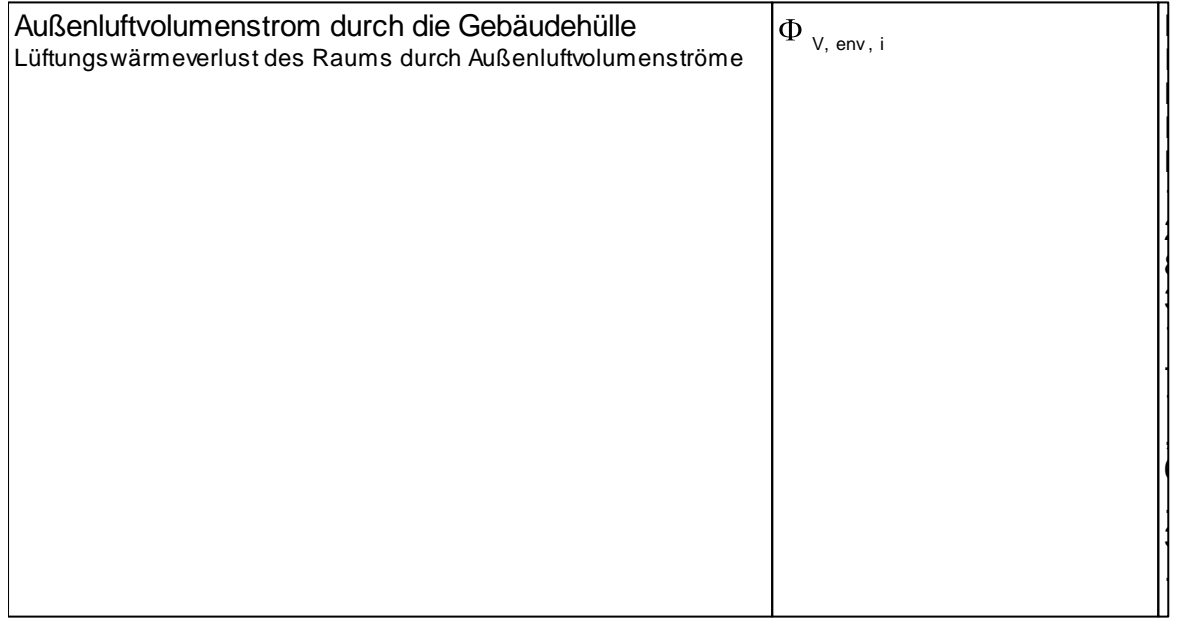

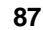

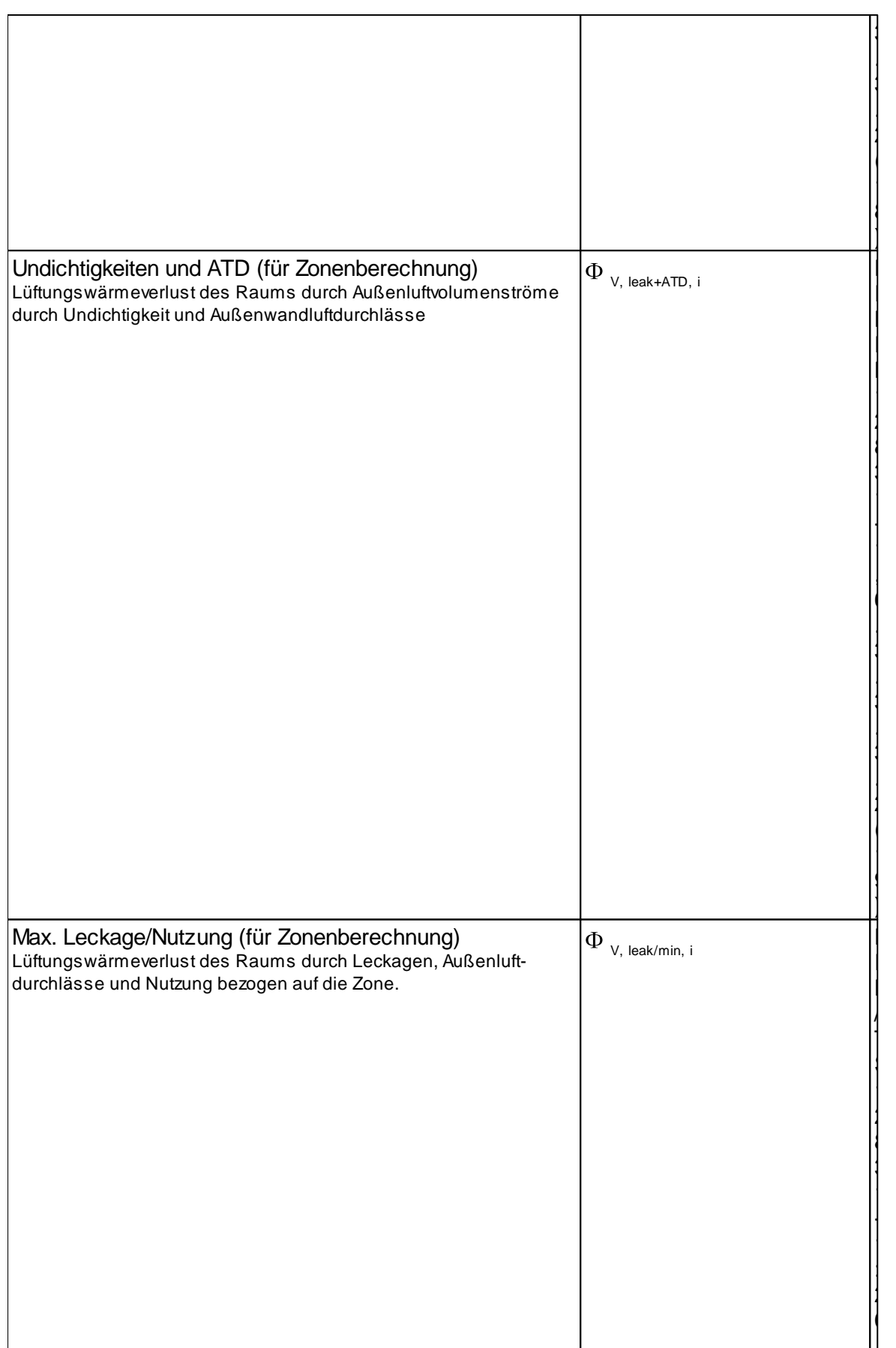

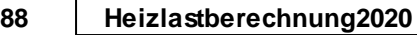

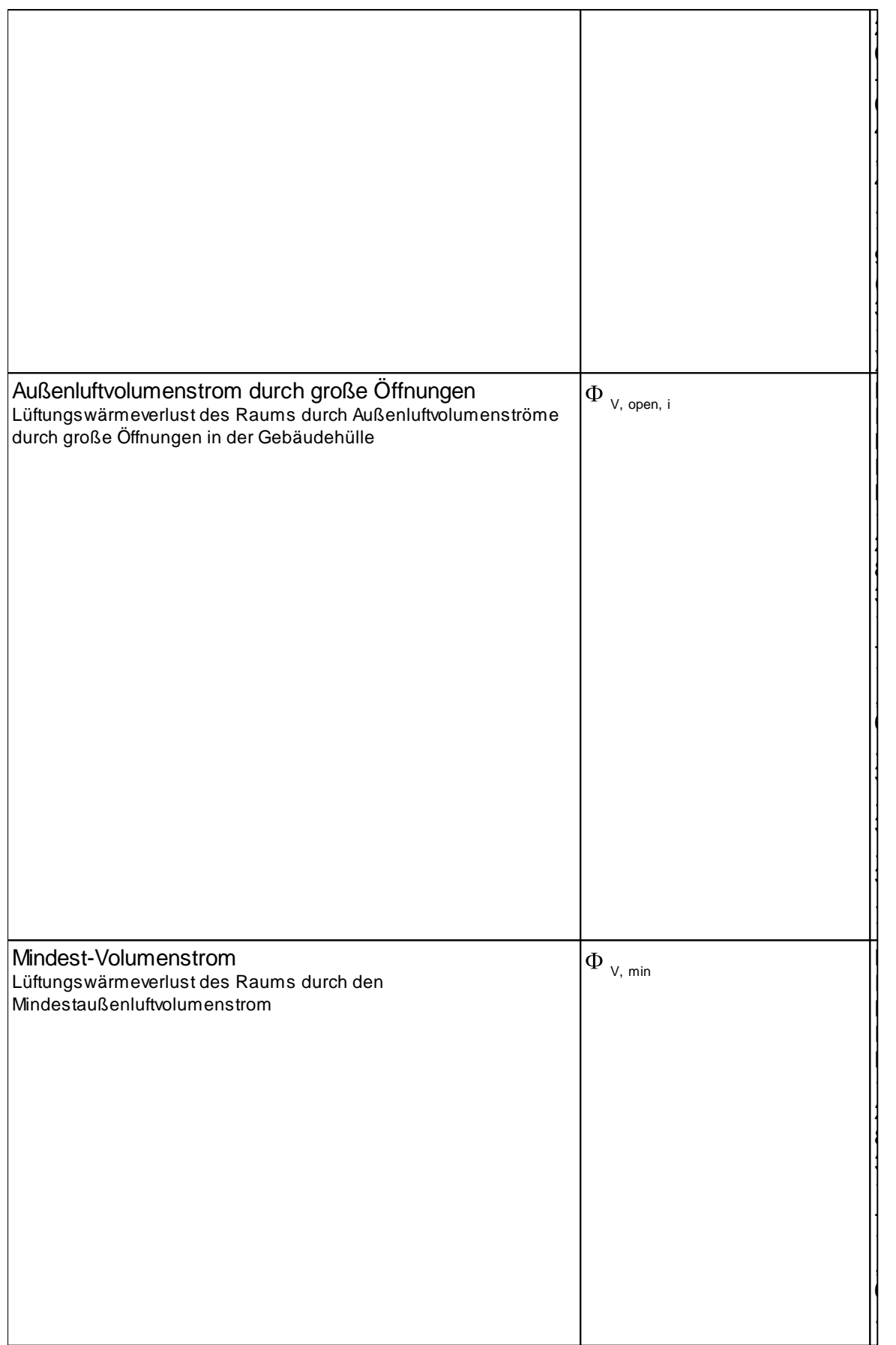

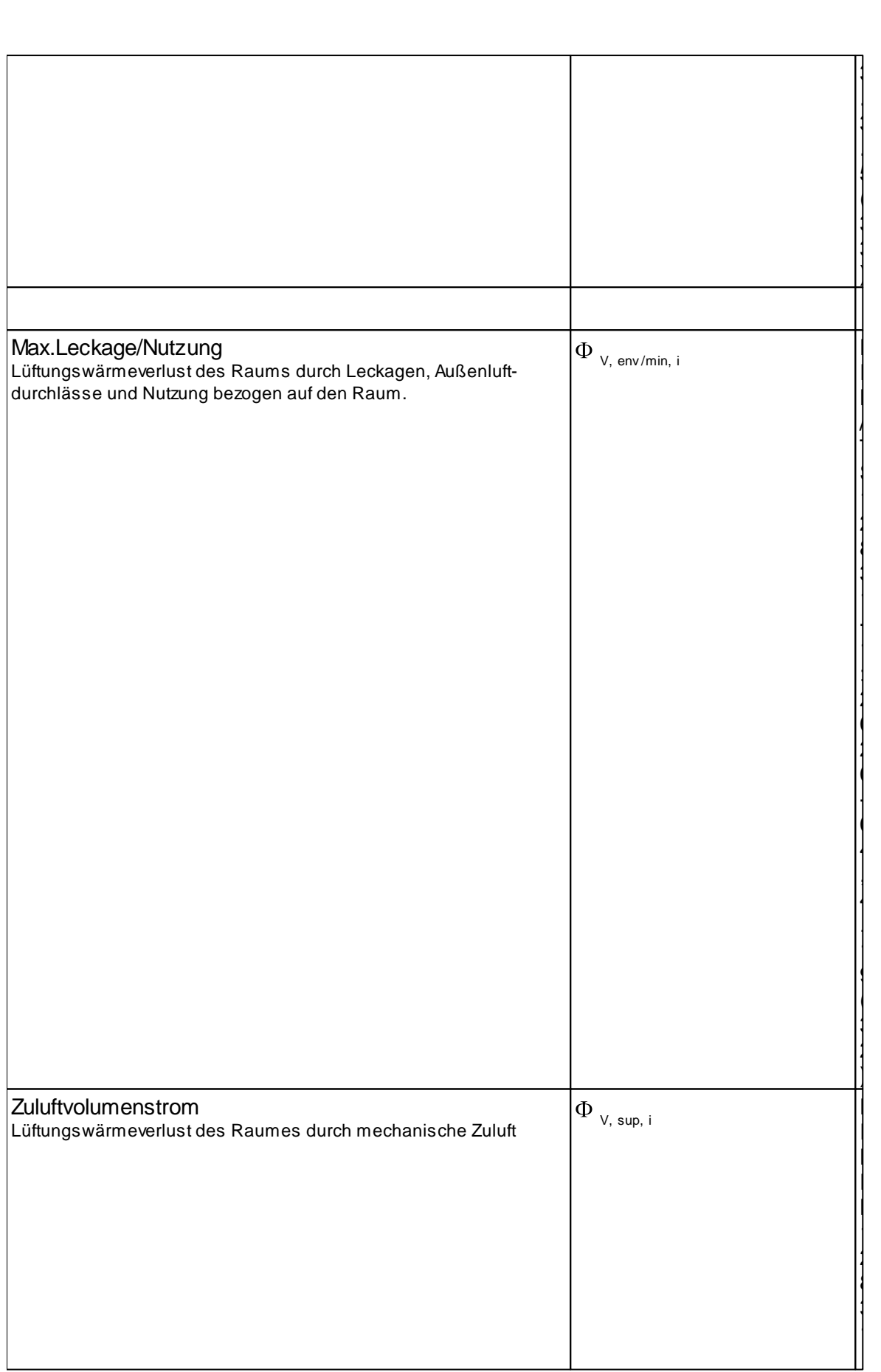

**Masken 89**

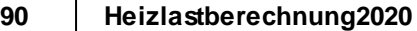

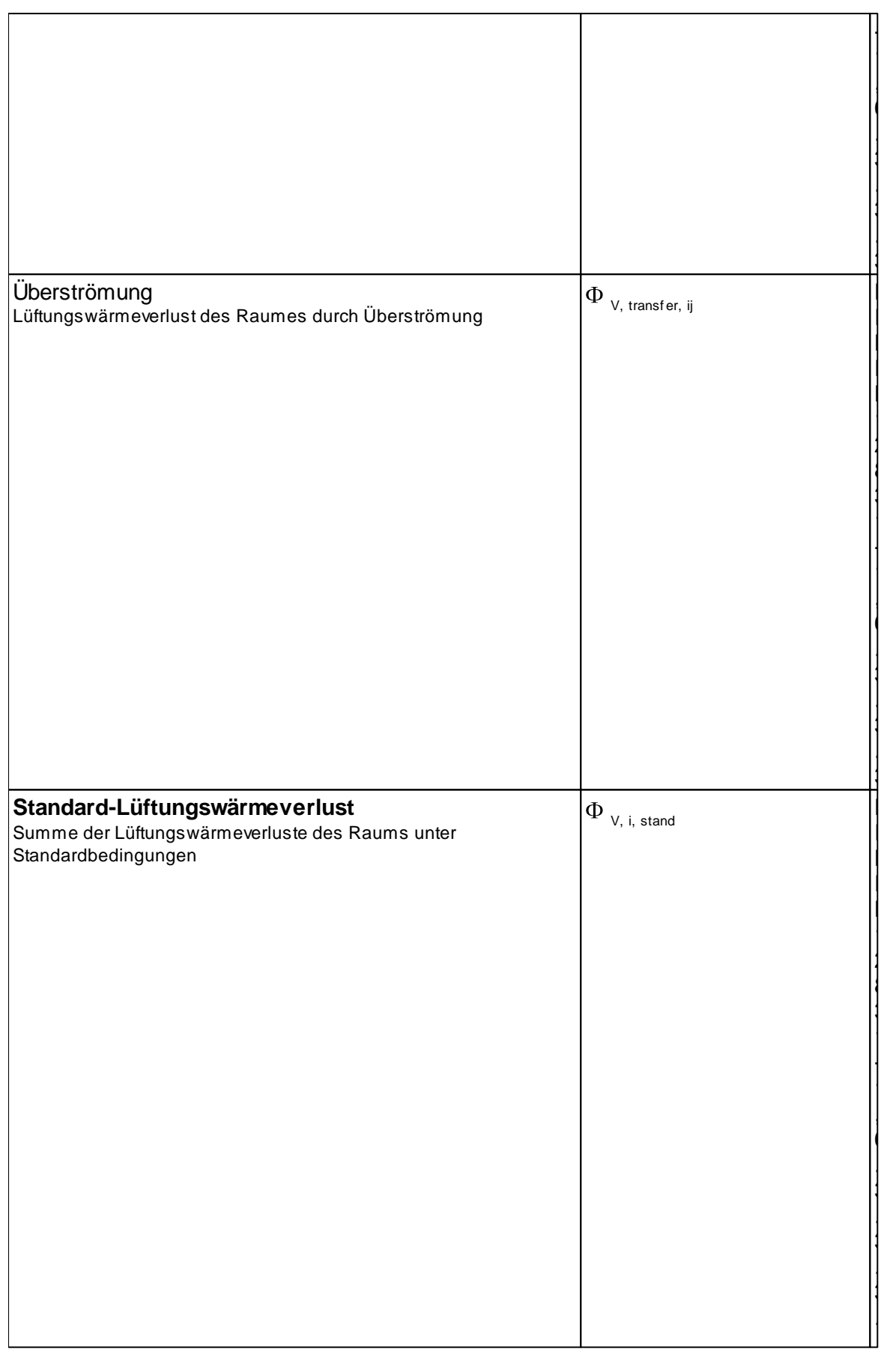

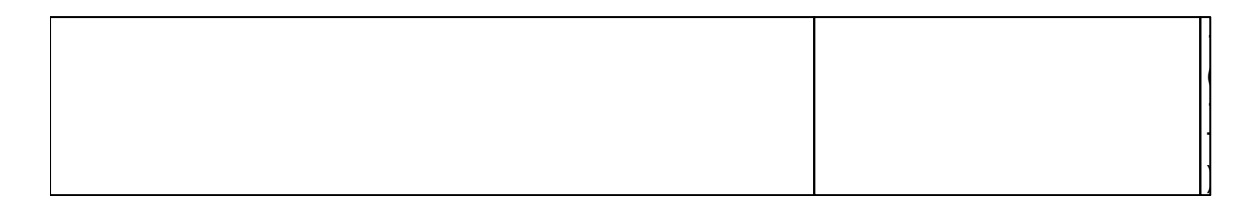

Eine kompakten Überblick über die Ergebnisse erhalten Sie auch über den Reiter **[Raumliste](#page-92-0)**

#### *siehe auch:*

[Raumdaten](#page-57-0) Daten im [Kopf-Bereich](#page-60-0) Daten im [Bauteil-Bereich](#page-65-0)

## **10.5.5 UnbeheizterRaum**

Räumen oder Nutzungseinheiten, die nicht beheizt werden, wird in den **Raumdaten** unter **Nutzung** die Nutzungsart "**unbeheizt**" zugewiesen.

Der Transmissionsverlust von beheizten Räumen an unbeheizte Räume oder unbeheizte Nutzungseinheiten wird mit deren **Temperatur unbeheizt** berechnet.

Bei der Gebäudeberechnung wird die **Temperatur unbeheizt** automatisch ermittelt. Optional kann auch über die Schaltfläche "Calc" die Temperatur für den unbeheizten Fall des aktuellen Raumes bzw. der zugehörigen Nutzungseinheit berechnet werden.

Sofern Sie den Wert manuell vorgeben möchten, aktivieren Sie das Kontrollkästchen, der manuelle Wert wird durch die Berechnung nicht verändert.

Unbeheizte Räume werden im [Zonenbaum](#page-52-0) durch das <sup>14</sup>-Symbol zusätzlich kenntlich gemacht.

**Hinweis 1:** In Verbindung mit RaumGEO können Sie unmittelbar beim Platzieren des Raumstempels die Option "unbeheizt" aktivieren, wodurch die "Raum-Nutzungsart" im Reiter Raumdaten auf "unbeheizt" eingestellt wird.

**Hinweis 2:** Wird die Berechnung der **Temperatur unbeheizt** nicht durchgeführt oder ist keine manuell vorgegeben, so ist nicht gewährleistet, dass die Heizlast der angrenzenden Räume mit der korrekten Nachbarraumtemperatur ermittelt werden kann. Nach der Änderung der Nutzungsart sollte deshalb eine [Gebäudeberechnung](#page-95-0) durchgeführt werden, um die **Temperatur unbeheizt** aller betroffenen Räume zu aktualisieren.

#### *siehe auch:*

[Raumdaten](#page-57-0) Daten im ["Kopf"-Bereich](#page-60-0) **[Ergebnisse](#page-69-0)** 

## **10.5.6 Eingeschränkte Beheizung**

Zusätzlich zu der in der DIN EN 12831-1 beschriebenen Berechnungsmethode kann mit mh-DIN12831-1 die Heizlast bei eingeschränkter Beheizung  $\Phi$ HLeing berechnet werden. Dieser Wert kann für die Heizkörper- und Flächenheizungsauslegung verwendet werden.

Da in der Regel nicht alle Räume gleichzeitig beheizt werden, besitzen die Räume nicht die nach Norm zugrunde gelegte Innentemperatur. Hierdurch entstehen zusätzliche Transmissionswärmeverluste über Innenbauteile, sofern Nachbarräume nur auf eine abgesenkte Raumttemperatur beheizt werden. Ein entsprechend der Norm-Heizlast ausgelegter Heizkörper wäre somit nicht in der Lage, den Raum auf die gewünschte Temperatur zu beheizen. Um auch diesen Fall korrekt zu berechnen, ist es in der mh-Heizlast möglich, bei Innenbauteilen die an beheizte Nachbarräume grenzen, die Temperatur des Nachbarraumes bei eingeschränkter Beheizung einzutragen.

Sofern Sie die Berechnung der eingeschränkten Beheizung nicht wünschen, geben Sie bei den Nachbarraumtemperaturen  $\theta$  und  $\theta$ eing identische Werte an.

**Hinweis**: Die Berechnung der eingeschränkten Beheizung hat keinen Einfluss auf die Berechnung der Norm-Heizlast bzw. Gebäude-Heizlast. Lediglich die "bereinigte Heizlast" basiert auf der "eingeschränkten Heizlast". Beide Werte werden ausschließlich zur Auslegung der Heizkörper- bzw. Heizflächen verwendet.

*siehe auch:* Daten im [Bauteil-Bereich](#page-65-0) [Raumstammdaten](#page-37-0)

## **10.5.7 Assistent zur Flächenberechnung**

**Hinweis:** Zur Volumenberechnung steht ein gleichartiger Assistent zur Verfügung, für den diese Beschreibung analog anzuwenden ist.

Die Berechnung von Flächen wird durch einen Assistenten vereinfacht. In Feldern, in denen eine Fläche eingetragen wird, kann der Assistent mit einem Doppelklick aufgerufen werden. Die dort berechnete Fläche wird anschließend in das Eingabefeld übernommen. Die Eintragungen im Assistenten stehen auch bei einem späteren Aufruf wieder zur Verfügung, sodass zu einem späteren Zeitpunkt die Berechnung der Fläche nachvollzogen werden kann.

- 1. Auf der linken Seite stehen in einem Katalog mehrere Grundflächen zur Verfügung. Ziehen Sie die gewünschte Fläche in den Bereich Teilflächen. Sie können weitere Flächen aus dem Katalog übernehmen. Alle im Bereich Teilflächen enthaltenen Flächen werden addiert. In den Bereich Abzugsflächen aufgenommene Flächen werden abgezogen. Zum Entfernen von Flächen klicken Sie auf das Minus-Zeichen im oberen rechten Eck des jeweiligen Bereichs.
- 2. Tragen Sie die Abmessungen der aktiven Fläche im Bereich Bemaßungsvariablen ein.
- 3. Im Feld Gesamtfläche wird das Ergebnis angezeigt.
- 4. Mit "Übernehmen" wird das Ergebnis übernommen.

#### **Eigene Formeln eintragen**

- 1. Wählen Sie hierzu aus dem Katalog das **Fragezeichen ?** aus. Geben Sie im Bereich **Bemaßungsvariablen** die **Namen** und den **Wert** der verwendeten Variablen an. Bei Bedarf können Sie für die Variablen eine zusätzliche **Beschreibung** eintragen.
- 2. Tragen Sie jetzt in der Zeile **Teilflächenformel** die zu berechnende Formel ein. Es stehen die Grundrechenarten **+**, **-**, **\***, **/** sowie **sin**, **cos**, **tan**, **arcsin**, **arccos**, **arctan**, **log**, **ln** und die Konstante **PI** zur Verfügung. Klammern **( )** können ebenfalls verwendet werden.

Mit "Übernehmen" wird das Ergebnis übernommen.

### <span id="page-92-0"></span>**10.6 Raumliste**

Mit einem Doppelklick auf die Zeile eines Raumes werden dessen Raumdaten zur weiteren Bearbeitung aufgerufen.

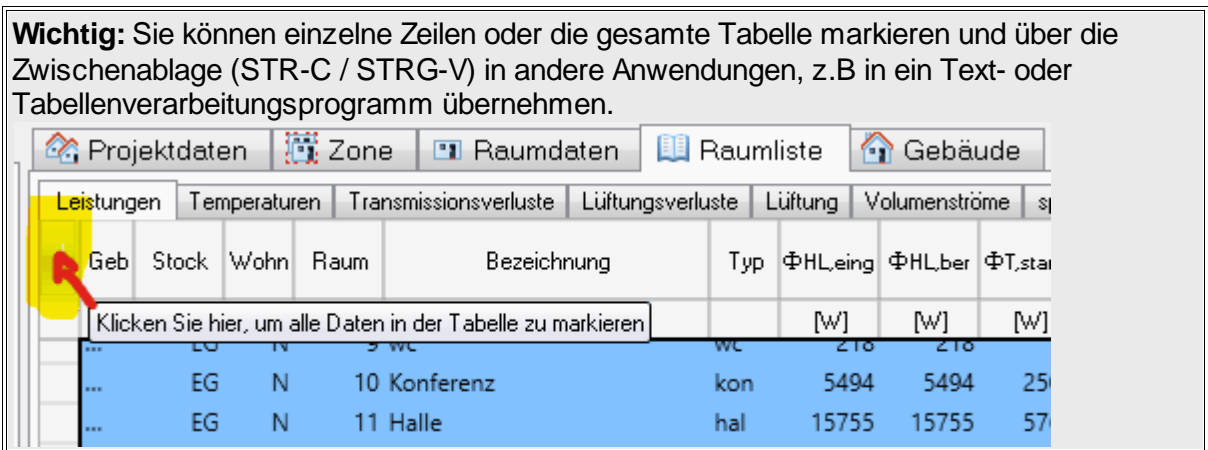

Die wichtigsten Berechnungsergebnisse aller bearbeiteten Räume werden über den Reiter **Raumliste** ausgegeben. Wegen der Vielzahl der Ergebnisse sind die Werte über verschiedene Reiter verteilt:

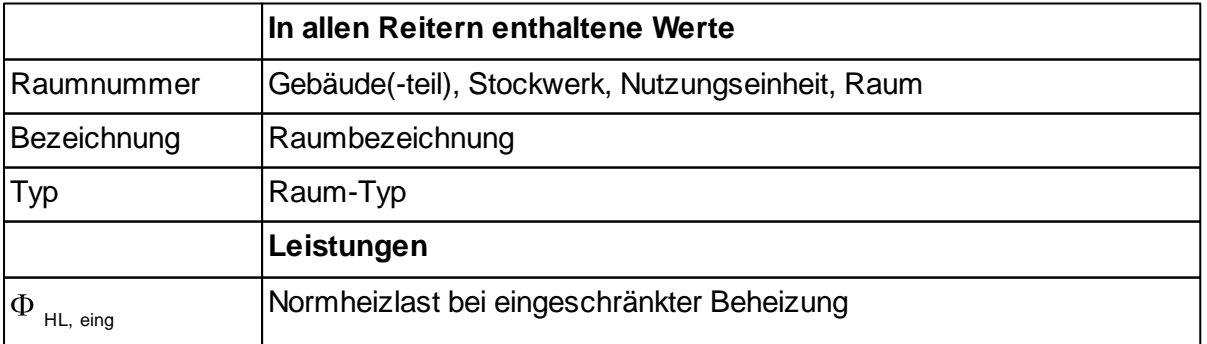

#### **94 Heizlastberechnung2020**

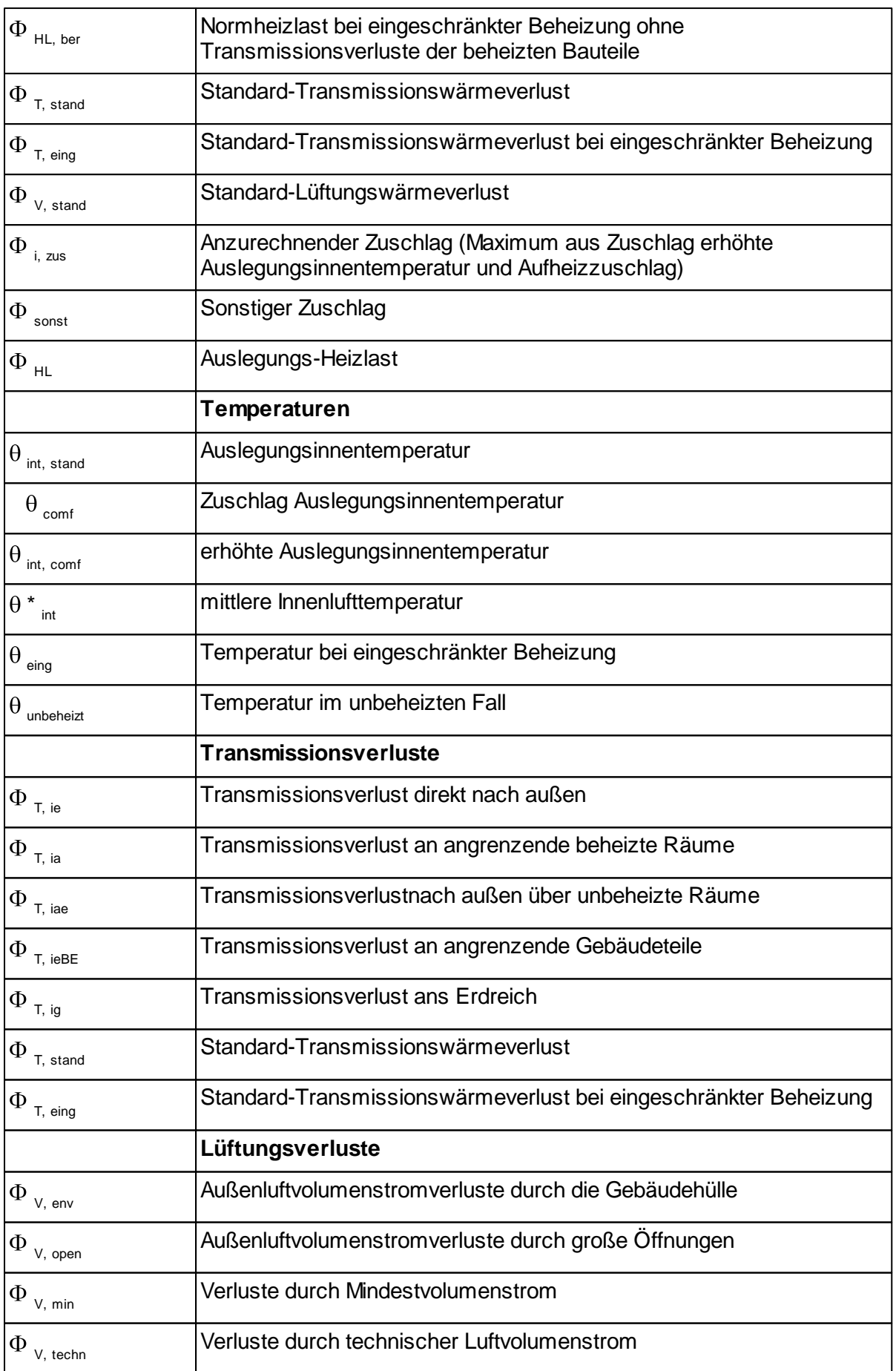

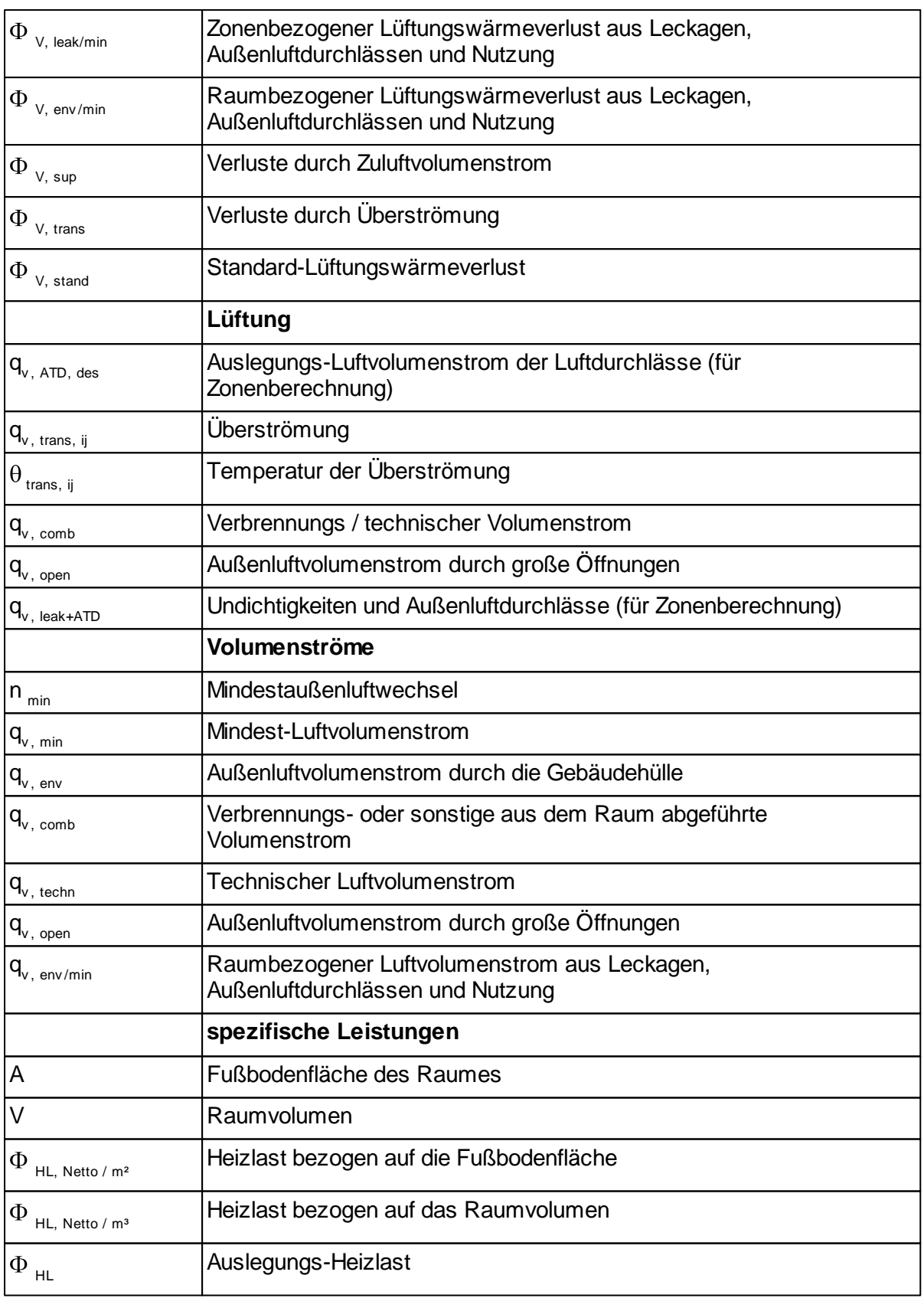

**Wichtig:** In der Raumliste werden die Ergebnisse der letzten Berechnung eines Raumes angezeigt. Wenn in der Zwischenzeit die Projektdaten (z.B. die Norm-Außentemperatur)

oder andere Randbedingungen (z.B. U-Werte in der Bauteil-Berechnung) verändert wurden, sind die in der Raumliste angezeigten Ergebnisse nicht mehr aktuell. Durch eine Berechnung des kompletten Gebäudes (siehe [Gebäude\)](#page-95-0) werden alle Ergebnisse aktualisiert.

#### *siehe auch:* **[Gebäude](#page-46-0)**

### <span id="page-95-0"></span>**10.7 Gebäude**

Hier können über Reiter folgende Funktionen gerufen werden:

- **Berechnung:** Für das ausgewählten Gebäude(-teil) oder für ein im Baum markiertes Stockwerk oder Nutzungseinheit erfolgt die Berechnung
- **Komplettes Gebäude:** Die einzelnen Gebäudeteile werden jeweils separat berechnet und die Summe der Ergebnisse aller Gebäudeteile ausgegeben.

Gebäude-Berechnung

In dieser Maske wird die Norm-Heizlast des Gebäude(-teils) und die Zwischenwerte für die Zonen berechnet.

- 1. Wählen Sie, ob alle Räume des aktuellen Gebäude(-teils) oder nur die in der Baumstruktur gewählten Räume berechnet werden sollen.
- 2. Über die Schaltfläche "Berechnen" wird die Berechnung der gewählten Räume durchgeführt.

Komplettes Gebäude

Sofern im Projekt mehrere Gebäude(-teile) angelegt wurden, werden in dieser Maske die Gesamtergebnisse der einzelnen Gebäude(-teile) und die Summation der Werte ausgegeben.

# **11 (Fehler-) Meldungen**

Hinweisen ⚠

und

Ω Fehlern

unterschieden.

Beachten Sie bitte:

- Fehler **müssen** korrigiert werden!
- Hinweise **können** korrigiert werden!

Die Stelle des Fehlers oder Hinweises wird dadurch lokalisiert, indem Sie einfach auf die entsprechende Meldung im Meldungsfenster **doppelklicken**. Der Cursor springt dann automatisch an die Stelle im Programm, an der ein Fehler aufgetreten ist. Sie können anschließend die fehlerhafte Eingabe korrigieren. Korrigierte Fehleingaben werden automatisch aus dem Meldungsfenster entfernt.

Sollten Sie das Fehlermeldungsfenster beim Auftreten eines Eingabefehlers geschlossen haben, so weist Sie die Meldungsschaltfläche durch ihr Blinken darauf hin, dass Fehlermeldungen im Meldungsfenster vorhanden sind. Klicken Sie in diesem Fall auf die Meldungsschaltfläche, um das Meldungsfenster zu vergrößern.

#### **Fehlermeldungsliste für Raum und Projekt**

In Abhängigkeit davon, ob eine Berechnung oder Funktion für einen Raum oder das Gebäude durchgeführt wurden, werden die Fehlermeldungen im Reiter **Meldungen** entweder im Abschnitt **Raum** oder **Gebäude** ausgegeben.

So werden die bei der Berechnung eines Projektes durch Initialisierung, Detaillierte Initialisierung, Aktualisierung oder Globale Änderung auftretenden Fehlermeldungen in einer separaten Geäude-Meldungsliste dargestellt. Bei der Bearbeitung von Räumen, z.B. der Auslegung einzelner Heizkörper werden die Meldungen für diesen Heizkörper in der Raum-Meldungsliste ausgegeben.

Folgender Ablauf ist denkbar.

- 1. Gebäude-Berechnung aufrufen, mit Fehlermeldungen in mehreren Räumen.
- 2. Doppelklick auf eine Fehlermeldung öffnet den Reiter Heizkörperdaten. Es werden dann nur die Fehlermeldungen des aktuellen Heizkörpers angezeigt.
- 3. Beheben der Eingabefehler, bis die Raum-Meldungsliste leer ist.
- 4. Doppelklick auf die nächste Fehlermeldung in der Gebäude-Meldungsliste, usw.

**Hinweis:** Die Gebäude-Meldungsliste wird erst dann wieder aktualisiert, wenn Sie eine neue Gebäude-Berechnung durchführen. Die Raum-Meldungsliste wird laufend aktualisiert.

**WICHTIG:** Eine nähere Erklärung zu einer Fehlermeldung erhalten Sie, indem Sie den Cursor auf die Fehlermeldung setzen und F1 drücken.